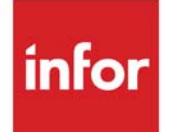

# Price Maintenance User Guide

Infor Distribution A+ Version Number 10.03.01

### **Copyright © 2020 Infor**

#### **Important Notices**

The material contained in this publication (including any supplementary information) constitutes and contains confidential and proprietary information of Infor.

By gaining access to the attached, you acknowledge and agree that the material (including any modification, translation or adaptation of the material) and all copyright, trade secrets and all other right, title and interest therein, are the sole property of Infor and that you shall not gain right, title or interest in the material (including any modification, translation or adaptation of the material) by virtue of your review thereof other than the non-exclusive right to use the material solely in connection with and the furtherance of your license and use of software made available to your company from Infor pursuant to a separate agreement, the terms of which separate agreement shall govern your use of this material and all supplemental related materials ("Purpose").

In addition, by accessing the enclosed material, you acknowledge and agree that you are required to maintain such material in strict confidence and that your use of such material is limited to the Purpose described above. Although Infor has taken due care to ensure that the material included in this publication is accurate and complete, Infor cannot warrant that the information contained in this publication is complete, does not contain typographical or other errors, or will meet your specific requirements. As such, Infor does not assume and hereby disclaims all liability, consequential or otherwise, for any loss or damage to any person or entity which is caused by or relates to errors or omissions in this publication (including any supplementary information), whether such errors or omissions result from negligence, accident or any other cause.

Without limitation, U.S. export control laws and other applicable export and import laws govern your use of this material and you will neither export or re-export, directly or indirectly, this material nor any related materials or supplemental information in violation of such laws, or use such materials for any purpose prohibited by such laws.

#### **Trademark Acknowledgments**

The word and design marks set forth herein are trademarks and/or registered trademarks of Infor and/or related affiliates and subsidiaries. All rights reserved. All other company, product, trade or service names referenced may be registered trademarks or trademarks of their respective owners.

#### **Publication Information**

Release: Infor Distribution A+ Version Number 10.03.01 Publication Date: September 23, 2020

# **Contents**

#### **CHAPTER 1: Price Maintenance Overview**

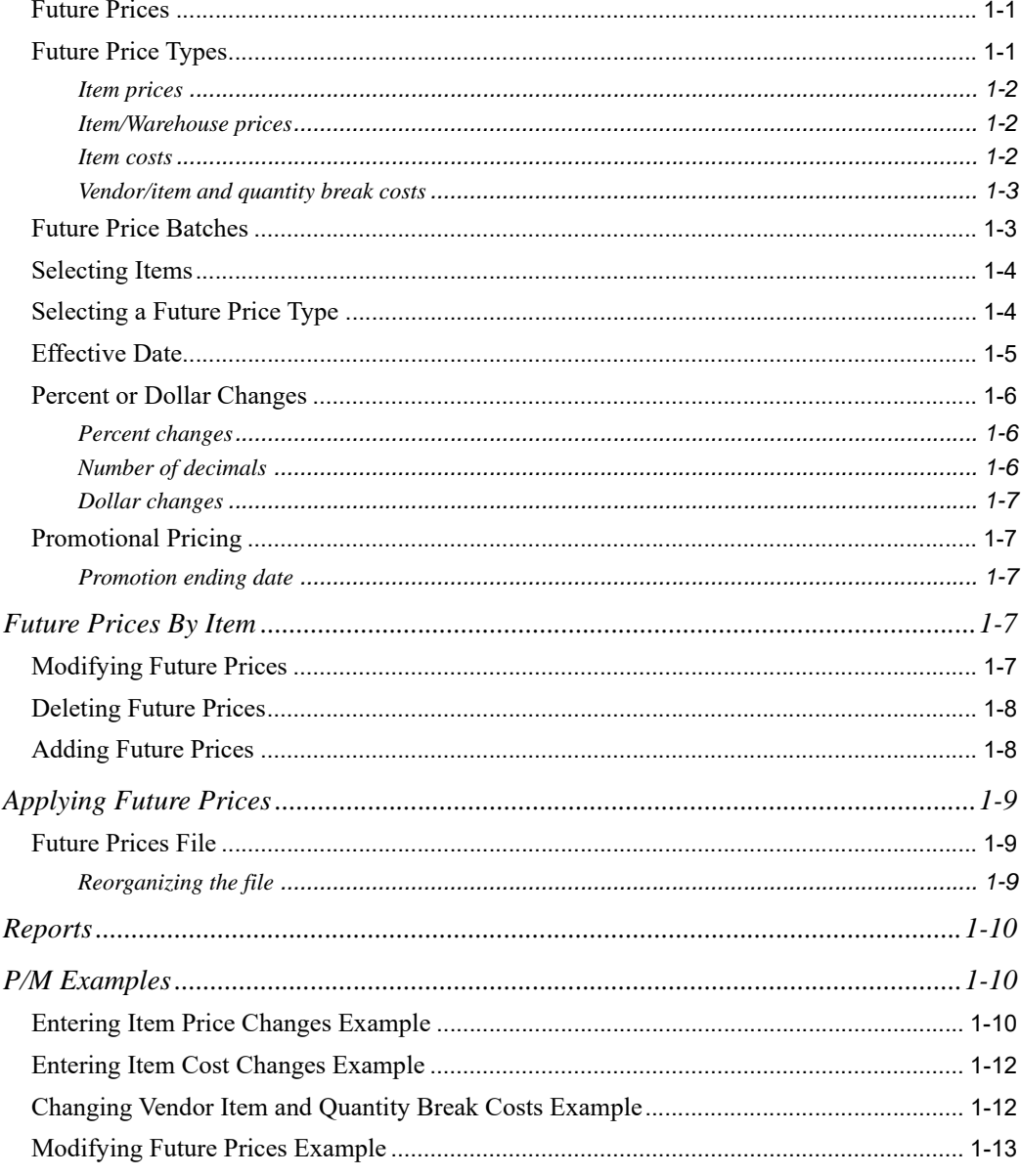

#### **[CHAPTER 2: Entering Future Prices by Batch](#page-20-0)**

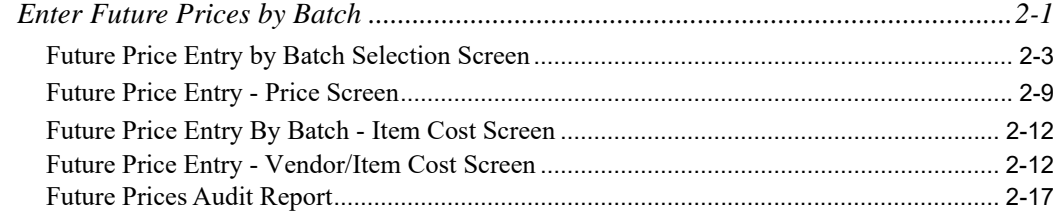

#### **[CHAPTER 3: Deleting Future Prices by Batch](#page-40-0)**

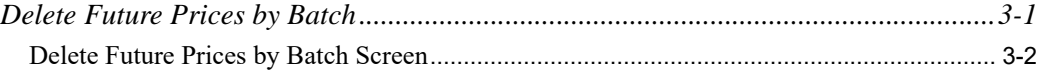

#### **[CHAPTER 4: Entering and Changing Future Prices by Item](#page-44-0)**

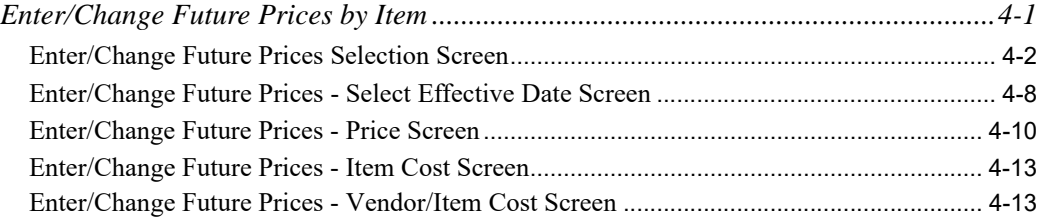

#### **[CHAPTER 5: Applying Future Prices by Date](#page-60-0)**

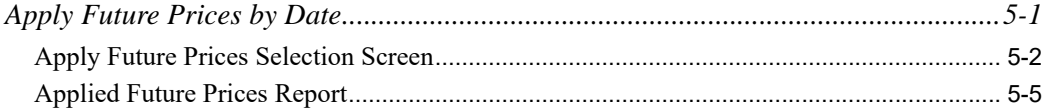

#### **[CHAPTER 6: Offline Future Price Import](#page-66-0)**

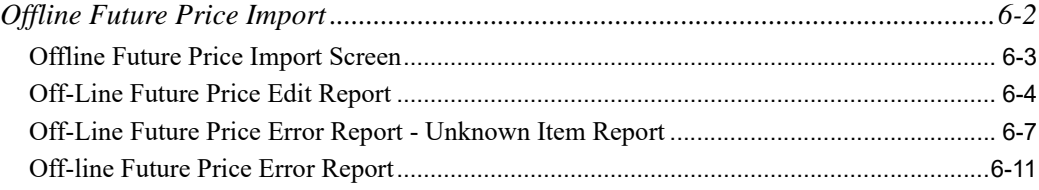

#### **[CHAPTER 7: Offline Item Maintenance](#page-80-0)**

#### **[CHAPTER 8: Printing the Future Prices by Item Report](#page-82-0)**

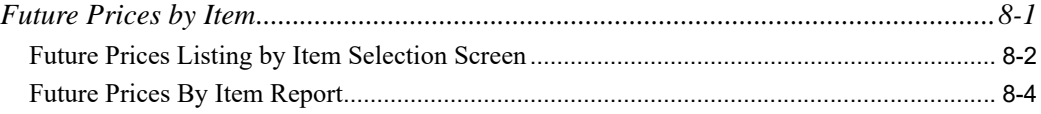

#### **[CHAPTER 9: Printing the Future Prices by Date Report](#page-88-0)**

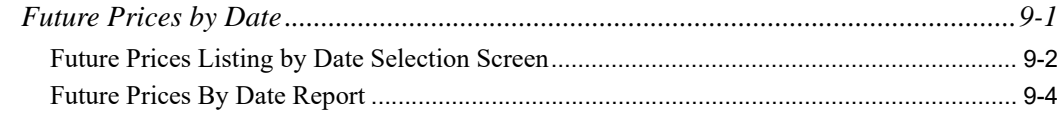

### **[CHAPTER 10: Price Maintenance Options](#page-94-0)**

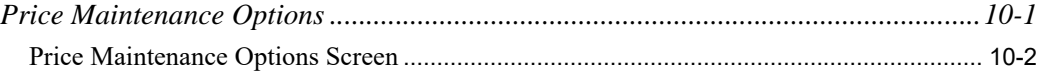

### **[APPENDIX A: Offline Future Price Entry Standards](#page-98-0)**

**[Glossary](#page-102-0)**

**[Index](#page-104-0)**

# <span id="page-6-0"></span>**CHAPTER 1** Price Maintenance Overview 1

This section explains how to use the Price Maintenance (P/M) module. It presents an introduction to P/M, explanation of Future Prices, Future Prices by Item, Applying Future Prices, Reports, and P/M Examples.

P/M allows you to globally maintain the prices and costs of your items. This global maintenance provides you with the ability to change the price or costs of several items with a single transaction. Without P/M, you would have to update the price or cost of each item separately using file maintenance.

# <span id="page-6-1"></span>Future Prices

In this manual, and throughout the P/M software, the different types of item level and/or warehouse level price, cost, and vendor item/quantity break cost changes that you define are collectively referred to as future prices. Future prices are:

- **•** entered, either manually or through an offline program
- **•** edited
- **•** optionally changed
- **•** posted using the P/M Main Menu (MENU OPMAIN). When future prices are posted, the appropriate file (Item Master, Item Balance, or Vendor/Item/Price) is updated with the specified changes.

You define future prices*,* which may be any or all of an item's list price, an item's standard or user cost, or (if Purchasing is installed) an item's cost and quantity break costs that are offered by a specific vendor. These future prices may be defined as a percent increase or decrease, or dollar increase or decrease of the item's current amount.

# <span id="page-6-2"></span>Future Price Types

With P/M, you may define up to three types of future price changes for an item and/or an item/ warehouse. Each type of future price change will update one of the following for an item:

• Any or all of an item's five list prices, as defined in the Item Master File (maintained through MENU IAFILE).

**•** Any or all of an item's *five list prices*, as defined for a specific warehouse in the Item Balance File (maintained through MENU IAFILE).

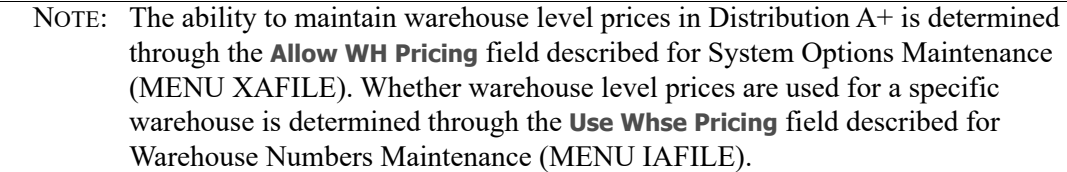

- **•** An item's standard or user cost, as defined in the Item Balance File (maintained through MENU IAFILE).
- If Purchasing is installed: An item's costs and up to five of the quantity break costs for a single vendor, as defined in the Vendor/Item/Price File (maintained through MENU POFILE).

### <span id="page-7-0"></span>Item prices

List prices are maintained for an item in the Item Master File through Item Master Maintenance (MENU IAFILE). Each item must have at least one, and up to five list prices defined. Each list price corresponds to a price list that is assigned to each of your customers. When a customer orders an item (in Order Entry), the list price used for the customer is that which corresponds to the customer's price list (e.g., a customer with price list 2, uses the item's second price list). Note that P/M allows you to change any or all of an item's five list prices by a dollar amount, or a percentage.

### <span id="page-7-1"></span>Item/Warehouse prices

If using warehouse level (balance) pricing, override list prices can be maintained for an item in a particular warehouse in Item Balance Maintenance (MENU IAFILE). Order Entry follows normal pricing logic but will check for and use the warehouse specific item prices, if they exist. (Refer to the Users Guide section of the Order Entry manual for specific details about the system hierarchy for applying pricing rules.) Note that P/M allows you to change any or all of a warehouse item's five list prices by a dollar amount, or a percentage.

### <span id="page-7-2"></span>Item costs

Item costs are maintained for an item in a warehouse in the Item Balance File through Item Balance Maintenance (MENU IAFILE). Each warehouse/item has four costs: average cost, last cost, standard cost, and user cost. The average and last costs can be maintained by Distribution A+ each time the receipt of an item is processed. The average cost is adjusted to reflect the most recent cost, and the last cost is replaced with the most recent cost.

The standard and user costs are user maintained costs. This means that Distribution A+ does not update these costs. They are provided for your convenience, since you may need to maintain additional costs for an item in a warehouse. For example, you may use the standard cost as the cost used for inventory valuation, and the user cost as the warehouse/item's loaded cost.

NOTE: The standard cost is used as the default item cost when creating vendor/item cost definitions through Vendor/Item Information Maintenance (MENU POFILE).

P/M allows you to change an item's user or standard cost by a dollar amount or percentage.

### <span id="page-8-0"></span>Vendor/item and quantity break costs

Vendor/item costs are maintained for a vendor, item, and optional warehouse, if a separate cost is allowed for the vendor/item/warehouse combination, in the Vendor/Item/Price File through Vendor/ Item Information Maintenance (MENU POFILE).

NOTE: If your Distribution A+ environment is not setup for multi-warehouse activities, a blank warehouse will be used to create a vendor/item/warehouse record in the Vendor/Item/Price File, and no warehouse specifications will be required. However, if your Distribution  $A<sup>+</sup>$  environment is setup for multi-warehouse processing, the combination of a Warehouse ID and a vendor/item record allows for the creation of a vendor/item/price record giving the ability to store and maintain vendor prices at the warehouse level. Prices can even have a life-span, the end of which is indicated by an expiration date.

For each vendor, item, and optional warehouse, six costs can be defined: the first is the cost of a single item offered by the vendor (this cost is required), the remaining five are quantity break costs for corresponding quantity break quantities (quantity breaks are optional).

The vendor's item cost is the cost of the item that is used on a purchase order when the item is ordered from the specific vendor (and optionally the specific warehouse). Depending on your purchase order options, Distribution A+ will change this cost if a different cost is used on the purchase order.

Quantity break costs may be defined as a dollar amount, or a percentage of the vendor's item cost. For each quantity break cost, a corresponding quantity break quantity is defined. When you order at least that quantity of items, the quantity break cost is used instead of the (vendor) item cost.

P/M allows you to change the vendor's item cost, and any or all of the vendor's quantity break costs.

NOTE: Quantity break costs may be changed in P/M only if they are defined as dollar amounts (not as a percentage of the item cost) in Vendor/Item/Information Maintenance (MENU POFILE). Therefore, the value in the Code field must be a \$ in Vendor/Item Information Maintenance in order for you to be able to change quantity break costs that are defined as a percentage change or new dollar amount value.

## <span id="page-8-1"></span>Future Price Batches

When defining future prices, you select the items that the future price is defined for in a batch. This definition is performed using Enter Future Prices by Batch (MENU OPMAIN) or [Offline Future Price](#page-66-1)  [Import](#page-66-1) (MENU OPMAIN). You also select the type of the future price (price, cost, or vendor/item cost). A new batch is created each time that you change the future price type, *or* you change the items for which future prices are defined. P/M automatically assigns the next sequential batch number to each batch that is created.

### **Example:**

Assume that you have selected all of the items with item numbers between 100 and 199 using Enter Future Prices by Batch. Next, you define changes for the list prices for the selected items. This will create one batch of future prices. If you select to change the standard and user costs of the same items, a different batch is created since different changes are specified. Likewise, if you wish to change the list prices for a different range of item numbers, a new batch is created since different items are selected.

## <span id="page-9-0"></span>Selecting Items

You select the items for which future prices will be applied using one or more of the following ranges of selection criteria on the [Future Price Entry by Batch Selection Screen](#page-22-1) (p. 2-3):

- **•** Item number
- Warehouse (range used only when changing item costs; single warehouse used when changing item/warehouse prices). Refer to the Cross Applications User Guide for details about rules for using ranges.
- **•** Price class
- **•** List price (only when changing item level or item/warehouse level prices)

Additionally, you may select items by vendor. Price or cost changes will be made to the primary vendor defined for the item (and optional warehouse), or warehouse/item. Vendor/item and quantity break costs will be made for the selected vendor as defined in the Vendor/Item/Price File*.* 

# <span id="page-9-1"></span>Selecting a Future Price Type

After selecting items, you select the type of future price to define. As previously explained, the type of future price indicates if you wish to change the list price, standard and user cost, or item/quantity break costs for a single vendor.

Use the **Price or Cost** field to determine the type of future price change. The following table illustrates what values you should key in the **Price or Cost** field to make the desired changes:

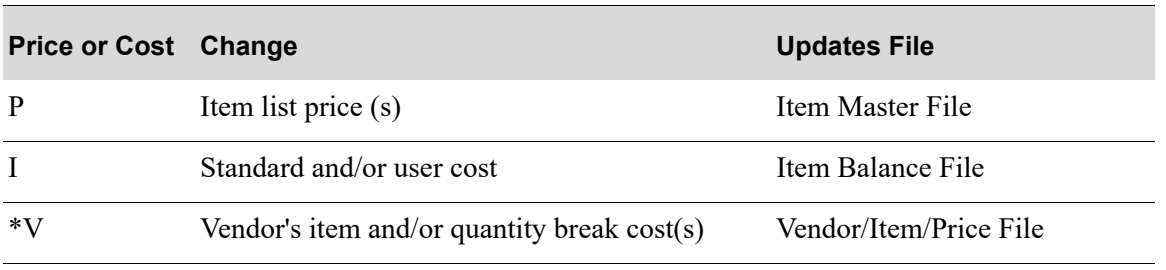

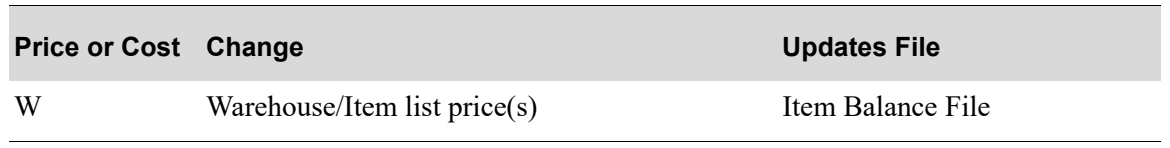

\* Valid only if Purchasing is installed.

# <span id="page-10-0"></span>Effective Date

All future prices are defined using an effective date. Therefore, you may define your future price changes well in advance, before they are actually used. Additionally, you may define a promotional future price. For promotional future prices, you must define a promotion ending date, on which the future price amounts revert to their original amounts.

The effective date is used when applying future prices through Apply Future Prices by Date (MENU OPMAIN) to determine which future prices should be activated. When future prices are activated, the appropriate files are updated with the new future price definitions. You control when the prices and costs are updated to the master files. The effective date helps you to select the price changes for activating at this time.

### **Example:**

If you enter a batch of future prices with March 1 as the effective date, then most likely you want to apply those future prices on the morning of March 1 or the night before, unless you wanted your files updated with the new prices prior to March 1.

When the Price Maintenance Options (MENU OPMAIN) **Warn if Effective Date entered is greater than the current date plus ? days** is set, the Apply Future Prices by Date (MENU OPMAIN) option will compare the **Effective Date** entered on the prompt screen to the current date plus the **Warn if Effective Date entered is greater than the current date plus ? days** field value. If the entered date is greater than the calculated compare date, a warning message will be displayed to the user.

#### **Example:**

For example, if today is November 1, and the acceptable days is 2, the user will be able to use November 1, November 2, and November 3 as valid **Effective Dates** without a warning message. If the user keys a date of November 4 or later, they will receive the warning message.

By assigning the effective date to a batch of future prices, you may enter future prices in advance of their actual use. It is possible that future price definitions may overlap. This happens if an item is changed by two or more batches with the same effective date. The most recent batch for an item and effective date will overlay previous batches for the same item and date. A warning message indicating this prints on the [Future Prices Audit Report](#page-36-1) (p. 2-17) after defining future price batches through Enter Future Prices by Batch (MENU OPMAIN).

## <span id="page-11-0"></span>Percent or Dollar Changes

NOTE: P/M will not update items that have a price or cost of \$0.00. It assumes that the price or cost is zero for a reason, and leaves it that way.

For any of the future price types, you may specify an increase or decrease by a percentage or dollar amount through Enter Future Prices by Batch (MENU OPMAIN). You may also set the future price of an individual item to a new fixed dollar amount through Enter/Change Future Prices by Item (MENU OPMAIN). Finally, you may enter any of these three types of price changes from an offline source through [Offline Future Price Import](#page-66-1) (MENU OPMAIN).

### <span id="page-11-1"></span>Percent changes

You can change the price, cost, vendor item cost, or quantity break costs of the selected items by a percentage of the item's current price or cost. You may increase or decrease the current price or cost by this percentage.

If you key a negative percentage, the item's current price or cost will be decreased by the indicated percentage. A positive percentage will increase the price or cost of the item.

When making changes to an item's price in the Item Master File or, if applicable, the Item Balance File, you have an additional option that allows you to change all of the current list prices of the item by the same percentage. This eliminates the need to key a separate percentage for each of the item's list prices.

### **Example:**

To establish a 2% price increase to a group of your items, key 2 in the **ALL List Prices** field on the [Future Price Entry - Price Screen](#page-28-1) (p. 2-9) instead of each of the **Percent Price Change for List Price** fields. To establish a 2% price increase to only the first list price for an item, key 2 in the **Percent Price Change for List Price 1** field.

### <span id="page-11-2"></span>Number of decimals

When you define future prices by a percent increase or decrease, you must indicate the number of decimal places to which the resulting dollar amount will be rounded. Prices, costs, and vendor/item costs are maintained in Distribution A+ to five decimal places. You may specify that the resulting price is rounded to 1 through 5 decimal places.

## <span id="page-12-0"></span>Dollar changes

If you do not define future prices by a percent increase or decrease, you must define your future prices by a dollar amount increase or decrease. Dollar changes may be defined and applied for each future price type.

If you key a positive dollar amount, the current price or cost is increased by the specified dollar amount. If you key a negative dollar amount, the price or cost is decreased by the corresponding amount.

# <span id="page-12-1"></span>Promotional Pricing

P/M also provides for promotional pricing. Future prices may be defined for a temporary time period, usually for a sales promotion, with a single future price transaction. You do not need to re-define future prices for the end of the sales promotion. This is done using a promotion ending date.

## <span id="page-12-2"></span>Promotion ending date

If a future price definition is for a sales promotion (i.e., you have keyed Y in the **Promotional Price** field), then you must key a **Promotion Ending Date**. This is the date on which the future prices specified will change back to their original values, if specified to do so when applying future prices through Apply Future Prices by Date (MENU OPMAIN).

When you apply future prices having promotional pricing, P/M creates an additional future price definition. This definition uses the Promotion Ending Date as the effective date, and specifies changes for the item's original price or cost amounts.

After the sales promotion is over, you must specify Y in the **Include Ended Sales Promotions** field [on the [Apply Future Prices Selection Screen](#page-61-1) (p. 5-2)] to change the price or cost of the item to its original value.

# <span id="page-12-3"></span>Future Prices By Item

After a batch is created, you may modify or delete the future prices for any item in a batch. Additionally, you can specify future prices for a single item that has not been previously defined in a batch. These future price by item specifications are performed using Enter/Change Future Prices by Item (MENU OPMAIN).

# <span id="page-12-4"></span>Modifying Future Prices

To change or delete a future price that has already been defined for an item or an item/warehouse in a batch through Enter Future Prices by Batch (MENU OPMAIN) or [Offline Future Price Import](#page-66-1) (MENU OPMAIN), you need to select the effective date defined for the batch, select the appropriate cost or price code, and identify one of the following:

- **•** The item number, if modifying an item level price change
- The item number and warehouse, if modifying a warehouse level (balance) item price change
- **•** An item number and warehouse, if modifying a cost change
- **•** An item number, vendor number, and optional warehouse, if modifying a vendor item cost or a quantity break cost change
	- NOTE: If a future price type (price, cost, or vendor item cost) with more than one effective date is defined for the same item, or if you do not recall the effective date for a future price, you can display all of the future price definitions for the selected item and future price type on the [Enter/Change Future Prices - Select](#page-51-1)  [Effective Date Screen](#page-51-1) (p. 4-8).

The future price for the selected item will display. Here you may change the current dollar amount of the item, the batch, and the Promotion Ending Date.

NOTE: When changing (and adding) future prices through this option, note that the dollar amounts that you key are the new dollar amounts that will replace the current price or cost. This differs from entering future prices by batch (MENU OPMAIN), in which dollar amounts keyed are a dollar increase or decrease of the current dollar amount.

## <span id="page-13-0"></span>Deleting Future Prices

If you need to remove an entire batch of future price definitions, use Delete Future Prices by Batch (MENU OPMAIN). The entire batch will be deleted and you will not be able to modify or apply the future price definitions in that batch. P/M also provides the ability to delete an individual future price from the batch in which it was originally defined. This is done by using Enter/Change Future Prices by Item (MENU OPMAIN), by keying D in the **Function** field on the [Enter/Change Future Prices](#page-45-1)  [Selection Screen](#page-45-1) (p. 4-2). A function key will display for you to delete the future price definition for the item.

## <span id="page-13-1"></span>Adding Future Prices

To add a new future price definition for a single item to an existing batch, also use Enter/Change Future Prices by Item (MENU OPMAIN). This is done by keying A in the **Function** field on the [Enter/](#page-45-1) [Change Future Prices Selection Screen](#page-45-1) (p. 4-2), entering the future price definition, and selecting the number of the existing batch to which the future price will be added.

You may also create a new batch through this option. This is done by selecting items for a single future price type (price change, cost change, or vendor item/quantity break cost change), and specifying a new batch number. After creating a batch in this manner, you will be able to post it through Apply Future Prices by Date (MENU OPMAIN). You may wish to do this to define future prices for a few

items that can be identified only by their unique item number. Be aware, however, that an edit report [i.e., the [Future Prices Audit Report](#page-36-1) (p. 2-17)] will not print.

# <span id="page-14-0"></span>Applying Future Prices

NOTE: Be certain that you have determined who will be responsible for applying cost and price changes using P/M, and plan cost and price changes carefully. This is very important since orders entered in Order Entry will reflect the new prices, and inventory transactions and purchasing requisitions created in Inventory Accounting and Purchasing will reflect new costs. Therefore, it is important to be certain that all orders and requisitions for the prior date are entered before applying price and cost changes that have effective dates of the current day.

To update the future prices in the appropriate files, you must *apply* (also called post) the future prices. This is done through Apply Future Price by Date (MENU OPMAIN).

All future prices are defined with an effective date. When applying the future prices through this option, you must also specify an effective date. When the effective date specified here is greater than or equal to the effective date defined for the future prices (through option 1), the appropriate item files are updated.

When applying future prices, you have the option to include ended sales promotions. If you do, the price or cost of promotional prices will revert to their original values, provided that the effective date used to post the future prices is greater than or equal to the promotion ending date specified for the batch of future prices.

# <span id="page-14-1"></span>Future Prices File

All of the future price definitions that you create through Enter Future Prices by Batch (MENU OPMAIN) or [Offline Future Price Import](#page-66-1) (MENU OPMAIN), and modify or create through Enter/ Change Future Prices by Item (MENU OPMAIN), are stored in the P/M Future Prices File.

When you apply future prices through Apply Future Prices by Date (MENU OPMAIN), the Future Prices File is used to update the Item Master File for item level price changes, the Item Balance File for warehouse level (balance) price changes, the Item Balance File for cost changes, or the Vendor/ Item/Price File for vendor item cost and quantity break costs.

### <span id="page-14-2"></span>Reorganizing the file

After future prices have been applied to their respective files, they will remain in the Future Prices File with an update code of P (posted). This update code prints on the P/M reports. To remove applied future prices from the Future Prices File, you must reorganize the file using Reorganize A+ History Files (MENU XAMAST). You should perform this function periodically, to remove future prices from history.

# <span id="page-15-0"></span>**Reports**

P/M provides the following reports:

- The [Future Prices Audit Report](#page-36-1) (p. 2-17) which prints after defining future prices in a batch or batches through Enter Future Prices by Batch (MENU OPMAIN).
- The [Off-Line Future Price Edit Report](#page-69-1) (p. 6-4) which prints after importing future prices from an offline source through [Offline Future Price Import](#page-66-1) (MENU OPMAIN).
- The [Off-line Future Price Error Report](#page-76-1) (p. 6-11) which prints after importing future prices from an offline source through [Offline Future Price Import](#page-66-1) (MENU OPMAIN).
- The [Off-Line Future Price Error Report Unknown Item Report](#page-72-1) (p. 6-7) which prints after importing future prices from an offline source through [Offline Future Price Import](#page-66-1) (MENU OPMAIN).
- The [Applied Future Prices Report](#page-64-1) (p. 5-5) which prints after applying future prices through Apply Future Prices by Date (MENU OPMAIN).
- **•** The [Future Prices By Item Report](#page-85-1) (p. 8-4) which prints after selecting MENU OPMAIN.
- **•** The [Future Prices By Date Report](#page-91-1) (p. 9-4) which prints after selecting MENU OPMAIN.

# <span id="page-15-1"></span>P/M Examples

Use the following examples to assist with some of the basic functions that you will perform in Price Maintenance. These are examples of specific P/M functions. However, the procedures they present are typical of other P/M functions that you may need to perform.

# <span id="page-15-2"></span>Entering Item Price Changes Example

To increase any or all of the list prices for a group of your items, by a percentage, do the following:

- **1.** Select Enter Future Prices by Batch (MENU OPMAIN).
- **2.** Select the items for which prices will be changed in any of the following fields:
	- **•** Item Number
	- **•** Price Class
	- **•** List Price

NOTE: You may also key a Vendor and/or a Warehouse to further limit the items selected based on the primary vendor defined for the items and/or the warehouse affiliation of those items.

- **3.** Key P in the **Price or Cost** field if increasing items regardless of warehouse affiliation. If you keyed a warehouse in step 2 to increase prices for that warehouse, key W in the **Price or Cost** field.
- **4.** In the **Effective Date** field, key the first date that you want the price changes to be used.
- NOTE: Key the date using the **Default Date Format** for this user, specified through Register A+ User IDs (MENU XACFIG), or if that field is blank, key the date using the system's **Default Date Format** specified through System Options Maintenance (MENU XAFILE).
- **5.** Key N in the **Promotional Price** field.
- **6.** Press ENTER. The [Future Price Entry Price Screen](#page-28-1) (p. 2-9) will display.
- **7.** Key a positive percentage for each list price in the **Percent Price Change for List Price** fields. To make the same percent change for all list prices, key the percentage in the **ALL List Prices** field instead.
- **8.** Key the number of decimal places to which you would like the new prices of the items to be rounded to in the **Number of Decimals** field.
- **9.** Press ENTER. A batch containing this future price definition is created. The [Future Price Entry by](#page-22-1)  [Batch Selection Screen](#page-22-1) (p. 2-3) will display.
- **10.** Press F3=EXIT to exit. The Report Options Screen will display (refer to the Cross Applications User Guide for details about this screen). After making your selections on this screen, the [Future Prices](#page-36-1)  [Audit Report](#page-36-1) (p. 2-17) will print.
- **11.** Use this report to verify that the future prices have been defined, as desired, and that the future prices defined do not overlay any other future price definitions.
- **12.** If necessary, modify an individual item price definition as explained in the Modifying Future Prices example. Print the [Future Prices By Item Report](#page-85-1) (p. 8-4) (MENU OPMAIN) or [Future Prices By](#page-91-1)  [Date Report](#page-91-1) (p. 9-4) (via MENU OPMAIN) to verify your changes.
- **13.** When you are ready to activate your future price definitions, select Apply Future Prices by Date (MENU OPMAIN).
- **14.** On the [Future Prices Listing by Item Selection Screen](#page-83-1) (p. 8-2), key an **Effective Date** greater than or equal to the effective date defined for the batch of future prices to apply.

NOTE: Key the date using the **Default Date Format** for this user, specified through Register A+ User IDs (MENU XACFIG), or if that field is blank, key the date using the system's **Default Date Format** specified through System Options Maintenance (MENU XAFILE).

- **15.** Key the Batch Number [as indicated on the [Future Prices Audit Report](#page-36-1) (p. 2-17)] of the batch containing the future prices to apply. To apply future prices for all batches having effective dates less than the one you keyed in the **Effective Date** field, do not key a Batch Number.
- **16.** Key N in the **Include Ended Promotions** field.

NOTE: You would key  $Y$  in this field if you want future prices with promotion ending dates before the **Effective Date** returned to their original values.

- **17.** Press ENTER. The Report Options Screen will display (refer to the Cross Applications User Guide for details about this screen).
- **18.** Press ENTER after making your selections on this screen, the [Applied Future Prices Report](#page-64-1) (p. 5-5) will print. This report shows the future prices that you have entered, and that have been updated in the appropriate item file.

## <span id="page-17-0"></span>Entering Item Cost Changes Example

- **1.** To decrease the standard and user costs for a group of your items by a dollar amount, for a sales promotion, do the following:
- **2.** Select Enter Future Prices by Batch (MENU OPMAIN).Select the items for which costs will be changed in at least one, or all, of the following fields:
	- **•** Item Number
	- **•** Warehouse
	- **•** Price Class

NOTE: You may also key a Vendor to further limit the items selected based on the primary vendor defined for the warehouse/item.

- **3.** Key I in the **Price or Cost** field.
- **4.** In the **Effective Date** field, key the first date that you want the cost changes to be used.

NOTE: Key the date using the **Default Date Format** for this user, specified through Register A+ User IDs (MENU XACFIG), or if that field is blank, key the date using the system's **Default Date Format** specified through System Options Maintenance (MENU XAFILE).

- **5.** Key Y in the **Promotional Price** field.
- **6.** Key the last date of the sales promotion in the **Promotion Ending Date** field. After this date, the costs of the items will revert back to their current values.

NOTE: Key the date using the **Default Date Format** for this user, specified through Register A+ User IDs (MENU XACFIG), or if that field is blank, key the date using the system's **Default Date Format** specified through System Options Maintenance (MENU XAFILE).

- **7.** Press ENTER. The [Future Price Entry By Batch Item Cost Screen](#page-31-2) (p. 2-12) will display.
- **8.** Key the negative dollar amount that the current costs will be reduced by in the **Dollar Cost Change for Standard Cost and User Cost** fields.
- **9.** Blank out the **Number of Decimals** field.
- **10.** Press ENTER. A batch containing this future price definition is created. The [Future Price Entry by](#page-22-1)  [Batch Selection Screen](#page-22-1) (p. 2-3) will display.
- **11.** Proceed with step 10 of the Entering Item Price Changes Example.

NOTE: When you apply this future price batch, an additional future price definition will be created since it is a promotional price. This new definition will have an effective date equal to the promotion ending date used in the original definition. After the promotion ending date passes, key Y in the **Include Ended Promotions** field to reinstate the item's original costs.

# <span id="page-17-1"></span>Changing Vendor Item and Quantity Break Costs Example

NOTE: This example is applicable only if you have the Purchasing module installed. Also be aware that if you are to update warehouse specific vendor/item data, as opposed to non-warehouse specific vendor/item data, you must utilize the

warehouse field to ensure the correct record is selected. The following example is not referring to a warehouse specific record, and therefore, no warehouse is required.

To decrease the cost of an item offered by a single vendor by a dollar amount, and to decrease all of the quantity breaks offered by that vendor by a percentage, do the following:

- **1.** Select Enter Future Prices by Batch (MENU OPMAIN).
- **2.** Select the items for which vendor item and quantity break costs will be changed in at least one, or all, of the following fields.
	- **•** Item Number
	- **•** Warehouse
	- **•** Price Class
- **3.** In the **Vendor** field, key the number of the vendor for whom item and quantity break costs will be changed.
- **4.** Key V in the **Price or Cost** field.
- **5.** In the **Effective Date** field, key the first date that you want the vendor cost and quantity break changes to be used.

NOTE: Key the date using the **Default Date Format** for this user, specified through Register A+ User IDs (MENU XACFIG), or if that field is blank, key the date using the system's **Default Date Format** specified through System Options Maintenance (MENU XAFILE).

- **6.** Key N in the **Promotional Price** field.
- **7.** Press ENTER. The [Future Price Entry Vendor/Item Cost Screen](#page-31-3) (p. 2-12) will display.
- **8.** Key a negative percentage of the percent decrease for each of the vendor's quantity break costs in the **Percent Cost Change for Qty Break Cost** fields.
- **9.** In the **Number of Decimals** field, key the number of decimal places to which you would like the new quantity break costs of the item to be rounded.
- **10.** Key the negative dollar amount of the cost reduction in the **Dollar Cost Change for Vendor/Item Cost** field.
- **11.** Press ENTER. A batch containing this future price definition is created. The [Future Price Entry by](#page-22-1)  [Batch Selection Screen](#page-22-1) (p. 2-3) will display.
- **12.** Proceed with step 10 of the Entering Item Price Changes Example.

## <span id="page-18-0"></span>Modifying Future Prices Example

To modify a standard cost change that has been defined in a batch of future prices through Enter Future Prices by Batch (MENU OPMAIN) or [Offline Future Price Import](#page-66-1) (MENU OPMAIN), for a single item, do the following:

- **1.** Select Enter/Change Future Prices by Item (MENU OPMAIN).
- **2.** Key C in the **Function** field, the number of the items for which costs were changed in the **Item Number** field, the number of the warehouse containing the item in the **Warehouse** field, and the effective date specified for the new item cost in the **Effective Date** field.
- NOTE: If you do not know the effective date, leave the **Effective Date** field blank and press ENTER. On the [Enter/Change Future Prices - Select Effective Date Screen](#page-51-1) (p. [4-8\)](#page-51-1), select the effective date for which new costs were defined. Key the date using the **Default Date Format** for this user, specified through Register A+ User IDs (MENU XACFIG), or if that field is blank, key the date using the system's **Default Date Format** specified through System Options Maintenance (MENU XAFILE).
- **3.** Press ENTER, the [Enter/Change Future Prices Item Cost Screen](#page-56-2) (p. 4-13) will display. The number of the batch that the new cost was originally defined in is displayed in the **Batch** field.
- **4.** Key the new standard cost of the item in the **Standard Cost** field.

NOTE: The dollar amount that you key in this field is the new standard cost for the warehouse/item. It is not a dollar increase which is used when creating batches through Enter Future Prices by Batch (MENU OPMAIN).

- **5.** Press ENTER. The [Enter/Change Future Prices Selection Screen](#page-45-1) (p. 4-2) will display.
- **6.** Press F3=EXIT to return to MENU OPMAIN.

# <span id="page-20-0"></span>**CHAPTER 2** Entering Future Prices by Batch

Future prices are entered by batch through Enter Future Prices by Batch on the Price Maintenance Main Menu (MENU OPMAIN). This option is used to specify changes for any of the following:

- **•** An item's list price as defined in the Item Master File through Item Master Maintenance (MENU IAFILE).
- An item's list price as defined for a specific warehouse in the Item Balance File through Item Balance Maintenance (MENU IAFILE).
- **•** An item's standard and/or user cost as defined in the Item Balance File through Item Balance Maintenance (MENU IAFILE).
- **•** An item for a specific vendor's (and optional warehouse's, if a separate cost is allowed for the vendor/item/warehouse combination) cost and/or quantity breaks as defined in the Vendor/Item/ Price File through Vendor/Item Information Maintenance (MENU POFILE). This function is available only if Purchasing is installed.

One of these types of changes may be entered for groups of items in a batch. A single batch consists of the item or group of items that changes are defined for, and a definition (item price, item/warehouse price, item cost, vendor/item cost) of the associated changes. Several batches may be entered (at one time) through this option.

NOTE: Any items added to any of these files after running this option will not be updated with the changes specified through this option.

The changes for the specified items will become effective after being applied through Apply Future Prices by Date (MENU OPMAIN). These changes become effective on the date specified.

NOTE: The term future prices refers to the four types of price and cost changes noted above. Therefore, the term future prices is used in this manual to represent the price, cost, or vendor/item cost or quantity break cost of an item.

# <span id="page-20-1"></span>Enter Future Prices by Batch

The screens in this option and a brief description of their purpose are listed in the following table. A complete description of each screen is provided in this section.

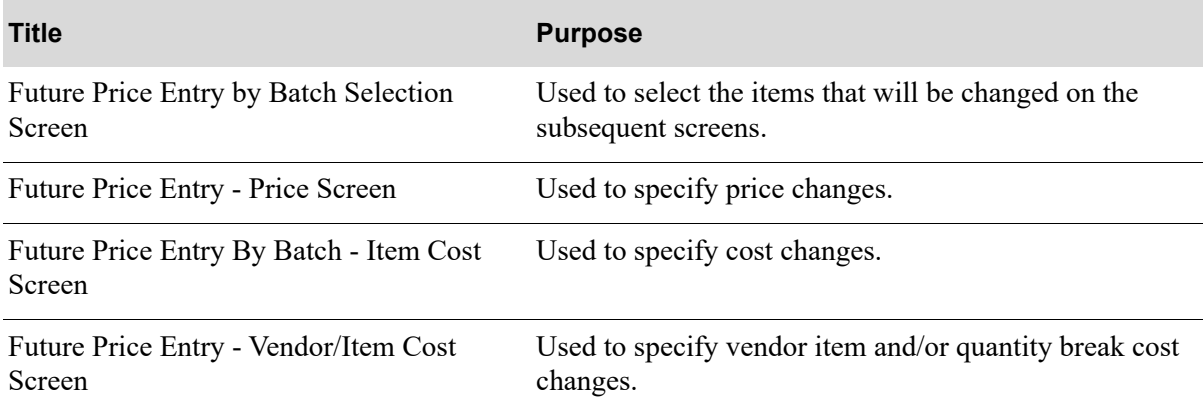

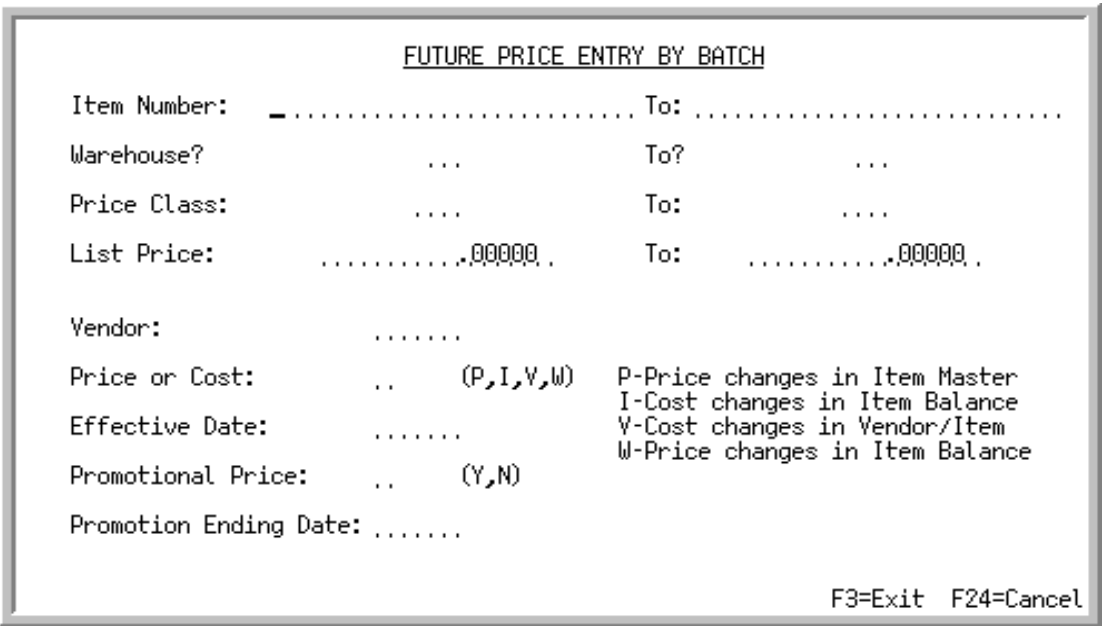

## <span id="page-22-1"></span><span id="page-22-0"></span>Future Price Entry by Batch Selection Screen

This screen displays after selecting option 1 - [Enter Future Prices by Batch](#page-20-1) from MENU OPMAIN. Use this screen to select the items that will be changed on the subsequent screens. You select whether the item price, item/warehouse price, item cost or vendor/item cost (and quantity break costs) are changed for the specified items.

NOTE: You must select the items to be changed using at least one of the item selection ranges (**Item Number**, **Warehouse**, **Price Class**, or **List Price** fields) on this screen.

Refer to the Cross Applications User Guide for an explanation of the rules for entering From/To Ranges.

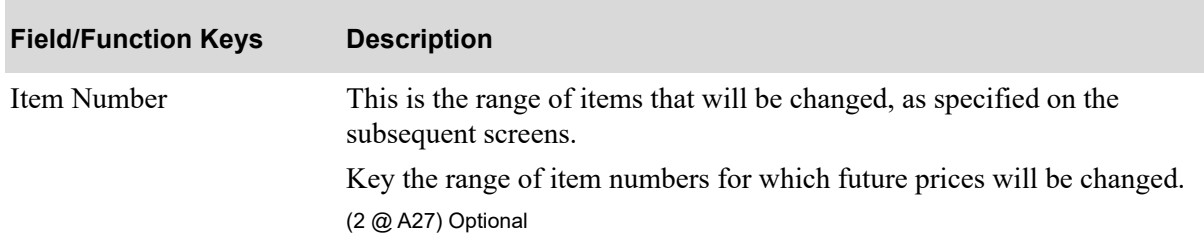

#### **Future Price Entry by Batch Selection Screen Fields and Function Keys**

| <b>Field/Function Keys</b> | <b>Description</b>                                                                                                    |
|----------------------------|----------------------------------------------------------------------------------------------------|
| Warehouse                  | If an $\vert$ or $\vee$ is keyed in the <b>Price or Cost</b> field, use these warehouse fields<br>to select the range of warehouses that contain the items whose costs will<br>be changed.                                                                                                    |
|                            | If a W is keyed in the Price or Cost field, use the from warehouse field to<br>identify the specific warehouse in which the item is stored for which the<br>prices will be changed.                                                                                                    |
|                            | Items are defined for a warehouse through Item Balance Maintenance<br>(MENU IAFILE). Warehouses are defined through Warehouse Numbers<br>Maintenance (MENU IAFILE). Vendor/item/warehouse records are<br>created in the Vendor/Item/Price file through Vendor/Item Information<br>(MENU POFILE).                                                                                                    |
|                            | NOTE: If V is keyed in the Price or Cost field on this screen with a<br>range of warehouses, the vendor/item/warehouse record<br>will only be updated with cost changes if the Separate Cost<br>field defined on the Vendor/Item File Maintenance Screen<br>(MENU POFILE) is set to $Y$ . If V is keyed with no<br>warehouse ranges, then the default vendor/item/record will<br>be updated with the cost changes, in addition to any<br>vendor/item/warehouse records with the Separate Cost<br>field specified as blank. |
|                            | Valid Values: You must leave this field blank if you are selecting items<br>for a price change (i.e., you key $P$ in the <b>Price or Cost</b> field on this<br>screen). You must complete only the from warehouse if you are selecting<br>items in a particular warehouse for a price change (i.e., you key W in the<br>Price or Cost field on this screen).<br>(2 @ A 2) Optional                                                                                                    |
| Price Class                | Use this field to select the range of items to change based on their price<br>class. Price classes are maintained through Price Class Maintenance<br>(MENU OEPRCE); are assigned to items through Item Master<br>Maintenance (MENU IAFILE); and are assigned to warehouse/items<br>through Item Balance Maintenance (MENU IAFILE).<br>(2 @ N 3,0) Optional                                                                                                    |
| <b>List Price</b>          | Use this field to specify the items or warehouse/items that will be<br>changed, based on their list prices. Only the list prices specified in this<br>field, for the specified items, will be changed. If a list price falls outside<br>this range it will not be changed, even if a value or percent change is<br>specified for that list price on the Future Price Entry - Price Screen (p. 2-<br>9).                                                                                                    |
|                            | Valid Values: You must leave this field blank if you are selecting items<br>for an item or vendor/item cost change (i.e., you key $\vert$ or $\vee$ in the Price or<br><b>Cost</b> field on this screen).<br>(2 @ N 15,5) Optional                                                                                                    |

**Future Price Entry by Batch Selection Screen Fields and Function Keys**

| <b>Field/Function Keys</b> | <b>Description</b>                                                                                                    |
|----------------------------|----------------------------------------------------------------------------------------------------|
| Vendor                     | Use this field to specify the vendor for which the vendor cost and/or<br>quantity break costs for the specified items will be changed. The vendor/<br>item (and optional warehouse) information defined through Vendor/Item<br>Information Maintenance (MENU POFILE) is changed for the vendor<br>(and optional warehouse) and selected items. The Future Price Entry -<br>Vendor/Item Cost Screen (p. 2-12) will display for vendor/item costs and<br>quantity break cost changes.                          |
|                            | If you are changing item price, item/warehouse price, or item cost<br>information (i.e., $P$ , $W$ , or I in the <b>Price or Cost</b> field respectively), you are<br>not required to key a vendor number in this field. If you do key a vendor<br>number, however, the items to which a price or cost change will be<br>applied are those that have this as their primary vendor. If you do not key<br>a vendor number, the primary vendor will not be considered when<br>changing an item's price or cost. |
|                            | Primary vendors are optionally assigned to items through Item Master<br>Maintenance (MENU IAFILE); and to items in a warehouse through<br>Item Balance Maintenance (MENU IAFILE).                                                                                                    |
|                            | Valid Values: You must key a vendor number when updating vendor<br>costs/quantity break costs (i.e., you key V in the Price or Cost field). This<br>must be a valid vendor that has been defined through Vendor Master<br>Maintenance (MENU POFILE). Otherwise, this field may be blank.<br>(A6) Optional                                                                                                    |

**Future Price Entry by Batch Selection Screen Fields and Function Keys**

| <b>Field/Function Keys</b> | <b>Description</b>                                                                                                    |
|----------------------------|----------------------------------------------------------------------------------------------------|
| Price or Cost              | Use this field to specify which item information will be changed for the<br>selected item(s) (and vendor, if used). The following item information<br>may be changed:                                                                                                    |
|                            | • Price: Any or all of an item's list prices contained in the Item Master<br>File. This file is maintained through Item Master Maintenance<br>(MENU IAFILE).                                                                                                    |
|                            | • Cost: The standard and/or user cost of an item in a warehouse, as<br>defined in the Item Balance File. This file is maintained through Item<br>Balance Maintenance (MENU IAFILE).                                                                                                    |
|                            | • Vendor's cost/quantity break costs. The cost of an item and/or any or<br>all of an item's quantity breaks offered by the vendor selected in the<br><b>Vendor</b> field (and optional the warehouse), as defined in the Vendor/<br>Item/Price File. This file is maintained through Vendor/Item<br>Information Maintenance (MENU POFILE). |
|                            | • Warehouse Price: Any or all of the list prices for an item in a specific<br>warehouse, as defined in the Item Balance File. This file is<br>maintained through Item Balance Maintenance (MENU IAFILE).                                                                                                    |
|                            | Key P to change any or all of the five list prices of an item on the Future<br>Price Entry - Price Screen (p. 2-9).                                                                                                    |
|                            | Key I to change the standard or user cost of an item on the Future Price<br>Entry By Batch - Item Cost Screen (p. 2-12).                                                                                                    |
|                            | Key $V$ to change the vendor's cost and/or quantity breaks on the Future<br>Price Entry - Vendor/Item Cost Screen (p. 2-12).                                                                                                    |
|                            | Key $W$ to change any or all of the five list prices of an item in a specific<br>warehouse on the Future Price Entry - Price Screen (p. 2-9).                                                                                                    |
| <b>Effective Date</b>      | This is the date when the item changes specified through this option will<br>begin.                                                                                                    |
|                            | Batches of future prices defined through this option cannot be posted if<br>the effective date that you key in this field is less than the effective date<br>specified when posting future prices through Apply Future Prices by<br>Date (MENU OPMAIN).                                                                                    |
|                            | Valid Values: Key the date using the Default Date Format for this user,<br>specified through Register A+ User IDs (MENU XACFIG), or if that<br>field is blank, key the date using the system's Default Date Format<br>specified through System Options Maintenance (MENU XAFILE).<br>(N 6,0) Required                                      |

**Future Price Entry by Batch Selection Screen Fields and Function Keys**

| <b>Field/Function Keys</b> | <b>Description</b>                                                                                                    |
|----------------------------|----------------------------------------------------------------------------------------------------|
| Promotional Price          | Use this field to indicate that the item changes specified through this<br>option are for a promotion that will last for a specific amount of time. If<br>the future prices are for a promotion, you will be required to key an<br>ending date of the promotion in the Promotion Ending Date field.                                                                                                    |
|                            | Key $Y$ if the item future prices specified on the following screens are for<br>a limited-time promotion. The item price, cost, or quantity breaks<br>changed will revert to their original value after the Promotion Ending<br>Date.                                                                                                    |
|                            | Key $N$ if the specified item changes are not for a promotion, but will<br>remain in effect for an indefinite period of time.<br>(A 1) Required                                                                                                    |
| Promotion Ending Date      | If the item changes to be specified on the following screens are for<br>promotional pricing, key the ending date of the promotion in this field.                                                                                                    |
|                            | The future prices of the specified item(s) will revert to their original<br>values when future prices are posted through Apply Future Prices by<br>Date (MENU OPMAIN), and you select to Include Ended Promotions<br>on the Apply Future Prices Selection Screen (p. 5-2).                                                                                                    |
|                            | Valid Values: Key the date using the Default Date Format for this user,<br>specified through Register A+ User IDs (MENU XACFIG), or if that<br>field is blank, key the date using the system's Default Date Format<br>specified through System Options Maintenance (MENU XAFILE). Must<br>be blank if you keyed $N$ in the <b>Promotional Price</b> field. Cannot be blank<br>if you keyed Y in the Promotional Price field. Must be a date after the<br>value specified in the <b>Effective Date</b> field.<br>(N 6,0) Optional |
| F3=Exit                    | Press F3=EXIT to exit from this option.<br>If you did not select any items to change, a message indicating this<br>displays and the option is canceled.                                                                                                    |
|                            | If you did select items to change, the Report Options Screen displays<br>(refer to the Cross Applications User Guide for details about this screen).<br>On this screen you select the options for printing the Future Prices Audit<br>Report (p. 2-17), which prints after you press ENTER.                                                                                                    |
|                            | NOTE: You cannot change the Submit to Batch field on the<br>Report Options Screen since the program must be run<br>interactively to prevent conflicts in updating the Future<br>Prices File.                                                                                                    |
| F24=Cancel                 | Press F24=CANCEL to cancel this option. All future prices specified on the<br>subsequent screens are not saved. You will be required to press<br>F24=CANCEL a second time to confirm cancellation. MENU OPMAIN<br>will display.                                                                                                    |

**Future Price Entry by Batch Selection Screen Fields and Function Keys**

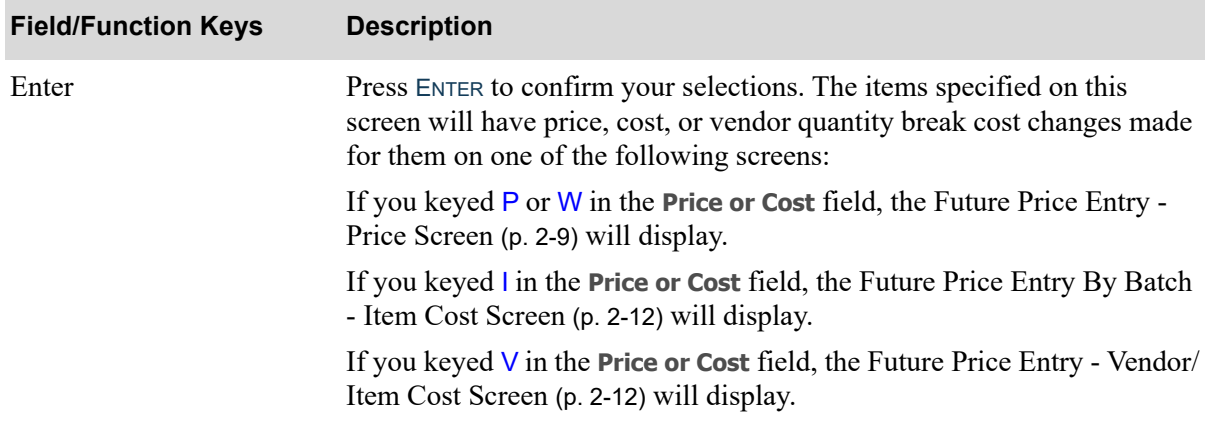

### **Future Price Entry by Batch Selection Screen Fields and Function Keys**

### <span id="page-28-1"></span><span id="page-28-0"></span>Future Price Entry - Price Screen

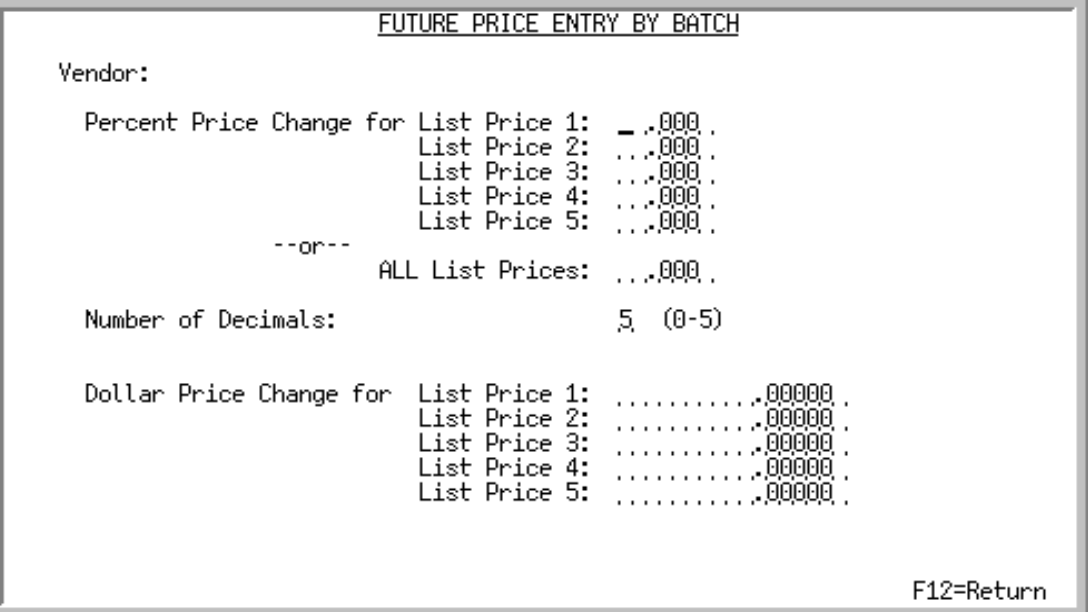

This screen displays if you chose to change the list price(s), or either one of the following:

- **•** An item in the Item Master File, by keying P in the **Price or Cost** field on the [Future Price Entry by](#page-22-0)  [Batch Selection Screen](#page-22-0) (p. 2-3).
- **•** A warehouse/item in the Item Balance File, by keying W in the **Price or Cost** field on the [Future](#page-22-0)  [Price Entry by Batch Selection Screen](#page-22-0) (p. 2-3).

The price changes that you specify on this screen may be expressed as a percent or monetary increase/ decrease of the current price.

For percent changes, you must specify the number of decimals that the resulting price will be rounded to, and may specify a single percent increase to apply to all of the item's or warehouse/item's list prices. For monetary changes, you specify the amount of the monetary increase or decrease for any or all of the five list prices.

NOTE: You must key at least one percent or monetary price change on this screen.

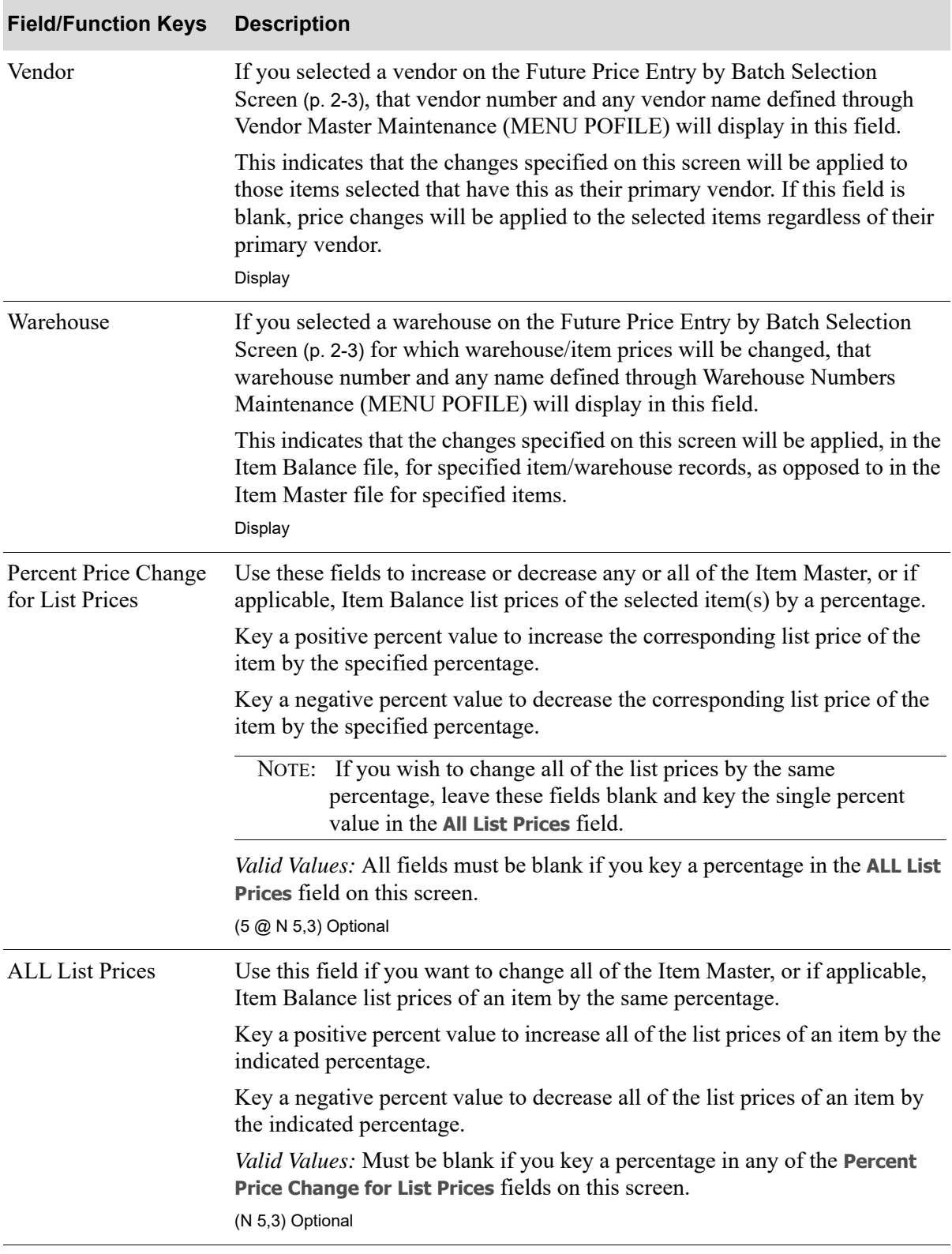

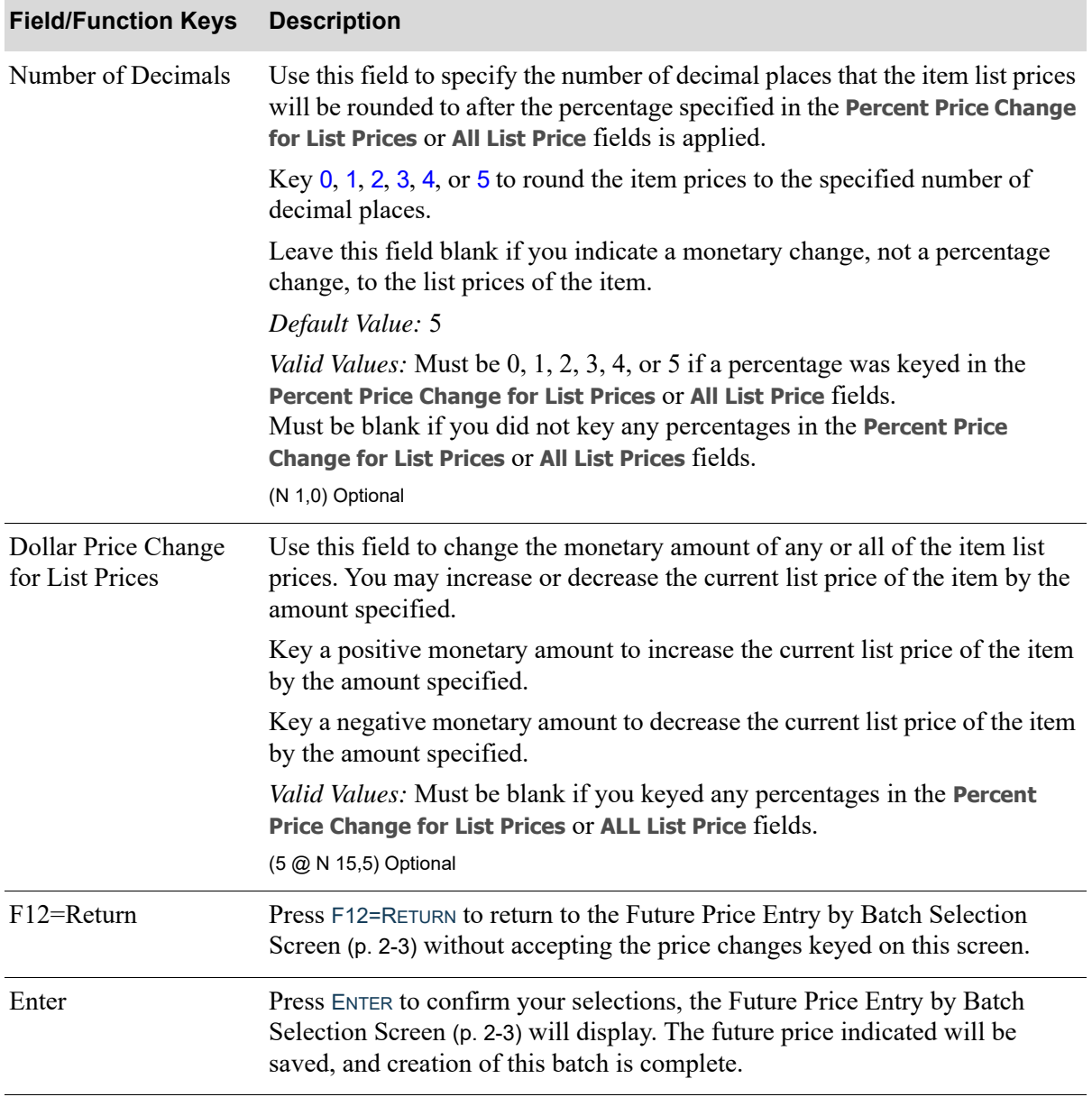

### <span id="page-31-2"></span><span id="page-31-0"></span>Future Price Entry By Batch - Item Cost Screen

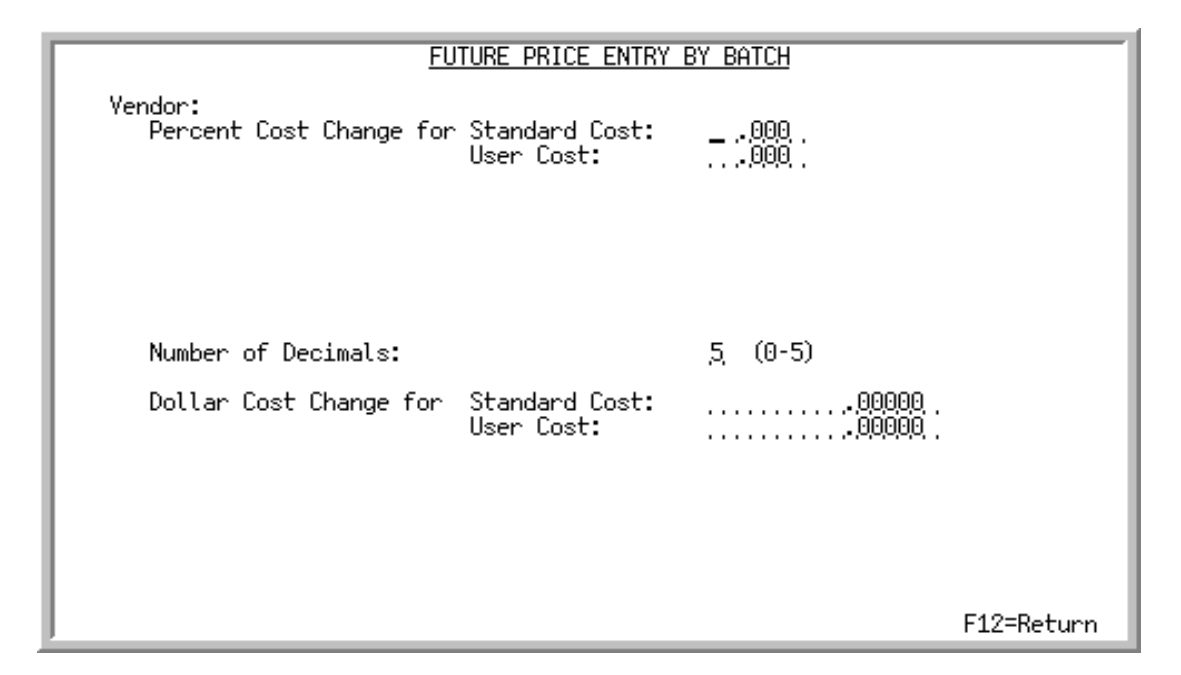

### <span id="page-31-3"></span><span id="page-31-1"></span>Future Price Entry - Vendor/Item Cost Screen

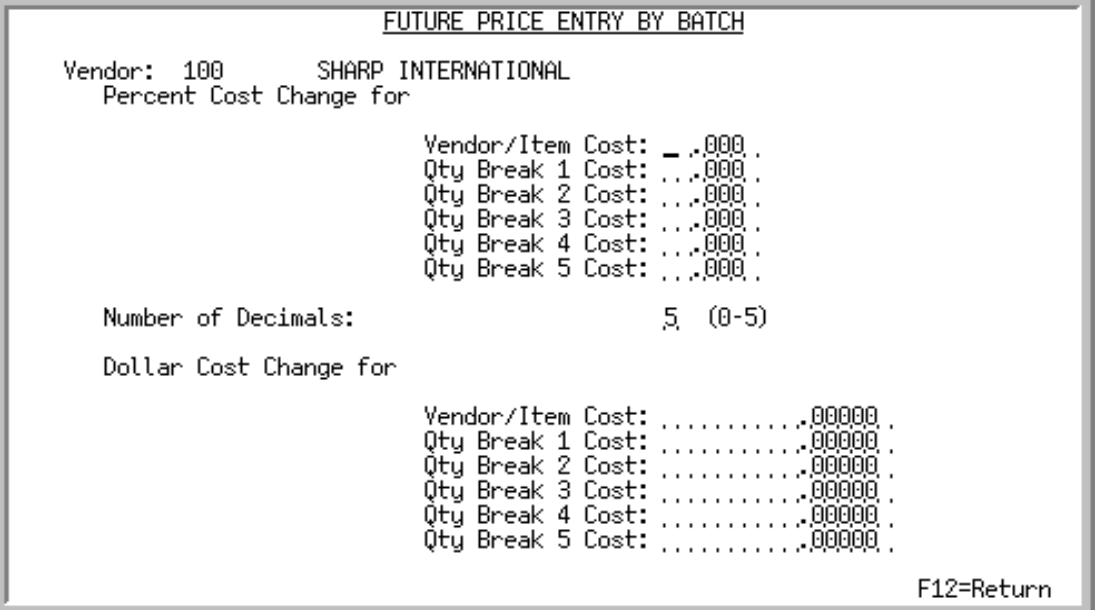

This screen has two views. The [Future Price Entry By Batch - Item Cost Screen](#page-31-0) displays if you have chosen to update the standard or user costs of an item in the Item Balance File by keying I in the **Price or Cost** field on the [Future Price Entry by Batch Selection Screen](#page-22-0) (p. 2-3). The [Future Price Entry -](#page-31-1)  [Vendor/Item Cost Screen](#page-31-1) screen displays if you have chosen to update the vendor item cost or quantity discount costs offered by a single vendor by keying V in the **Price or Cost** field and keying a vendor on the [Future Price Entry by Batch Selection Screen](#page-22-0) (p. 2-3).

The standard cost is a user maintained cost that is assigned to an item for a warehouse in the Item Balance File, through Item Balance Maintenance (MENU IAFILE). The user cost is a second user maintained cost defined in the Item Balance File. You may wish to maintain a cost for inventory valuation as the standard cost, and a loaded cost as the user cost. These user maintained costs differ from the Distribution A+ maintained average and last costs, also defined for an item in a warehouse in the Item Balance File.

If you opted to choose the vendor/item for a specific warehouse by additionally keying a warehouse ID on that screen, the display here would reflect data for only that one vendor/item/warehouse price record.

The cost, vendor/item cost, and/or quantity break cost changes that you specify on this screen may be expressed as a percent or monetary increase or decrease of their current values. For percent changes, you must specify the number of decimals to which the resulting cost will be rounded.

NOTE: You must key at least one percent or monetary cost change on this screen.

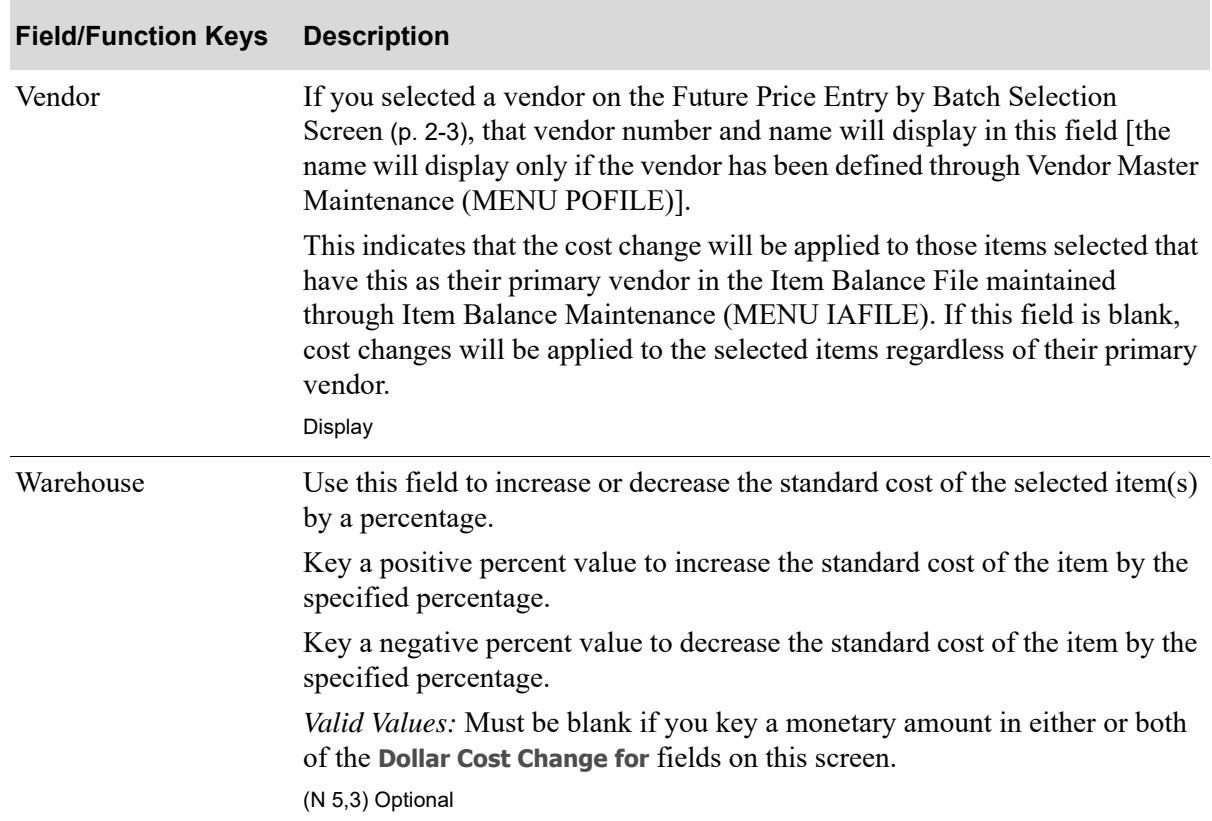

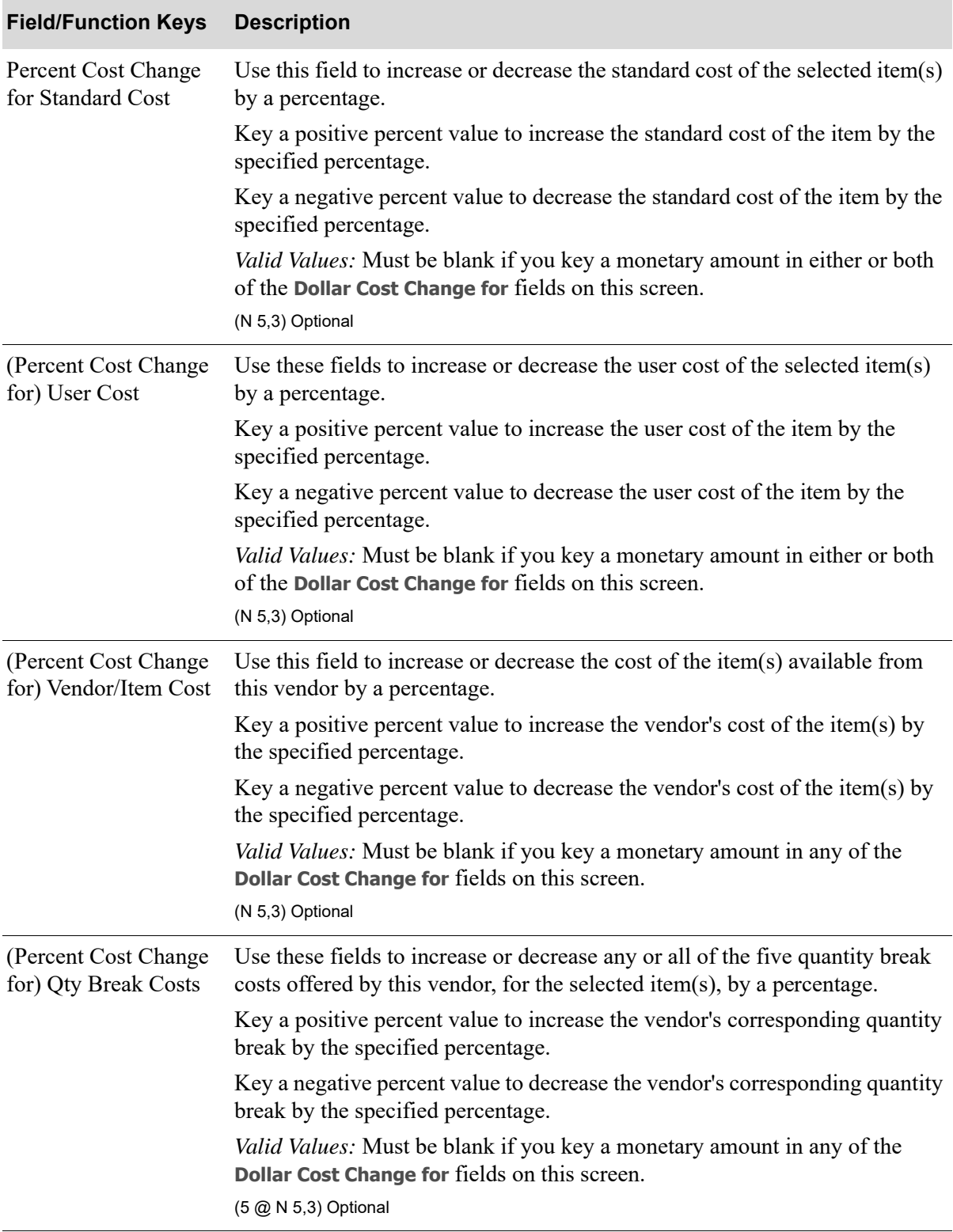

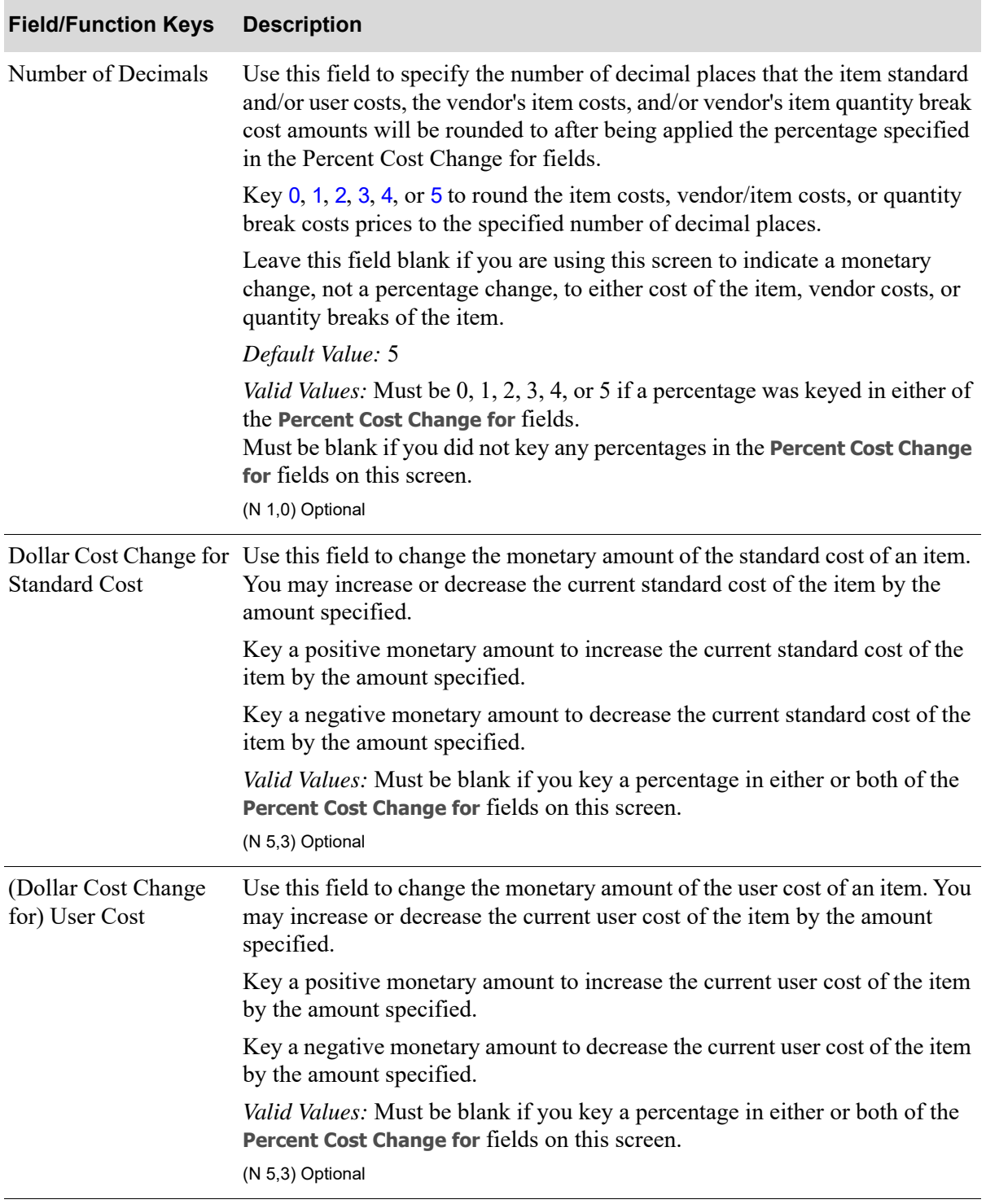

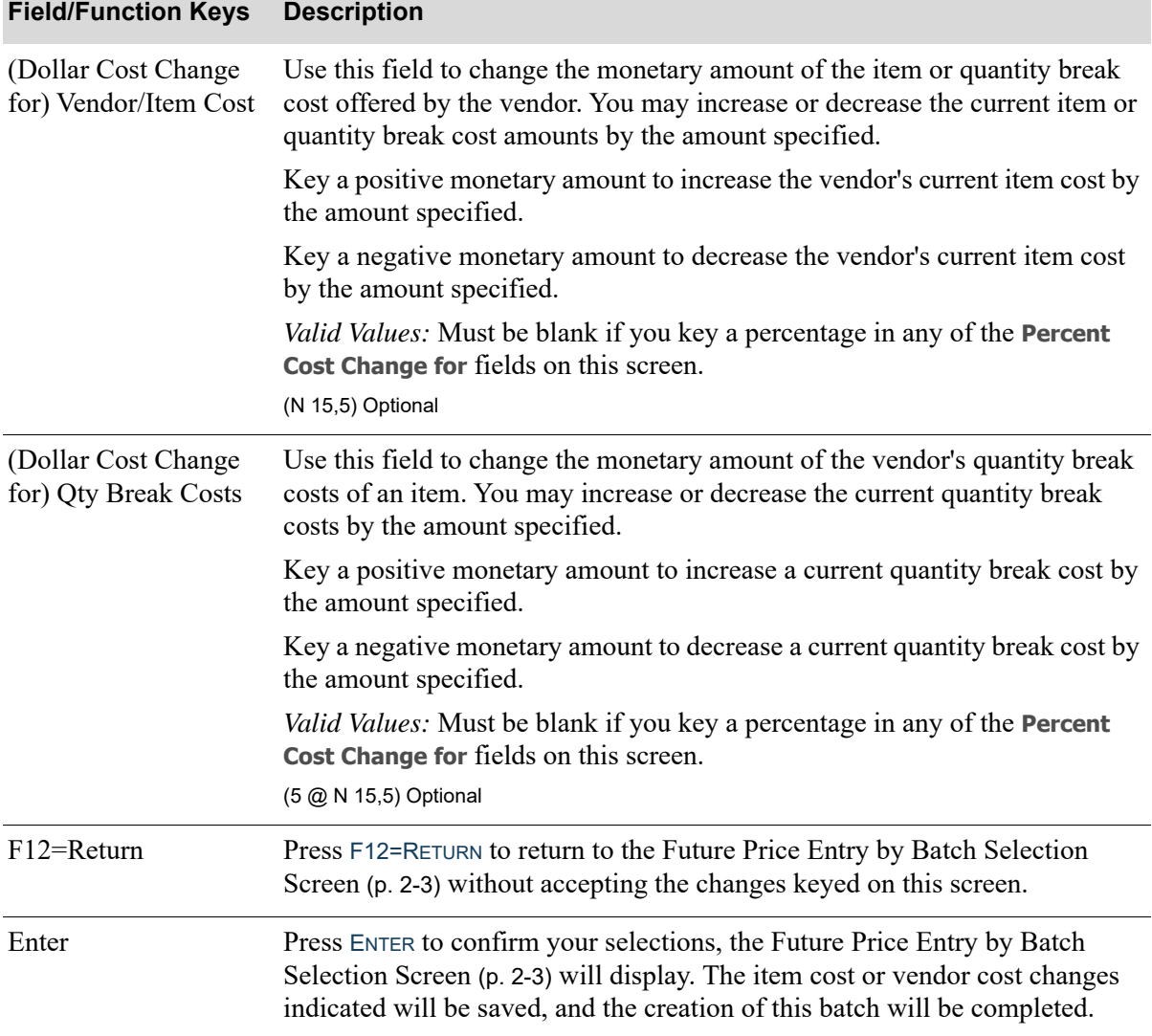
## <span id="page-36-0"></span>Future Prices Audit Report

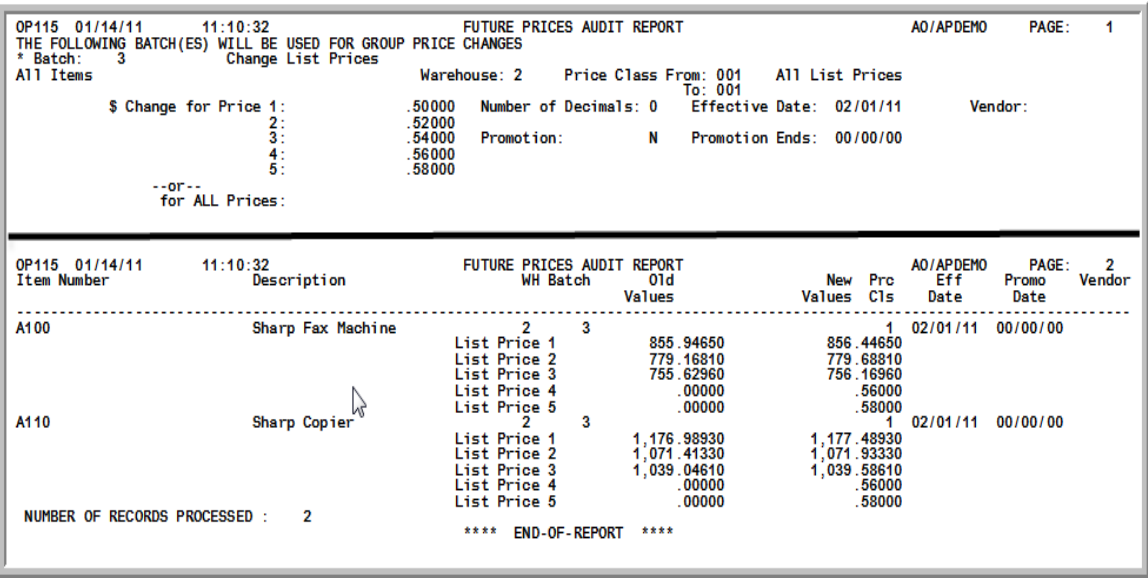

This report prints after exiting from this option. It contains the future prices specified, the items selected, and the effect of change for each item. This report is printed in item number sequence.

Use this report to verify that the future changes entered in this batch have been keyed as desired. The report shows the effect of these changes when they are applied through Apply Future Prices by Date (MENU OPMAIN).

The message \*\*\* NOTE - PREVIOUS PRICE CHANGE OVERLAID \*\*\* will print if the future price definition that you just made overlays a previously defined future price. This future price definition will be used, not the one that has been overlaid.

To change a future price printed on this report, use Enter/Change Future Prices by Item (MENU OPMAIN).

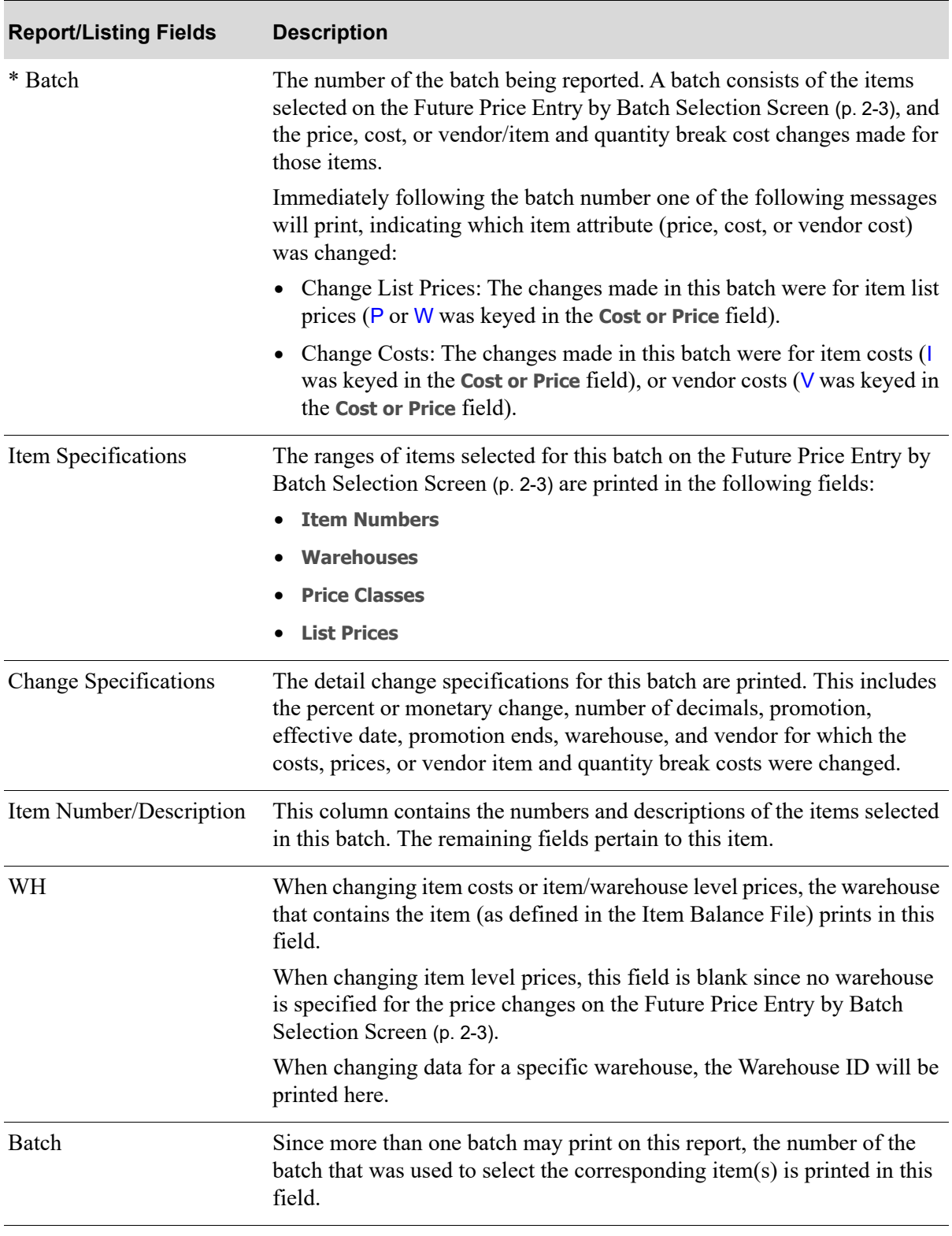

#### **Future Prices Audit Report Fields**

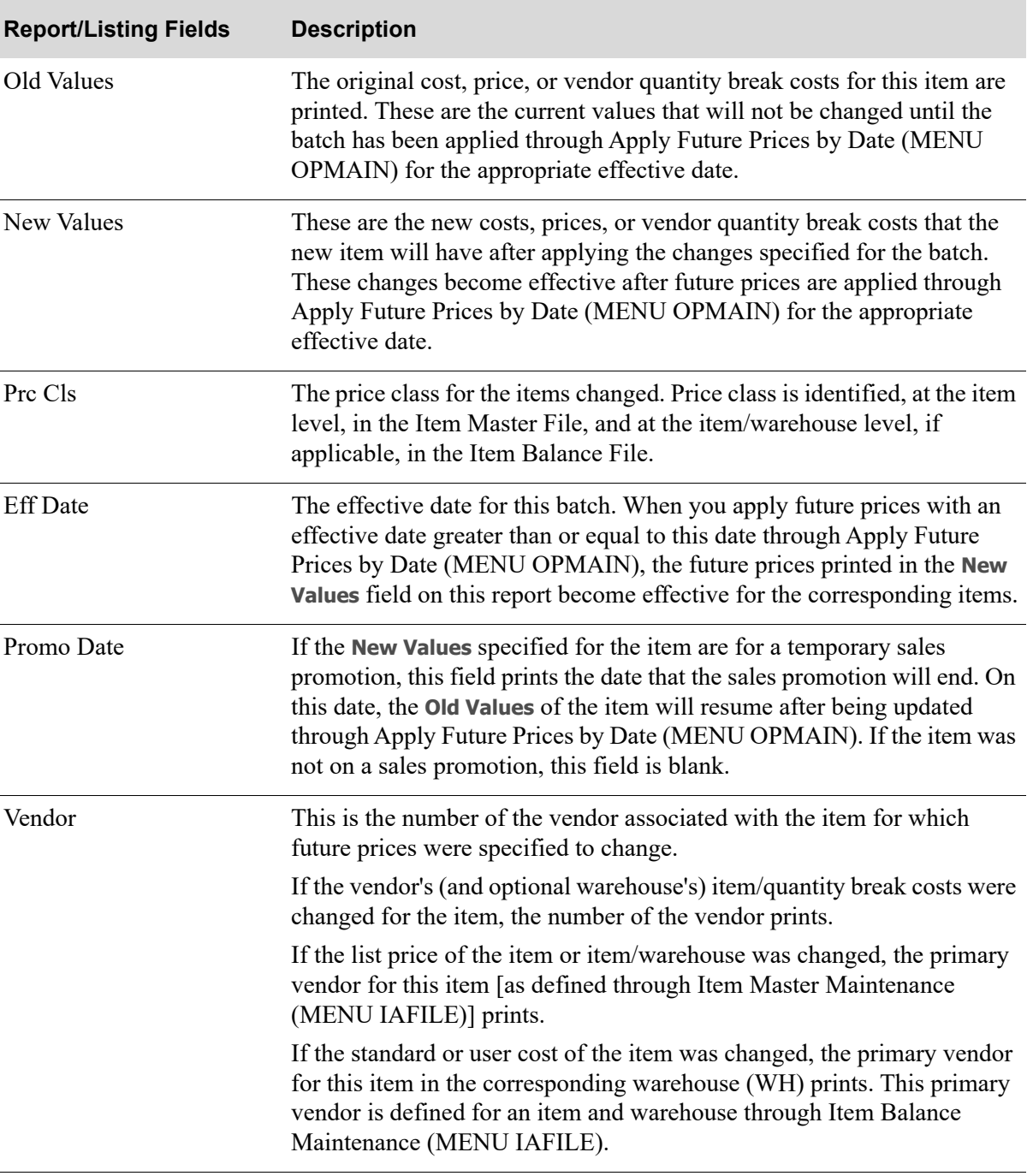

#### **Future Prices Audit Report Fields**

| <b>Report/Listing Fields</b> | <b>Description</b>                                                                                                    |
|------------------------------|----------------------------------------------------------------------------------------------------|
| Change Specifications        | Depending on the future price definition, one of the following will print<br>for each batch:                                                                                          |
|                              | • List Price (1-5) prints if any or all of an item's prices were changed in<br>the Item Master File or, if applicable, the Item Balance File.                                         |
|                              | • Standard Cost and User Cost print if an item's standard or user cost<br>were changed in the Item Balance File.                                                                      |
|                              | • Vendor/Item Cost and Quantity Break Cost (1-5) print if the<br>vendor's (and optional warehouse's) item cost or quantity break costs<br>were changed in the Vendor/Item/Price File. |

**Future Prices Audit Report Fields**

# **CHAPTER 3** Deleting Future Prices by Batch 3

Future prices are deleted by batch through Delete Future Prices by Batch on the Price Maintenance Main Menu (MENU OPMAIN). This option is used to delete a batch of future prices that have been entered through Enter Future Prices by Batch (MENU OPMAIN) or [Offline Future Price Import](#page-66-0) (MENU OPMAIN).

NOTE: Do not use this option to delete individual items that have been selected in a batch. Use Enter/Change Future Prices by Item (MENU OPMAIN) to delete an individual item from a batch.

## <span id="page-40-0"></span>Delete Future Prices by Batch

The screens in this option and a brief description of their purpose are listed in the following table. A complete description of each screen is provided in this section.

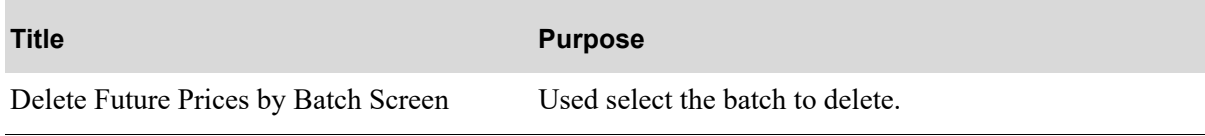

## <span id="page-41-0"></span>Delete Future Prices by Batch Screen

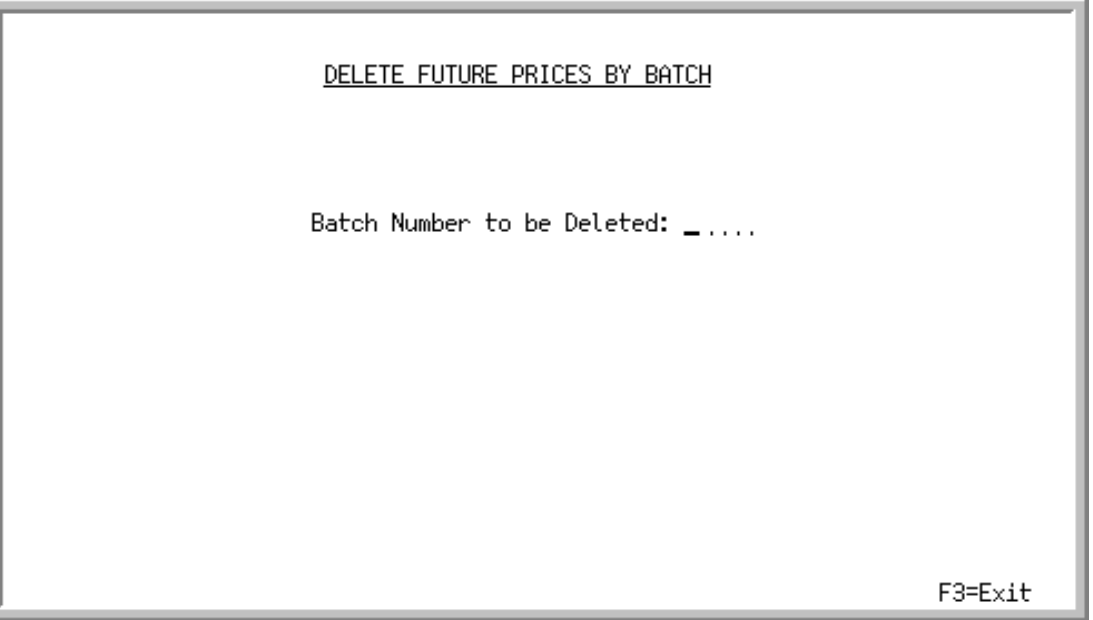

This screen displays after selecting option 2 - [Delete Future Prices by Batch](#page-40-0) from MENU OPMAIN. Use this screen to select the batch to delete.

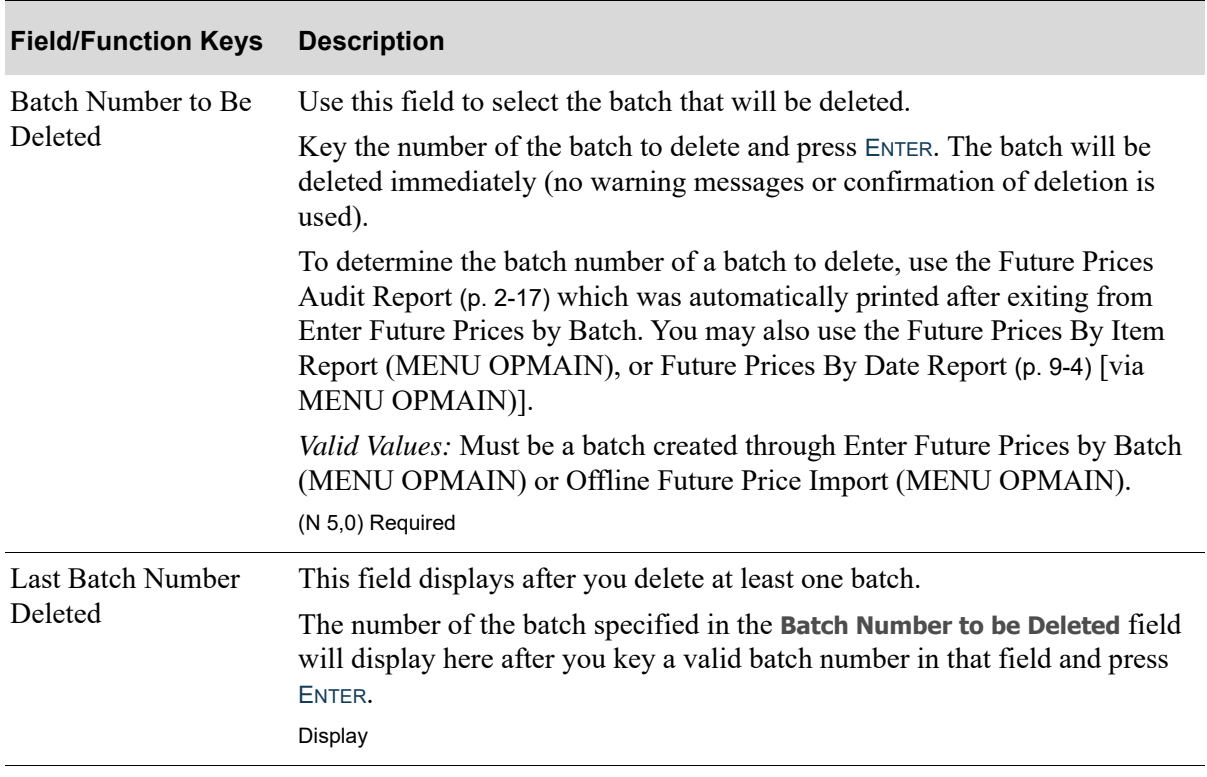

#### **Delete Future Prices by Batch Screen Fields and Function Keys**

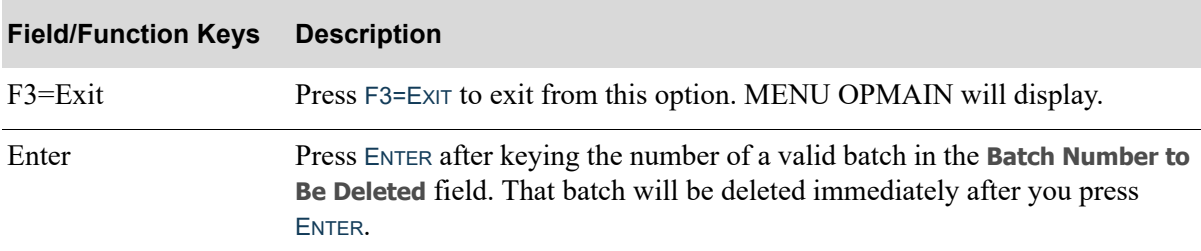

### **Delete Future Prices by Batch Screen Fields and Function Keys**

# CHAPTER 4 Entering and Changing Future 4 Prices by Item

Future prices are entered/changed by item through [Enter/Change Future Prices by Item](#page-44-0) on the Price Maintenance Main Menu (MENU OPMAIN). This option allows you to change existing future price specifications that have been created in a batch through Enter Future Prices by Batch (MENU OPMAIN), imported from an offline source through [Offline Future Price Import](#page-66-0) (MENU OPMAIN), via a received Price Catalog (if you have EDI installed), or that have been created through this option. You may also create new future price specifications that may be added to a new or existing batch, or may remain not associated with any batch.

# <span id="page-44-1"></span><span id="page-44-0"></span>Enter/Change Future Prices by Item

The screens in this option and a brief description of their purpose are listed in the following table. A complete description of each screen is provided in this section.

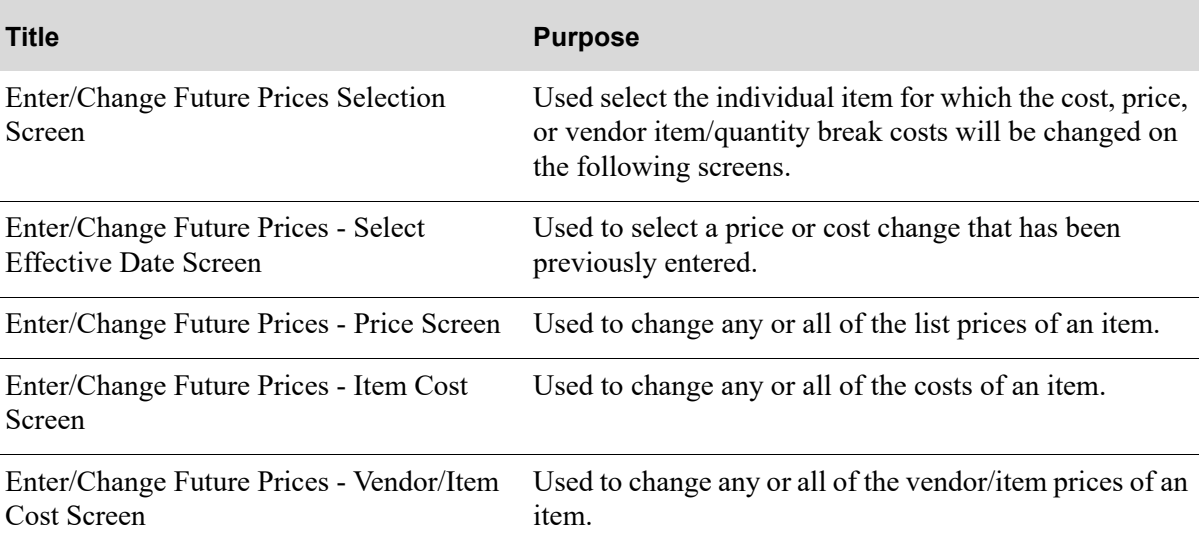

### <span id="page-45-0"></span>Enter/Change Future Prices Selection Screen

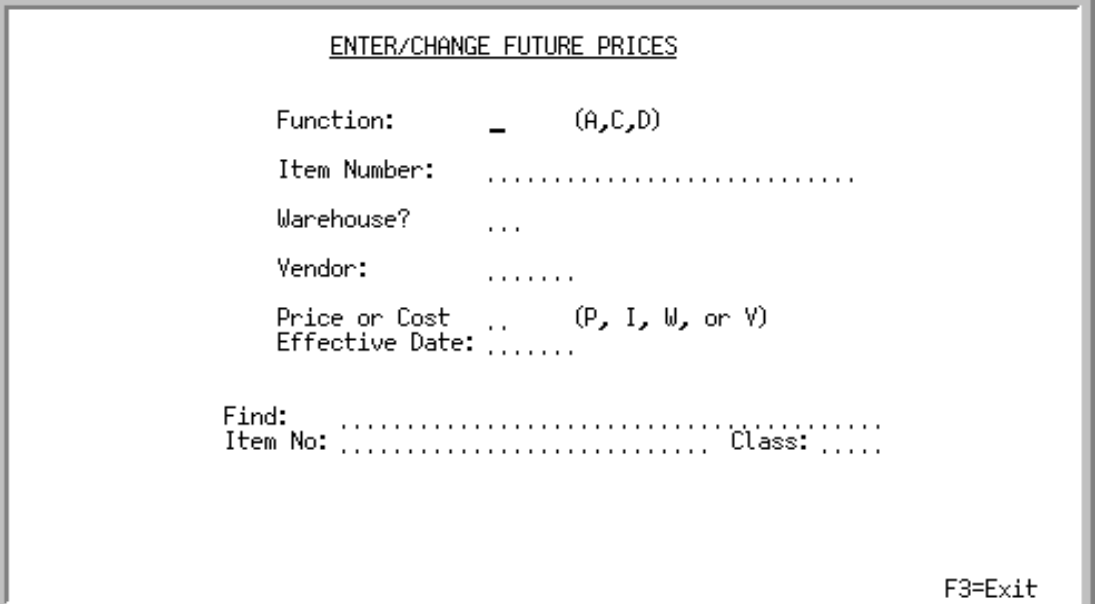

This screen displays after selecting option 3 - [Enter/Change Future Prices by Item](#page-44-0) from MENU OPMAIN. Use this screen to select the individual item for which the cost, price, or vendor item/ quantity break costs will be changed on the following screens. These changes may be made to an item in a batch that has been created through Enter Future Prices by Batch (MENU OPMAIN), [Offline](#page-66-0)  [Future Price Import](#page-66-0) (MENU OPMAIN), or, if you have EDI installed, through a received Price Catalog, and not yet applied through Apply Future Prices by Date (MENU OPMAIN). These changes may also be used if you wish to enter a price, cost, or vendor cost for only one item.

If you do not know the number of an item, you can access the item search by using search criteria in the **Find**/**Item No**/Class fields. You can search for existing effective dates that have already been entered by selecting an item, and leaving the **Effective Date** field blank.

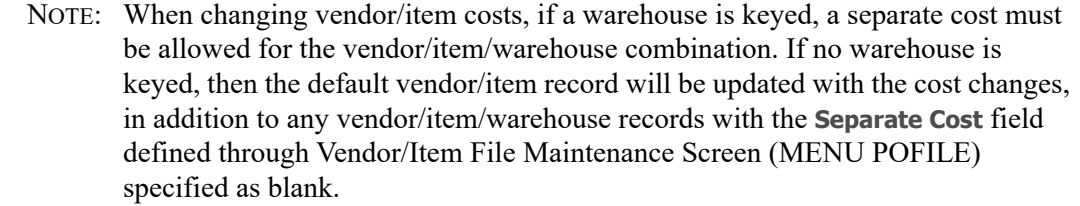

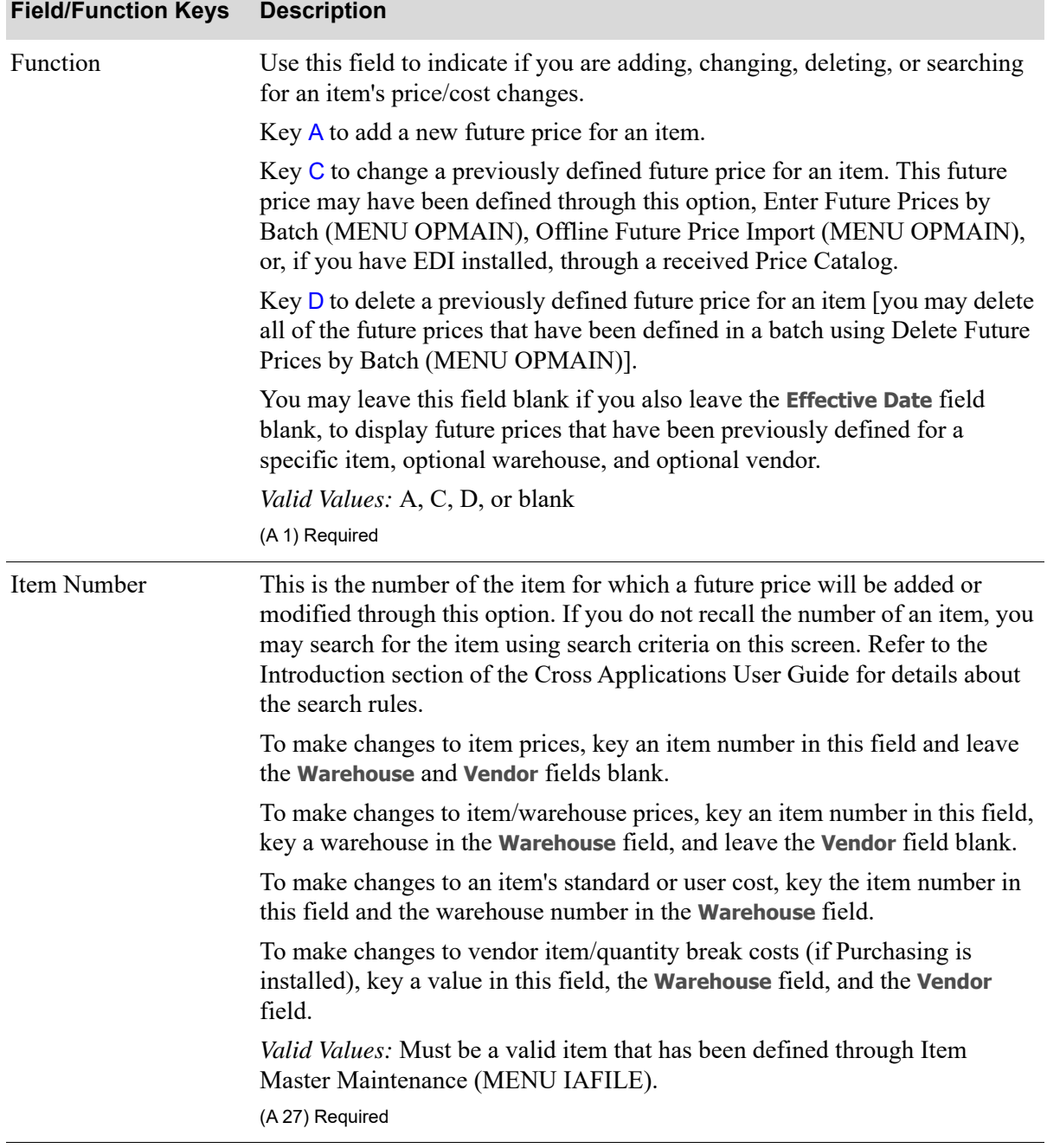

#### **Enter/Change Future Prices Selection Screen Fields and Function Keys**

Г

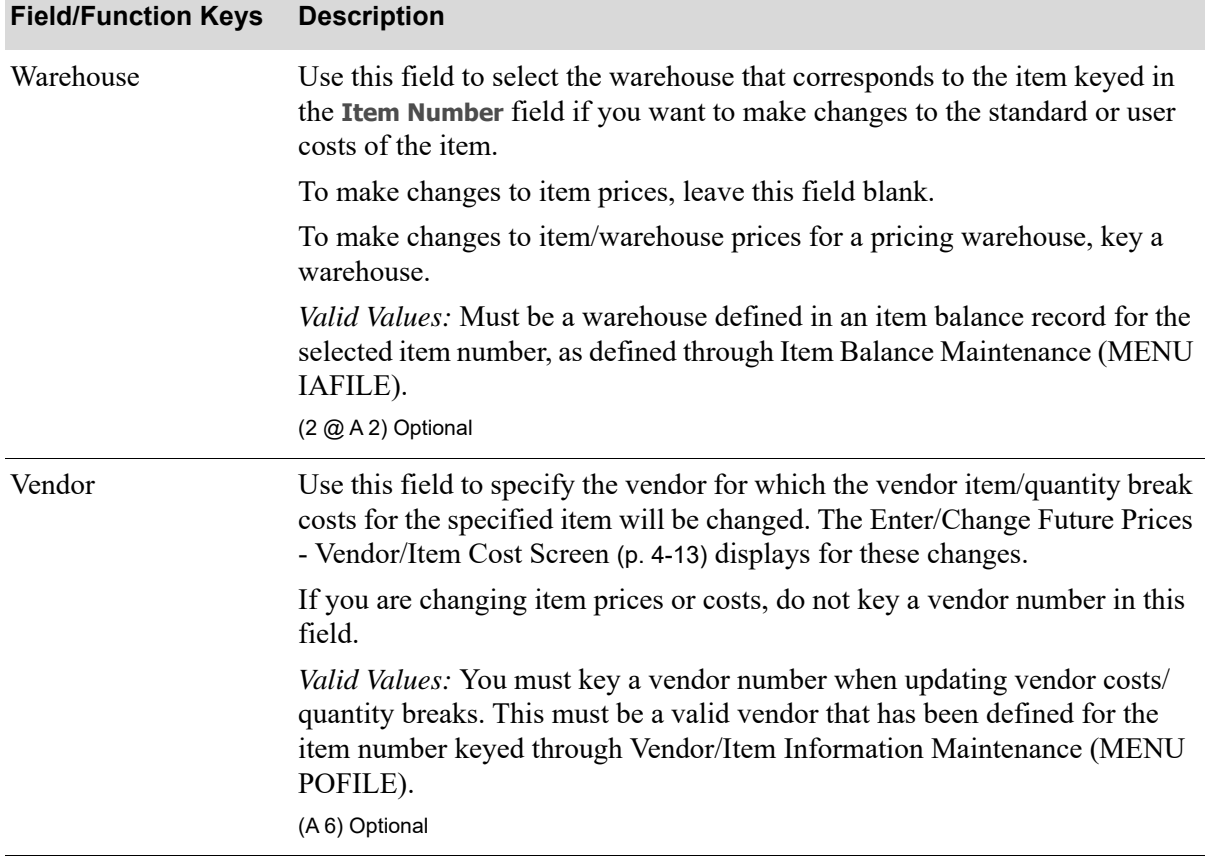

### **Enter/Change Future Prices Selection Screen Fields and Function Keys**

| <b>Description</b>                                                                                                    |
|----------------------------------------------------------------------------------------------------|
| Use this field to specify which item information will be changed for the<br>selected item (and vendor, if used). The following item information may be<br>changed:                                                                                                    |
| • Price: Any or all of an item's list prices contained in the Item Master File.<br>This file is maintained through Item Master Maintenance (MENU<br>IAFILE).                                                                                                    |
| • Cost: The standard and/or user cost of an item in a warehouse, as defined<br>in the Item Balance File. This file is maintained through Item Balance<br>Maintenance (MENU IAFILE).                                                                                                    |
| Warehouse Price: Any or all of the list prices for an item in a specific<br>warehouse, as defined in the Item Balance File. This file is maintained<br>through Item Balance Maintenance (MENU IAFILE).                                                                                                    |
| • Vendor's cost/quantity break costs: The cost of an item and/or any or all<br>of an item's quantity breaks offered by the vendor selected in the Vendor<br>field (and optional the warehouse), as defined in the Vendor/Item/Price<br>File. This file is maintained through Vendor/Item Information<br>Maintenance (MENU POFILE). |
| Key P to change any or all of the five list prices of an item on the Enter/<br>Change Future Prices - Price Screen (p. 4-10).                                                                                                    |
| Key I to change the standard or user cost of an item on the Enter/Change<br>Future Prices - Item Cost Screen (p. 4-13).                                                                                                    |
| Key $W$ to change any or all of the five list prices of an item in a specific<br>warehouse on the Enter/Change Future Prices - Price Screen (p. 4-10).                                                                                                    |
| Key V to change the vendor's cost and/or quantity breaks on the Enter/<br>Change Future Prices - Vendor/Item Cost Screen (p. 4-13).<br>(A 1) Required                                                                                                    |
| This is the date on which the item changes specified through this option will<br>begin.                                                                                                    |
| Item future prices defined through this option will not be posted if the<br>effective date that you key in this field is less than the effective date specified<br>when posting future prices through Apply Future Prices by Date (MENU<br>OPMAIN).                                                                                |
| If you keyed anything other than $A$ in the <b>Function</b> field, leave this field<br>blank and press ENTER. Any price, cost, or vendor cost/quantity break<br>changes that have previously been defined for this item will display on the<br>Enter/Change Future Prices - Select Effective Date Screen (p. 4-8).                 |
| Valid Values: Key the date using the Default Date Format for this user,<br>specified through Register A+ User IDs (MENU XACFIG), or if that field is<br>blank, key the date using the system's Default Date Format specified through<br>System Options Maintenance (MENU XAFILE).<br>(N 6,0) Required                              |
|                                                                                                    |

**Enter/Change Future Prices Selection Screen Fields and Function Keys**

Г

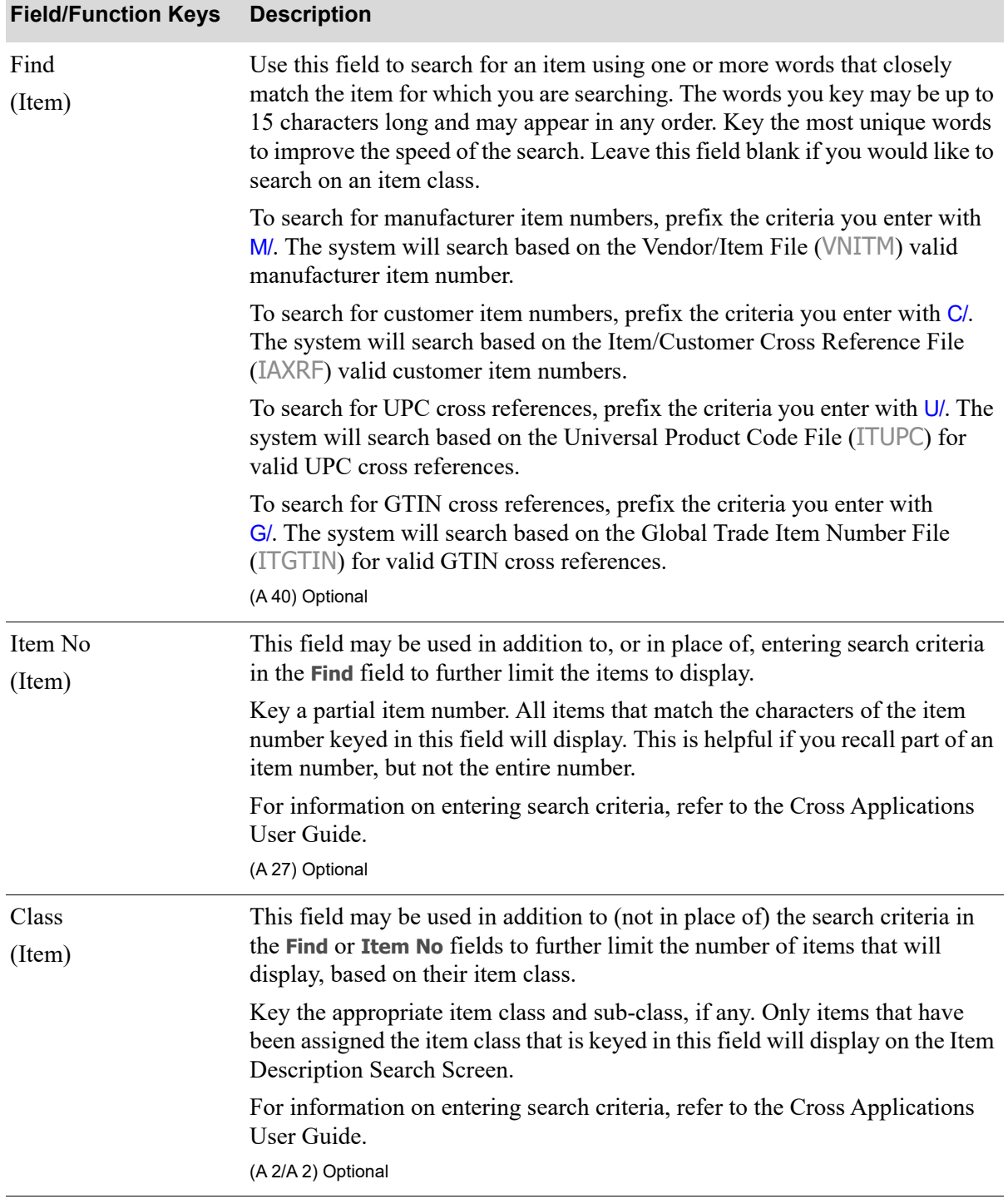

### **Enter/Change Future Prices Selection Screen Fields and Function Keys**

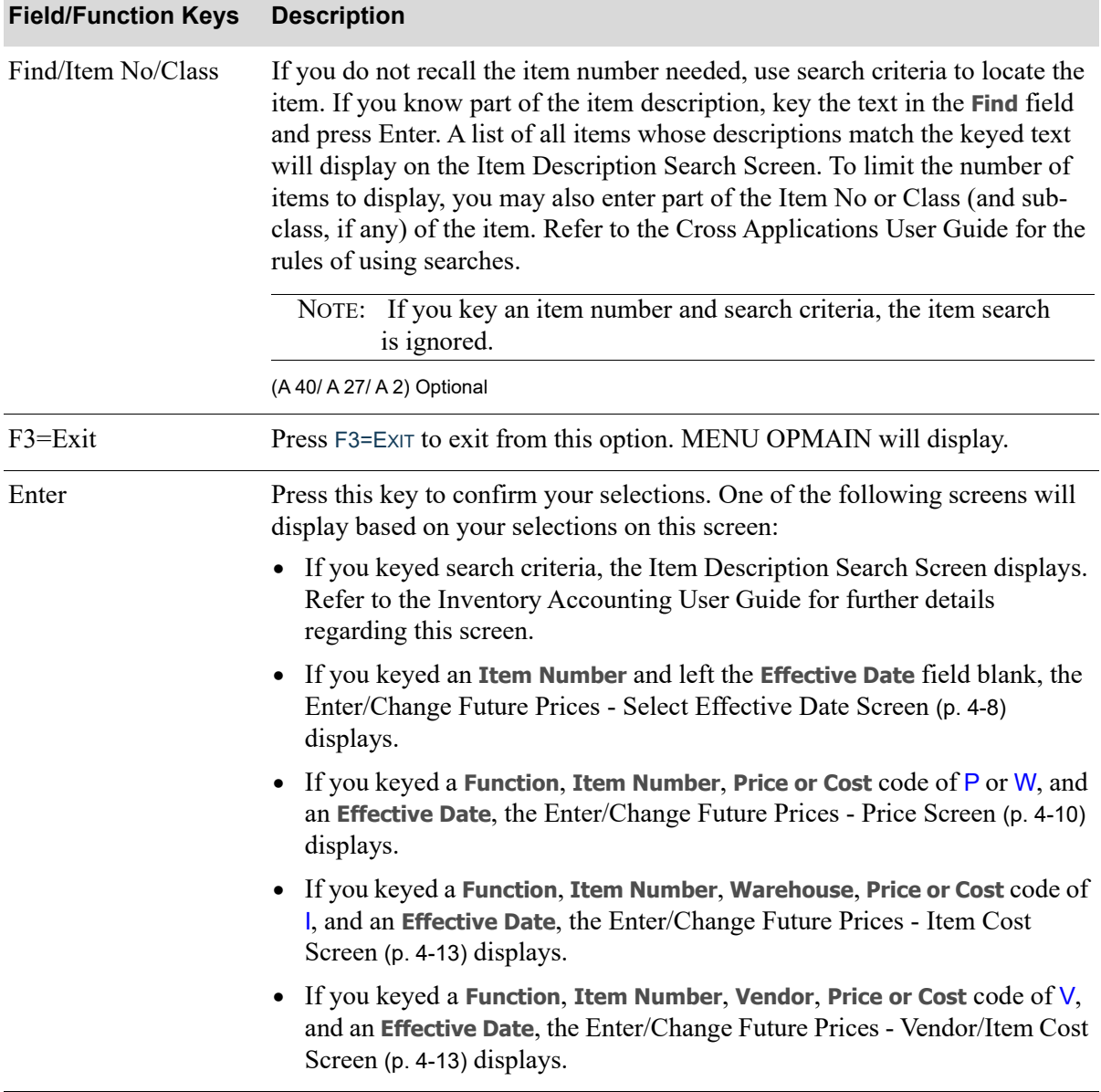

#### **Enter/Change Future Prices Selection Screen Fields and Function Keys**

Г

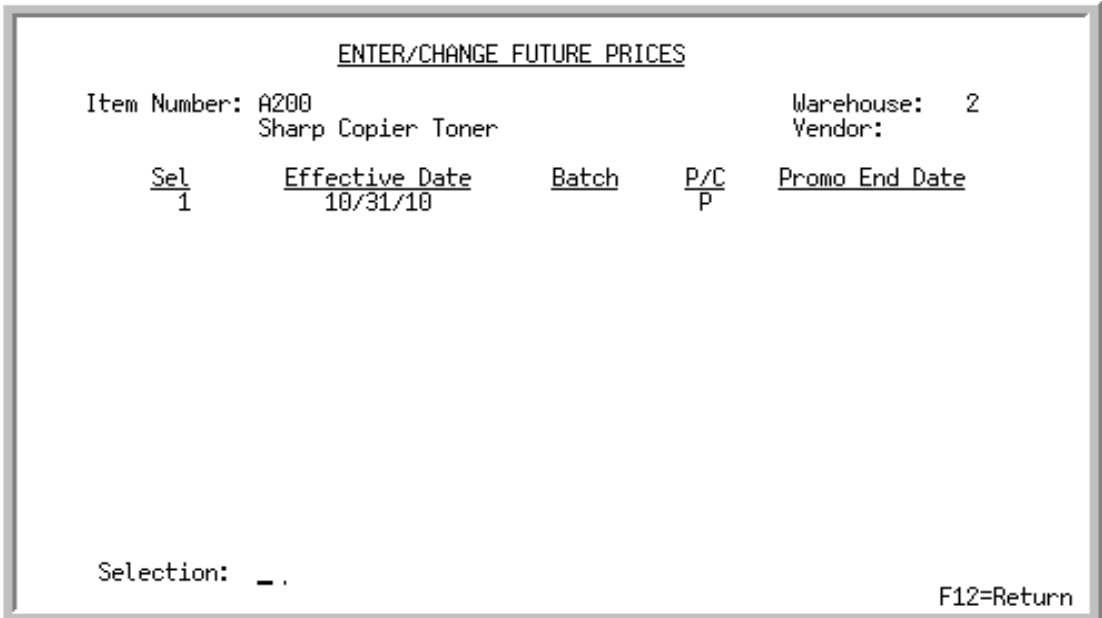

### <span id="page-51-0"></span>Enter/Change Future Prices - Select Effective Date Screen

This screen displays if you chose an **Item Number**, optional **Warehouse**, and optional **Vendor**, and did not enter an **Effective Date** on the [Enter/Change Future Prices Selection Screen](#page-45-0) (p. 4-2).

Use this screen to select a price or cost change that has been previously entered through this option, entered in a batch through Enter Future Prices by Batch (MENU OPMAIN), imported from an offline source through [Offline Future Price Import](#page-66-0) (MENU OPMAIN), or, if you have EDI installed, through a received Price Catalog. Each price or cost change is identified by the effective date.

NOTE: If there have not been any previously defined price or cost changes for this item, the fields on this screen will not display any price or cost change information. The message No records exist for this item/warehouse/vendor will display.

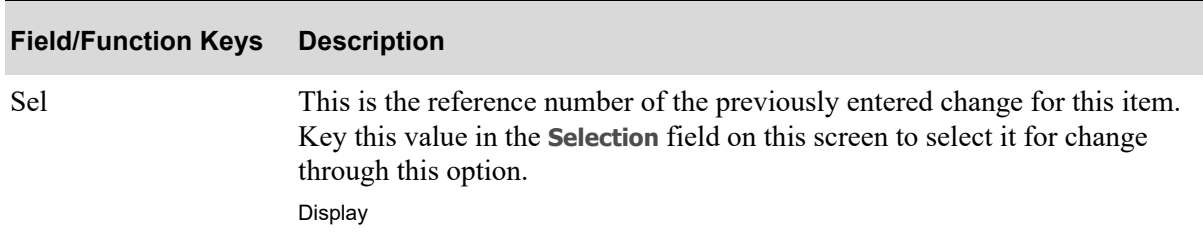

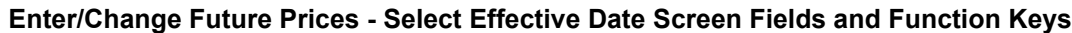

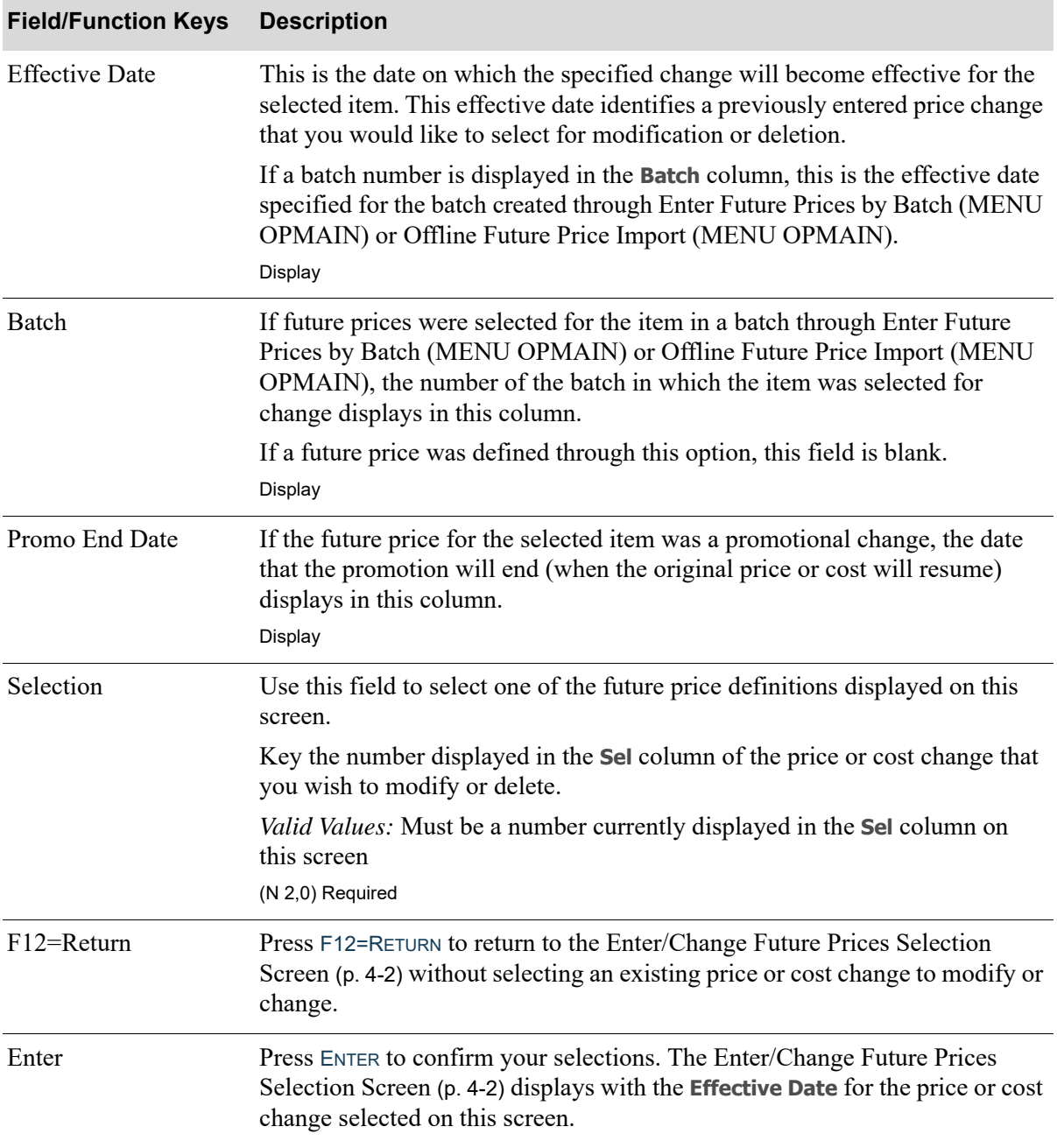

#### **Enter/Change Future Prices - Select Effective Date Screen Fields and Function Keys**

### <span id="page-53-0"></span>Enter/Change Future Prices - Price Screen

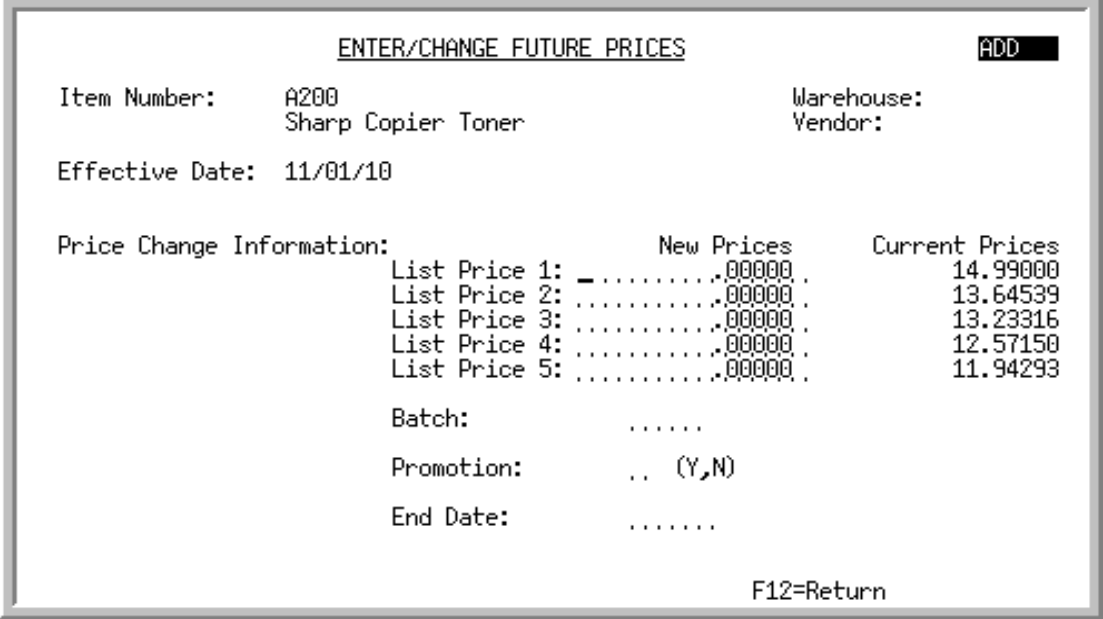

This screen displays after selecting an **Item Number** and **Effective Date**, and leaving the **Warehouse** and **Vendor** fields blank on the [Enter/Change Future Prices Selection Screen](#page-45-0) (p. 4-2). Use this screen to change any or all of the list prices of an item in the Item Master File, or an item/warehouse in the Item Balance File.

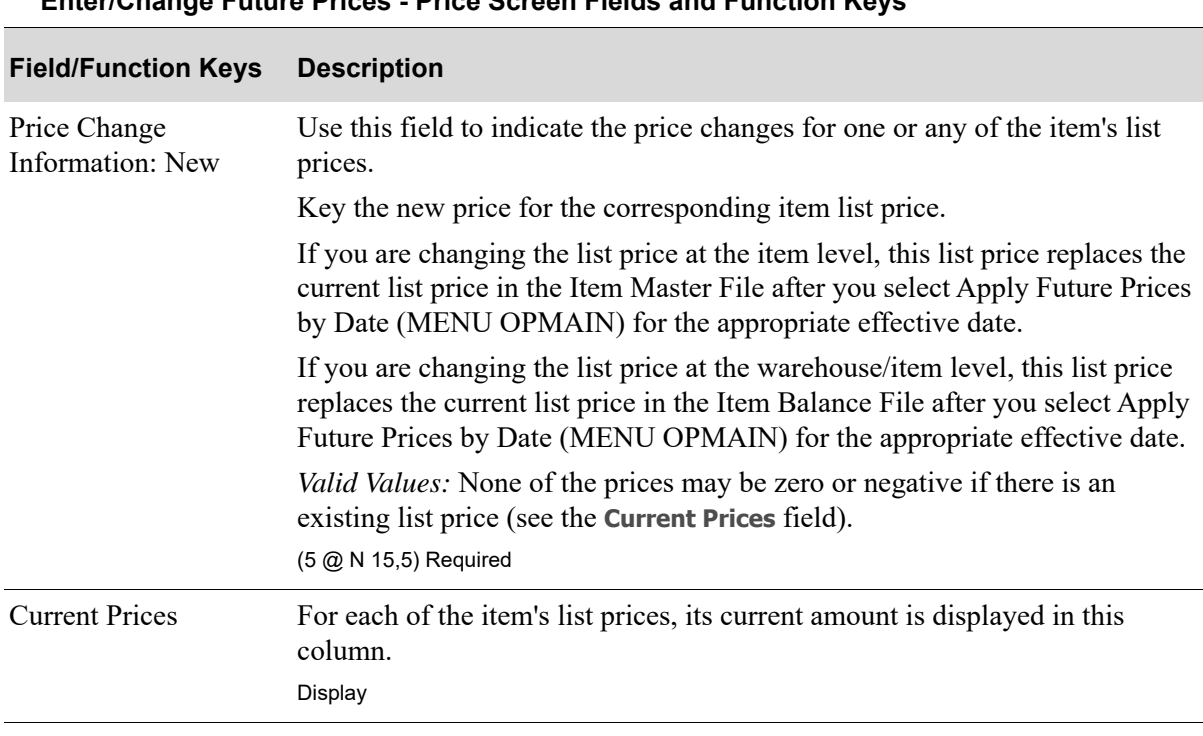

### **Enter/Change Future Prices - Price Screen Fields and Function Keys**

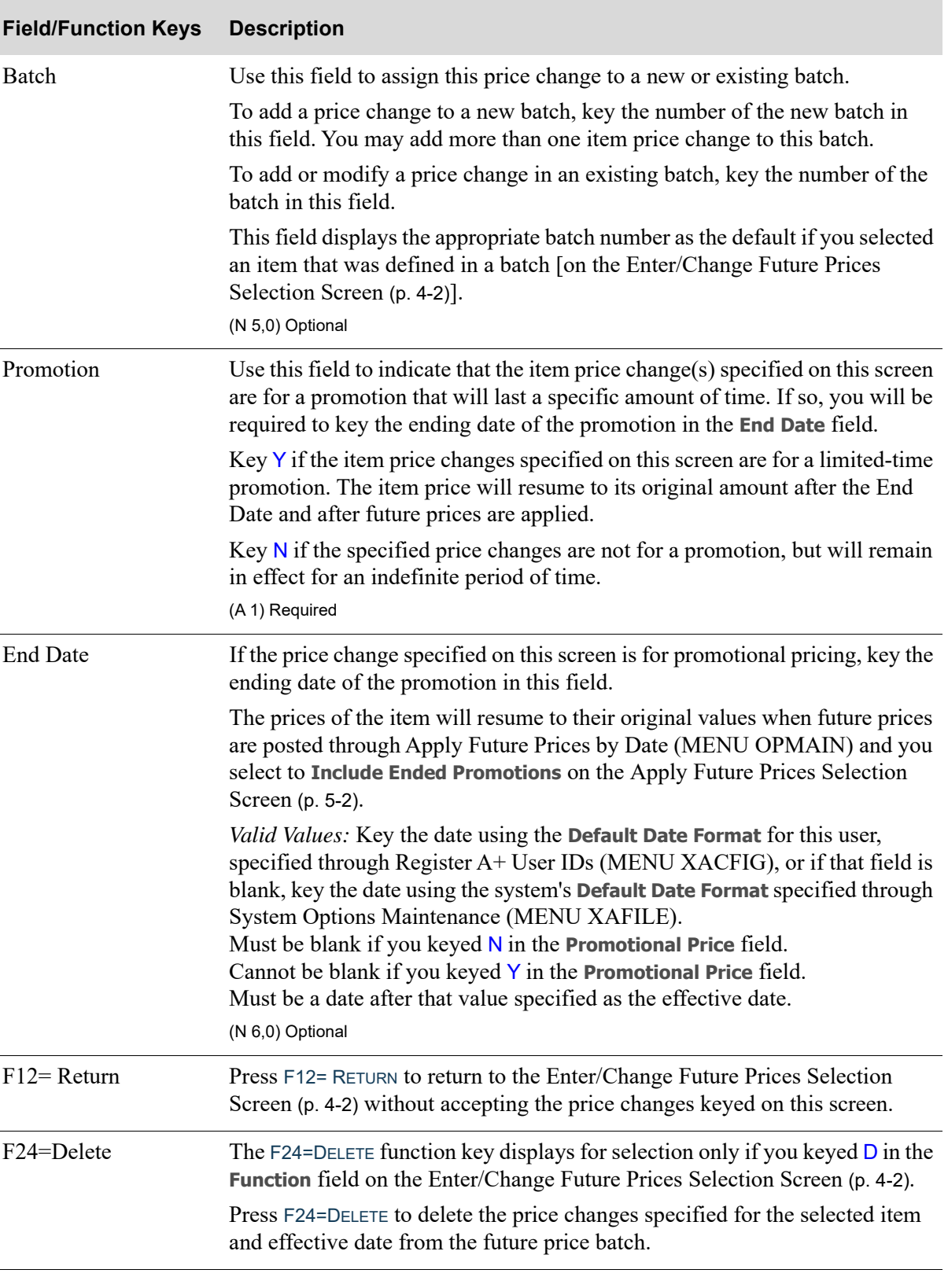

### **Enter/Change Future Prices - Price Screen Fields and Function Keys**

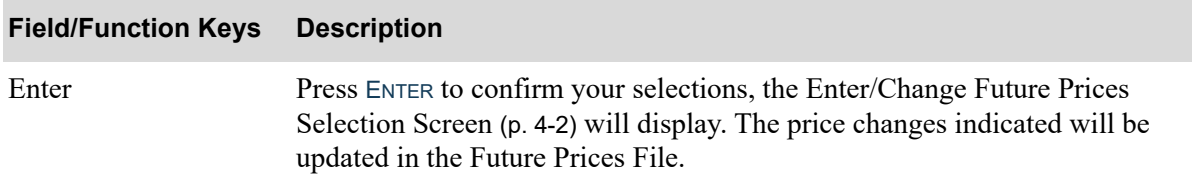

### **Enter/Change Future Prices - Price Screen Fields and Function Keys**

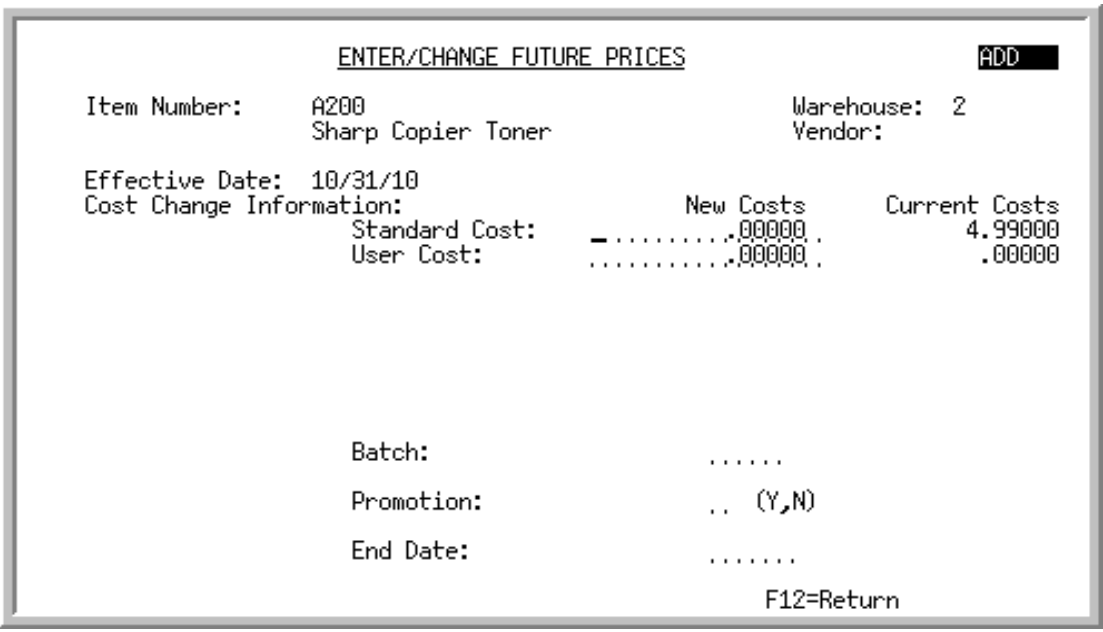

### <span id="page-56-0"></span>Enter/Change Future Prices - Item Cost Screen

<span id="page-56-1"></span>Enter/Change Future Prices - Vendor/Item Cost Screen

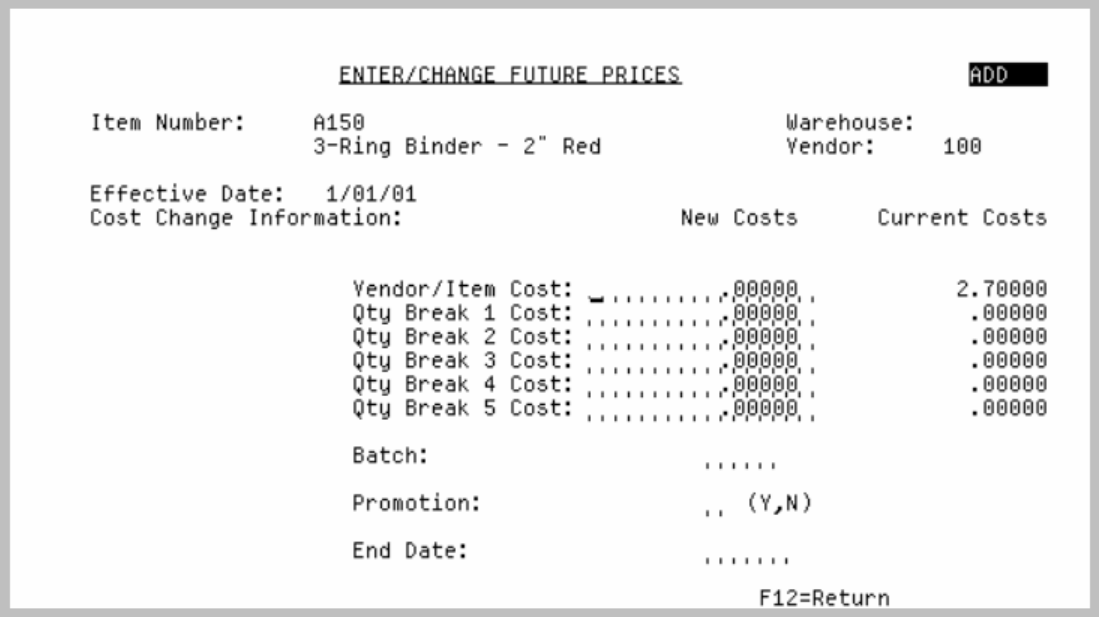

This screen has two formats. The [Enter/Change Future Prices - Item Cost Screen](#page-56-0) displays if you have selected to update the standard or user costs of an item in the Item Balance File by selecting an **Item Number**, **Warehouse**, and **Effective Date** on the [Enter/Change Future Prices Selection Screen](#page-45-0) (p. 4-2). The [Enter/Change Future Prices - Vendor/Item Cost Screen](#page-56-1) displays if you chose to update a vendor's (and optional warehouse's, if a separate cost is allowed for the vendor/item/warehouse combination)

item or quantity discount costs by keying a **Function**, **Item Number**, **Vendor**, **Effective Date**, and optional **Warehouse**, on the [Enter/Change Future Prices Selection Screen](#page-45-0) (p. 4-2).

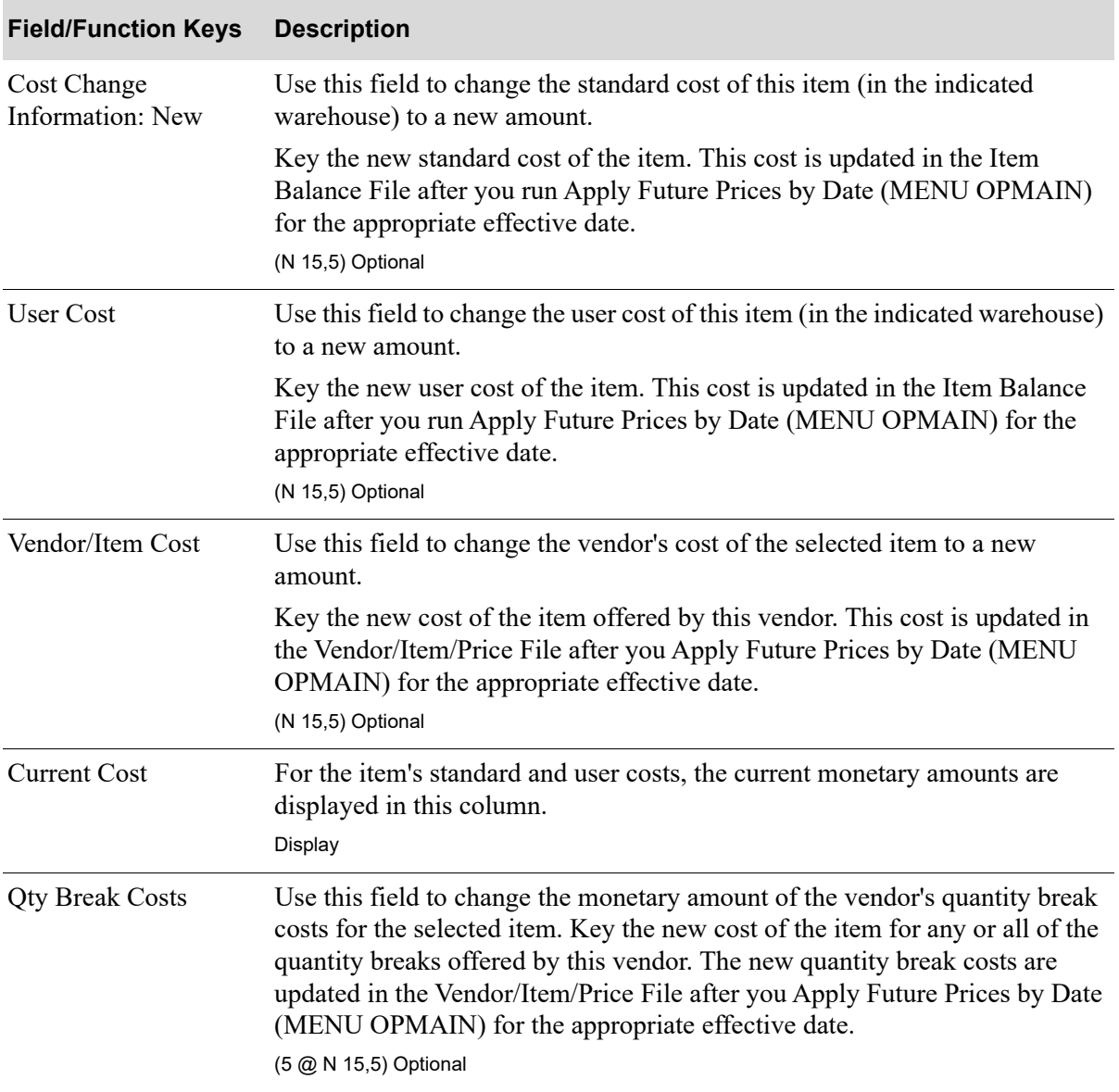

#### **Enter/Change Future Prices - Cost Screen Fields and Function Keys**

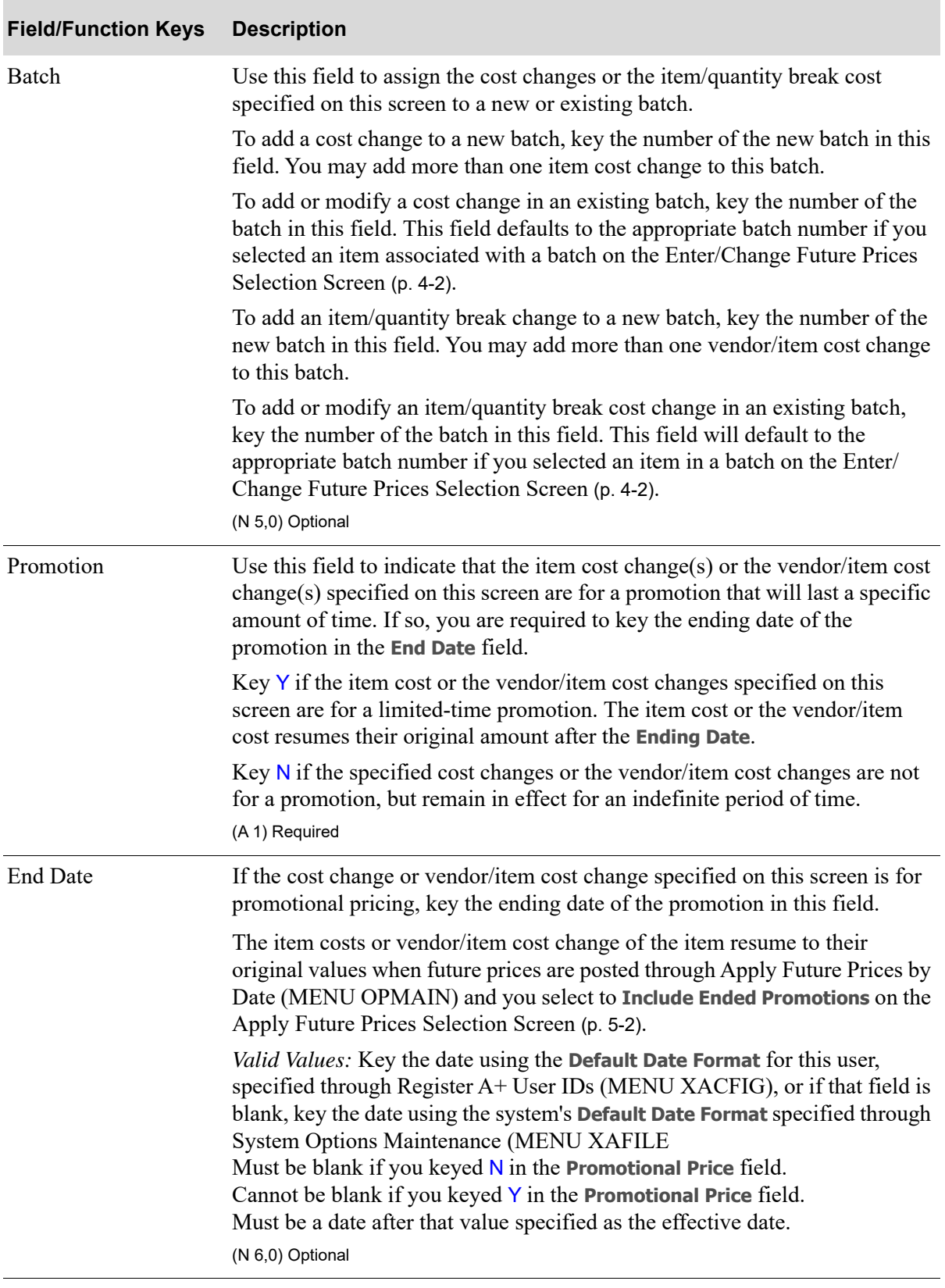

### **Enter/Change Future Prices - Cost Screen Fields and Function Keys**

Γ

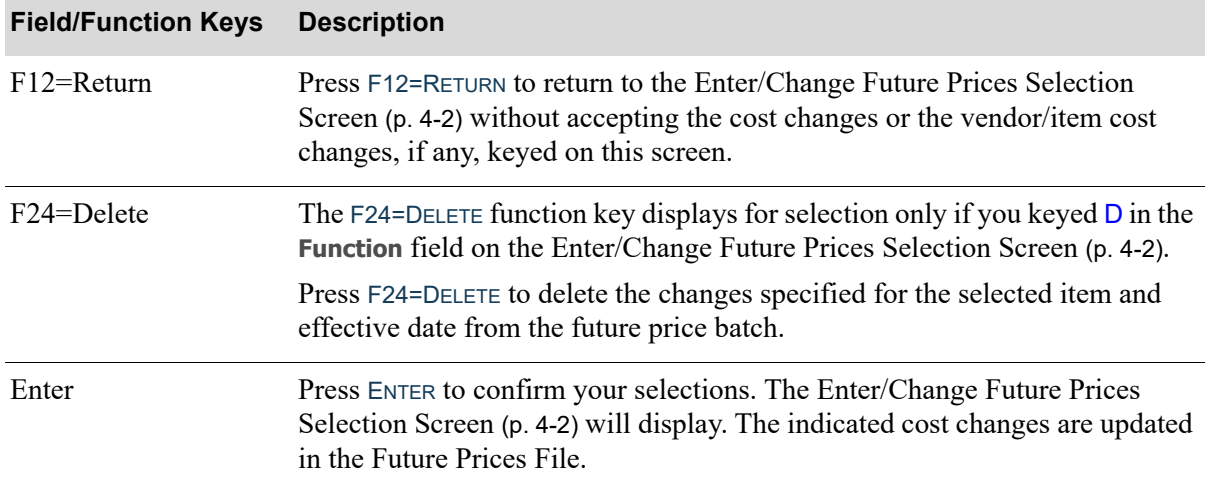

### **Enter/Change Future Prices - Cost Screen Fields and Function Keys**

# **CHAPTER 5** Applying Future Prices by Date

Future prices are applied by date through [Apply Future Prices by Date](#page-60-0) on the Price Maintenance Main Menu (MENU OPMAIN). Use this option to apply future prices that have been entered through Enter Future Prices by Batch (MENU OPMAIN), Enter/Change Future Prices by Item (MENU OPMAIN), [Offline Future Price Import](#page-66-0) (MENU OPMAIN), or by a received Price Catalog (MENU EIMAIN), if you have EDI installed.

When future prices are applied, they are updated in one of the following files:

- The Item Master File (ITMST) or, if applicable, the Item Balance File (ITBAL) is updated when price changes are applied.
- **•** The Item Balance File (ITBAL) is updated when cost changes are applied.
- The Vendor/Item/Price File (VIPRC) is updated when vendor/item cost and/or quantity break cost changes are applied.

NOTE: When future prices are applied, if **Days to Keep Vendor/Item Audit Activity** is greater than 0 in Purchasing System Options Maintenance (MENU XAFILE), vendor/item activity will be tracked.

# <span id="page-60-0"></span>Apply Future Prices by Date

The screens in this option and a brief description of their purpose are listed in the following table. A complete description of each screen is provided in this section.

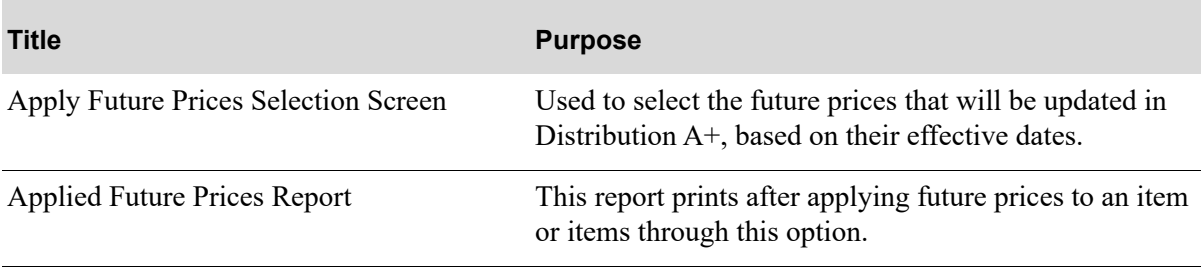

## <span id="page-61-1"></span><span id="page-61-0"></span>Apply Future Prices Selection Screen

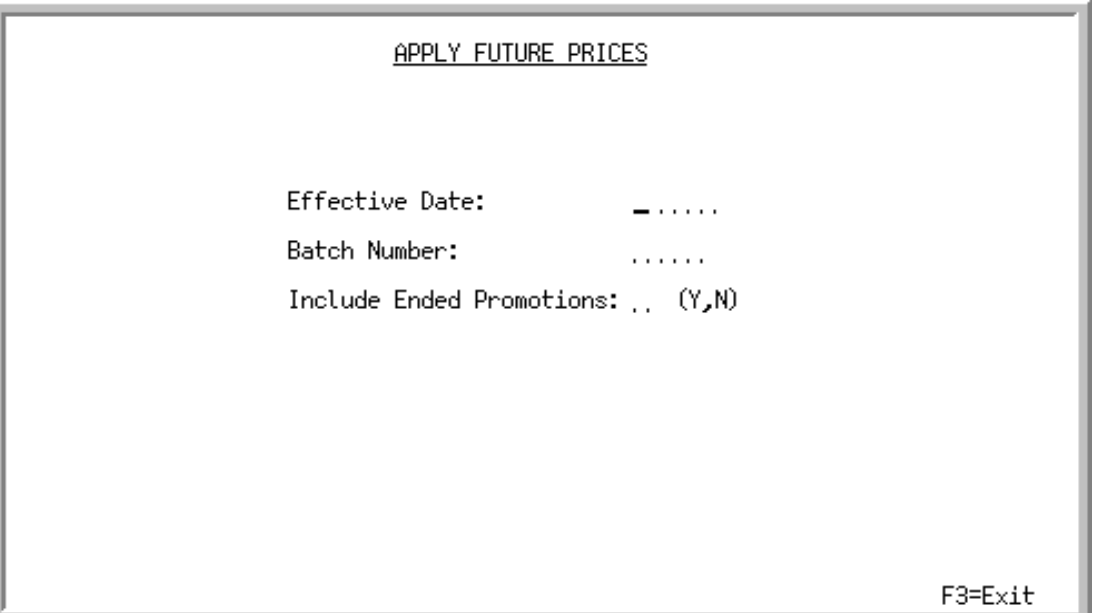

This screen displays after selecting option 4 - [Apply Future Prices by Date](#page-60-0) from MENU OPMAIN. Use this screen to select the future prices that will be updated in Distribution A+, based on their effective dates. When the future prices are activated, the appropriate files are updated with the new future price definitions. Based on the Price Maintenance Options, a warning message may appear if the effective date keyed is greater than the current date plus the number of days specified to generate the warning.

#### **Example:**

If you entered a batch of future prices with a March 1 effective date, then most likely you want to apply those future prices on the morning of March 1, or the night before. Unless you wanted your files to update with the prices prior to March 1.

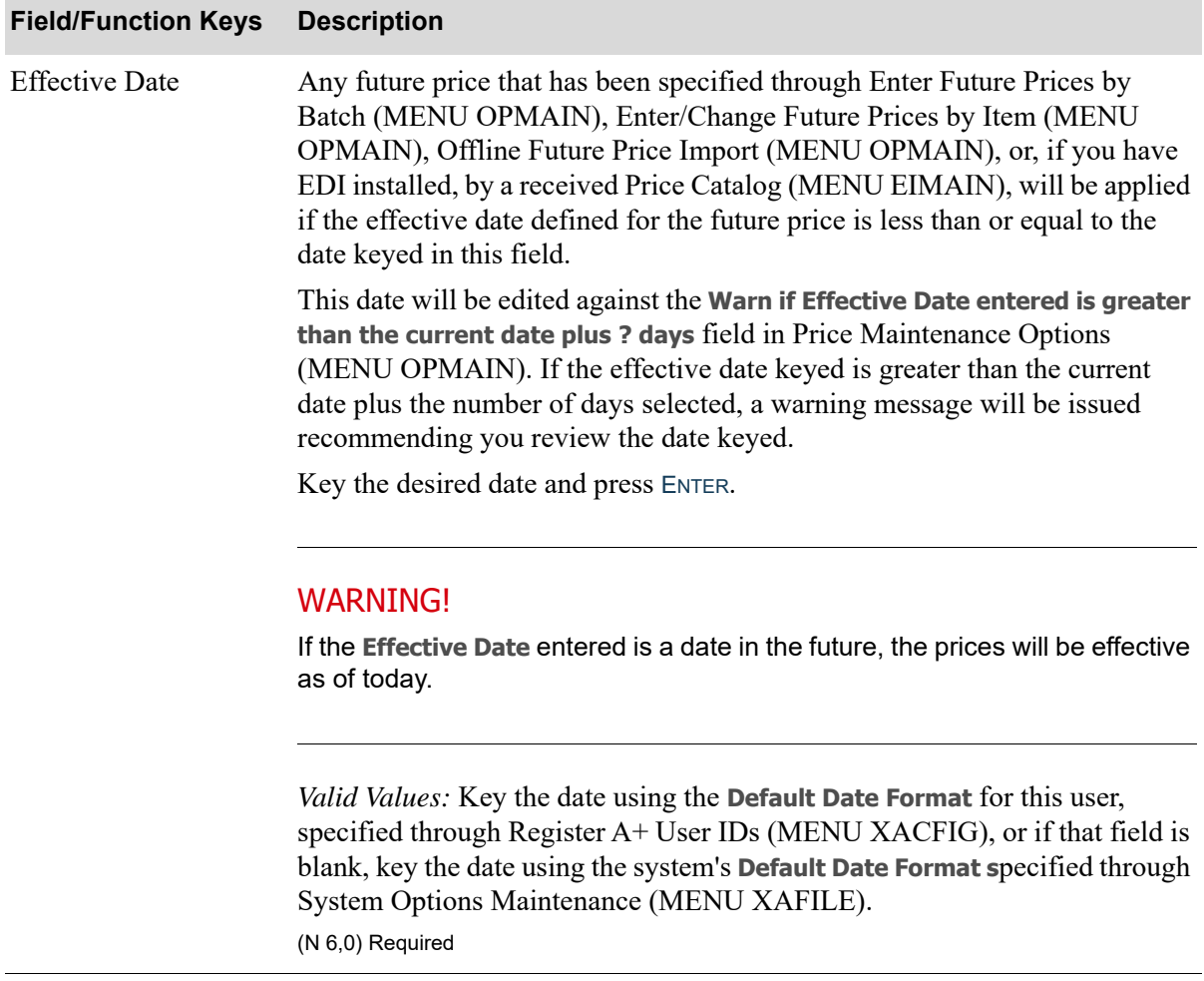

#### **Apply Future Prices Selection Screen Fields and Function Keys**

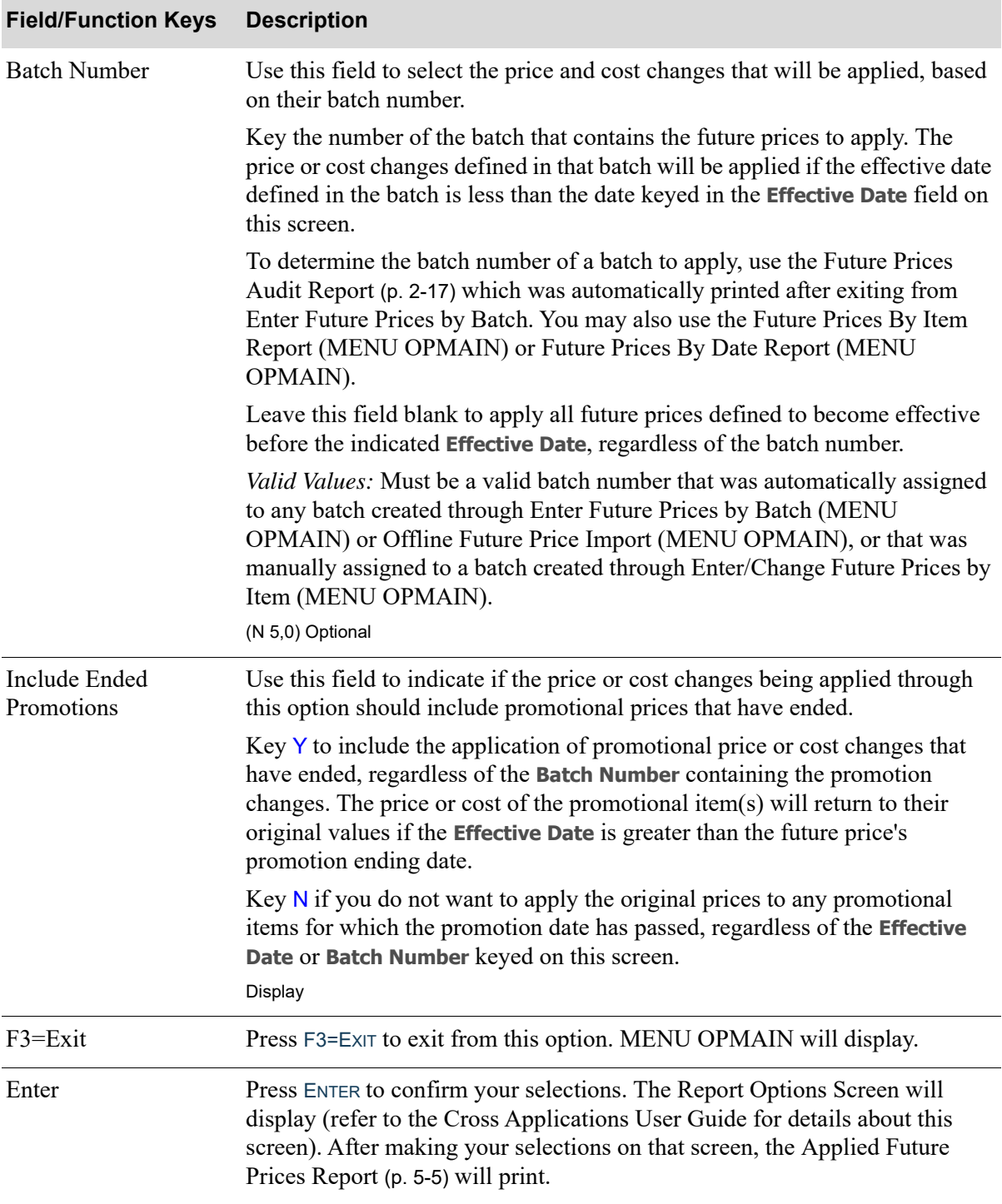

#### **Apply Future Prices Selection Screen Fields and Function Keys**

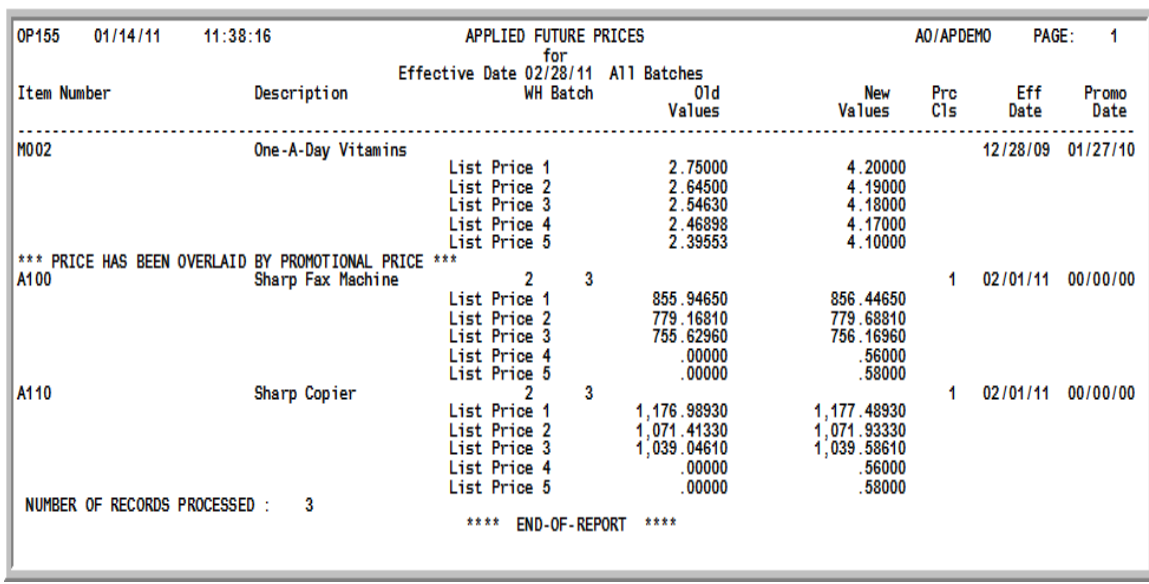

## <span id="page-64-0"></span>Applied Future Prices Report

This report prints after applying future prices to an item or items through this option. It prints after pressing ENTER from the Report Options Screen.

NOTE: The message **\*\*\* PRICE HAS BEEN OVERLAID BY PROMOTIONAL PRICE \*\*\*** will print on this report if the future price definition that has been applied is a promotional price. This indicates that the price or cost change is temporary.

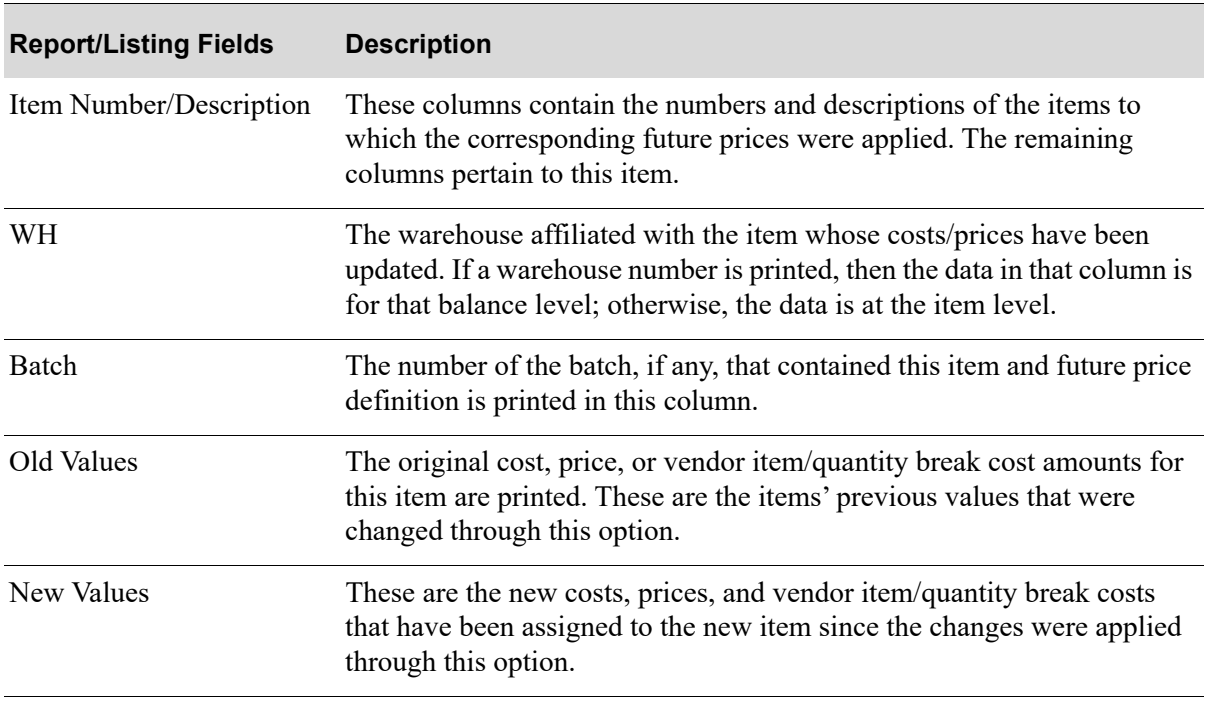

#### **Applied Future Prices Report Fields**

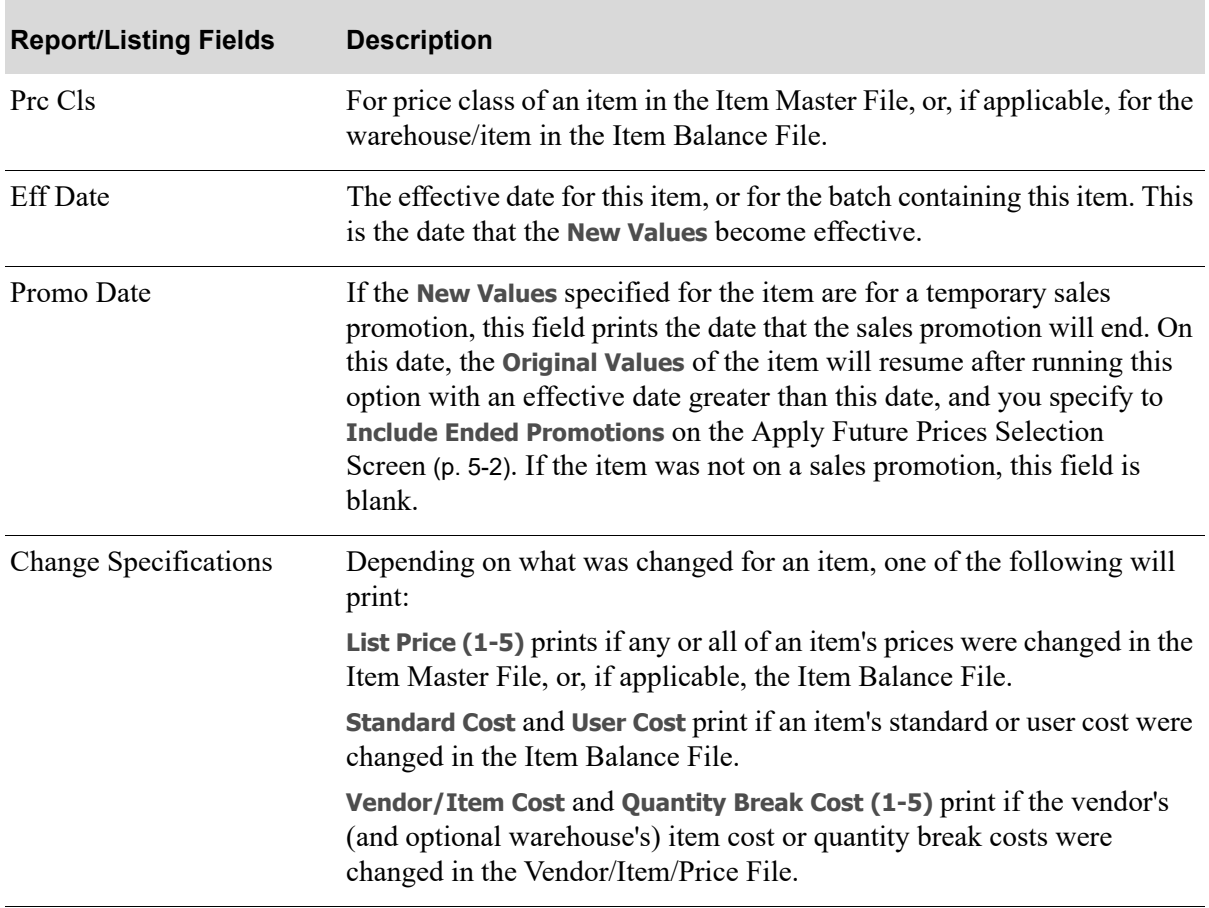

### **Applied Future Prices Report Fields**

# <span id="page-66-1"></span><span id="page-66-0"></span>**CHAPTER 6** Offline Future Price Import 6

Before using this menu option, the Offline Future Prices Header File (PRHOF) line items must be preloaded manually or by a custom process with your offline future price data outside of Distribution A+. Refer to APPENDIX A: *[Offline Future Price Entry Standards](#page-98-0)* in this user guide, which shows the layout required by Distribution A+ in order to import future prices correctly.

Once the Offline Future Prices Header File (PRHOF) line items are loaded, use this option to import future prices into the Price Maintenance Future Prices File (PRICE) in Price Maintenance (P/M) that were not entered through the system using the options provided, such as for PC-based systems or any other method used for maintaining price catalogs.

Note that alternatively, you can choose another method of importing Future Price information by using Offline Item Maintenance (MENU OPMAIN/MENU IAMAST) that allows entry of various item information, including Future Price information, in a worksheet. Refer to Offline Item Maintenance (MENU IAMAST) in the Inventory Accounting User Guide for further details.

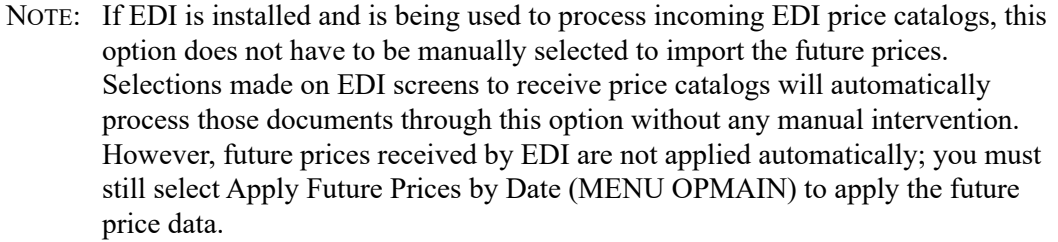

The information for each future price being imported from the offline source is checked to ensure that the data is valid. This option uses the same criteria for valid entries that are used when you enter future prices through Enter Future Prices by Batch (MENU OPMAIN).

Each future price that meets all of the criteria for a valid entry is automatically imported into the Future Prices File, and the Update Status Flag in the Offline Price Header File is set to P (Posted). Future prices for which one or more errors are found are not imported into the Future Prices File, and the Update Status Flag in the Offline Price Header File is set to  $E$  (Error). Future prices that were not imported print on the error reports produced at the completion of offline processing.

NOTE: To import future prices using [Offline Future Price Import](#page-66-1) (MENU OPMAIN) for which the Update Status Flag is  $E$  into the Future Prices File, you must first correct the errors in the offline file and then re-select [Offline Future Price Import](#page-66-1) (MENU OPMAIN). You may also enter individual items manually through Enter/ Change Future Prices by Item (MENU OPMAIN).

Future prices are imported through [Offline Future Price Import](#page-66-1) on the Price Maintenance Main Menu (MENU OPMAIN).

# Offline Future Price Import

The screens in this option and a brief description of their purpose are listed in the following table. A complete description of each screen is provided in this section.

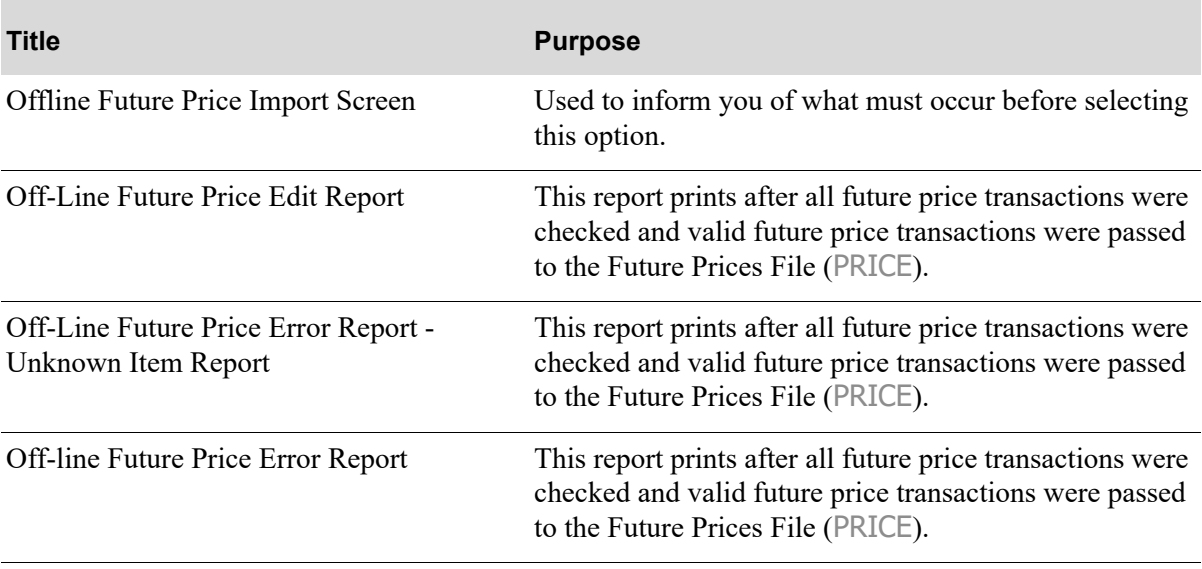

### <span id="page-68-0"></span>Offline Future Price Import Screen

# OFFLINE FUTURE PRICE IMPORT Before using this menu option the Offline Future Price file PRHOF line items must be loaded manually or programmatically outside of A+. Once the Offline Future Price file PRHOF file line items are loaded, use this menu option to import those line items into Future Price file PRICE. Note that alternatively, you can choose another method of importing Future Price information by using Offline Item Maintenance menu option that allows entry of various item information, including Future Price information, in a worksheet. F3=Cancel

This screen displays after selecting option 5 - [Offline Future Price Import](#page-66-1) on MENU OPMAIN.

This screen is for informational purposes only and informs you what must occur before using this menu option.

Note that alternatively, you can choose another method of importing Future Price information by using Offline Item Maintenance (MENU OPMAIN/MENU IAMAST) that allows entry of various item information, including Future Price information, in a worksheet. Refer to Offline Item Maintenance (MENU IAMAST) in the Inventory Accounting User Guide for further details.

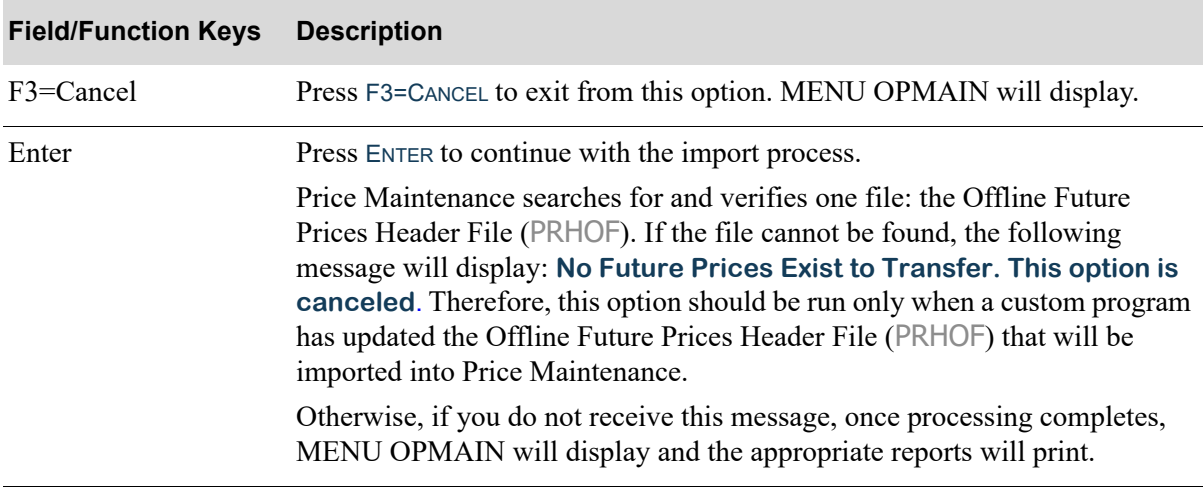

#### **Offline Future Price Import Screen Function Keys**

## <span id="page-69-0"></span>Off-Line Future Price Edit Report

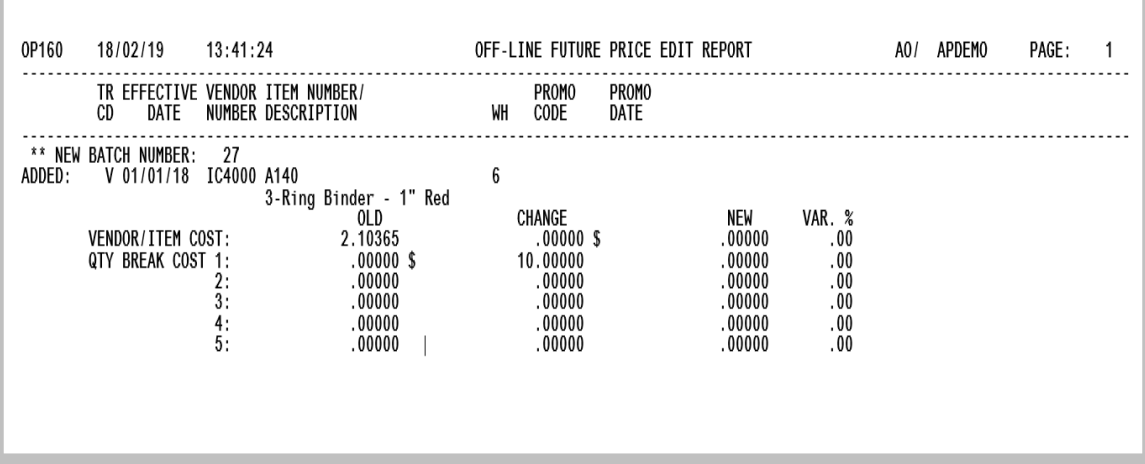

This report prints after all future price transactions were checked and valid future price transactions were passed to the Future Prices File (PRICE). This process can be initiated via selecting the [Offline](#page-66-1)  [Future Price Import](#page-66-1) option (MENU OPMAIN), or, if you have EDI installed, via pressing F15=RECEIVE or F17=RECEIVE ALL on the *Pending Incoming EDI Price Catalogs Screen* (MENU EIMAIN).

NOTE: If you have EDI installed, this report will be sent to the output queue defined in the **Offline Future Price Rpt Output Queue** field on the EDI Company Options Maintenance Screen 2 (MENU EIMAIN).

This report lists all of the future price transactions imported into Price Maintenance, sorted by batch number and transaction type.

NOTE: This report always prints following the import process even if no errors are found.

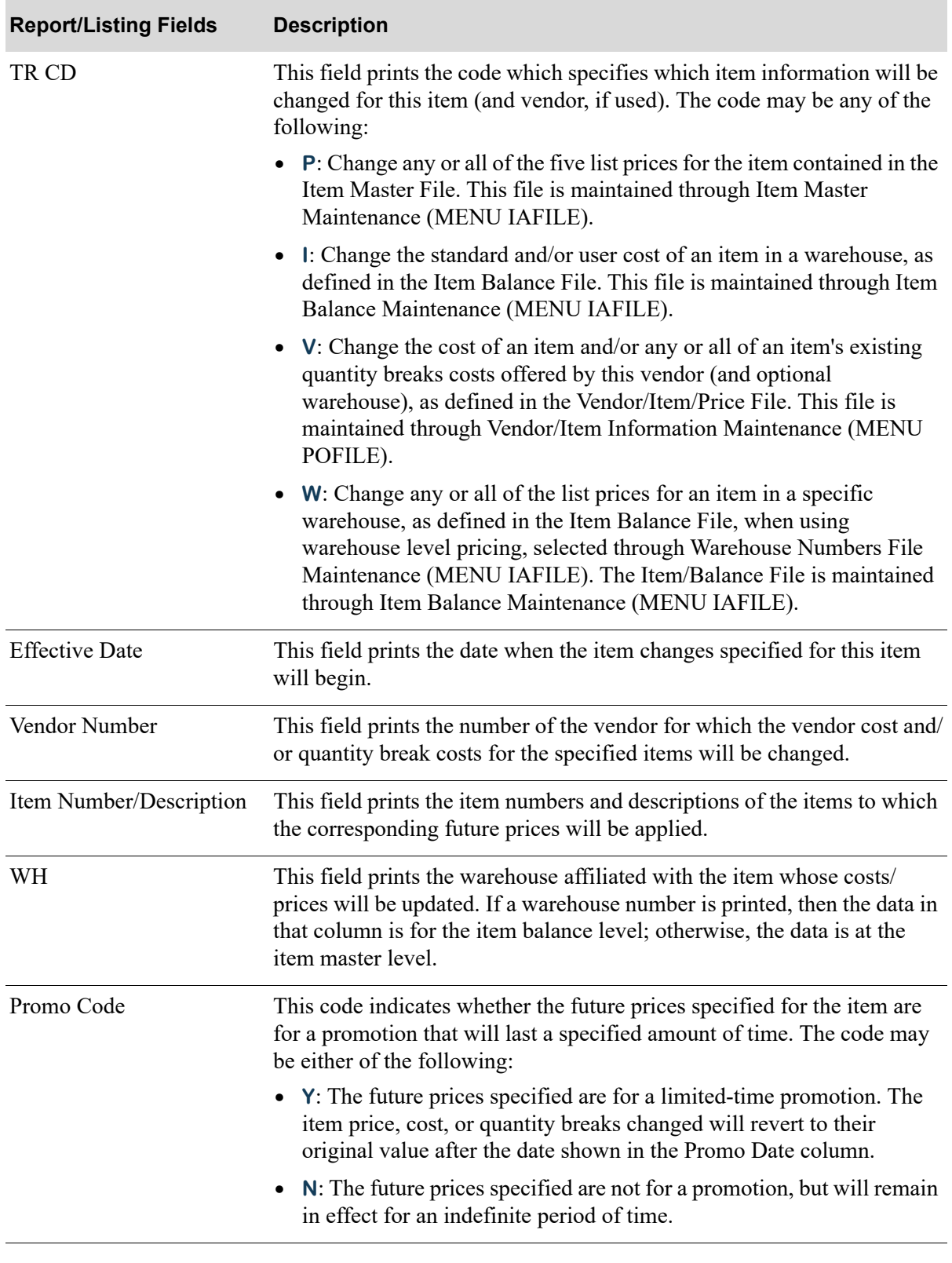

#### **Off-Line Future Price Edit Report Fields**

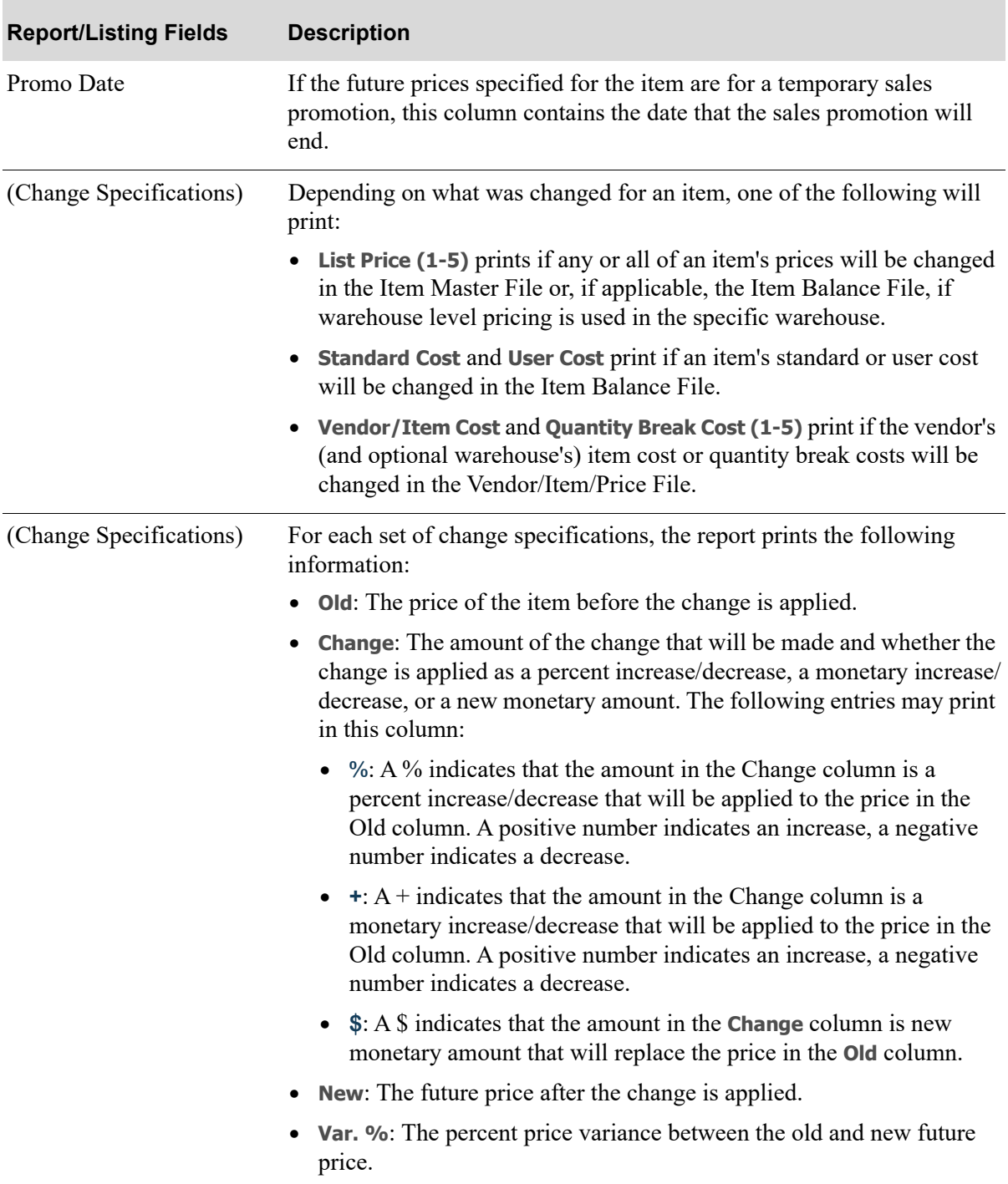

#### **Off-Line Future Price Edit Report Fields**
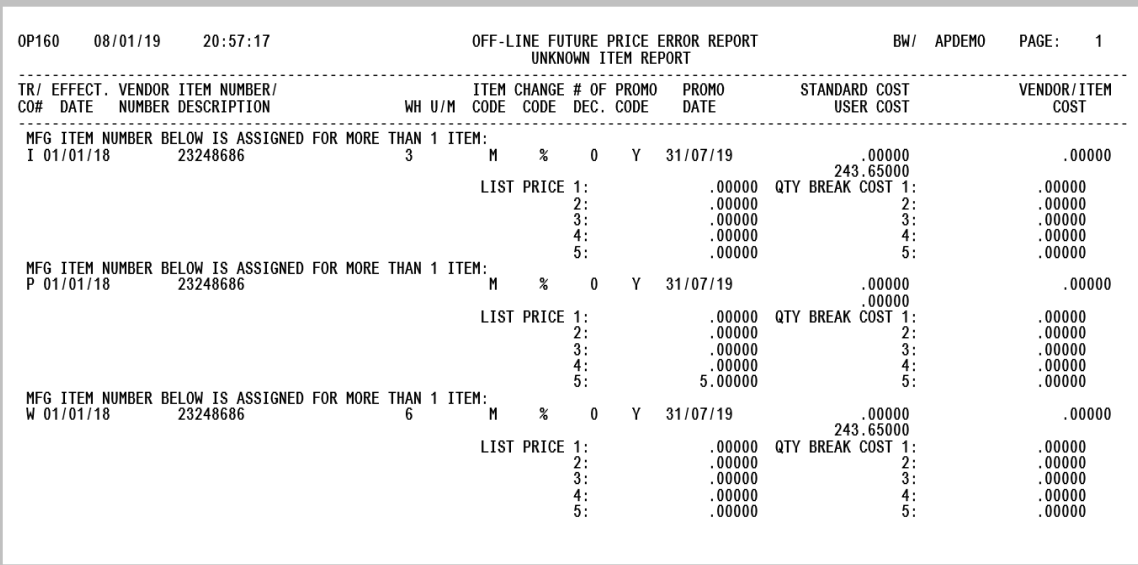

<span id="page-72-0"></span>This report prints after all future price transactions were checked and valid future price transactions were passed to the Future Prices File (PRICE). This process can be initiated via selecting the [Offline](#page-66-0)  [Future Price Import](#page-66-0) option (MENU OPMAIN), or, if you have EDI installed, via pressing F15=RECEIVE or F17=RECEIVE ALl on the Pending Incoming EDI Price Catalogs Screen (MENU EIMAIN).

NOTE: If you have EDI installed, this report will be sent to the output queue you defined in the **Offline Future Price Rpt Output Queue** field on the EDI Company Options Maintenance Screen 2 (MENU EIMAIN).

This report lists all of the future prices that were not imported because the item number could not be found in the appropriate master file.

If the **Item Code** is 'O', Price Maintenance checks for a match on our item number in the Item Master File (ITMST). If the **Item Code** is 'M' and the **Transaction Code** is "V", Price Maintenance checks for a match on the manufacturer's item number in the Vendor/Item File (with the matching vendor). If the **Item Code** is 'M' and the **Transaction Code** is not 'V', Price Maintenance checks for a match on the manufacturer's item number in the Item Master File. If the **Item Code** is 'G', Price Maintenance checks for a match on the GTIN (Global Trade Item Number) in the Global Trade Item Number Cross Reference File (ITGTIN).

NOTE: This report prints following the import process only when there are invalid items in the Offline Future Prices Header File (PRHOF).

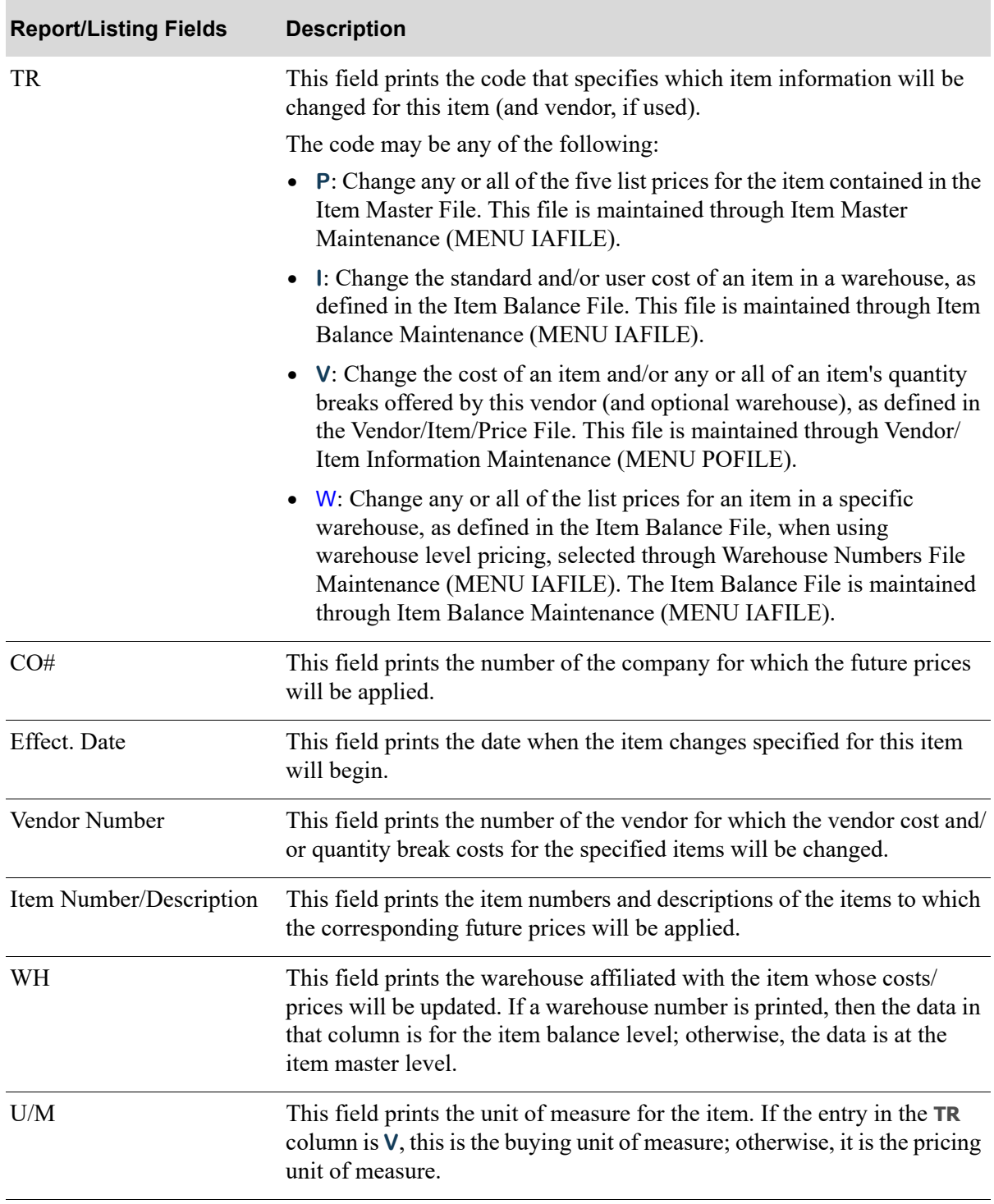

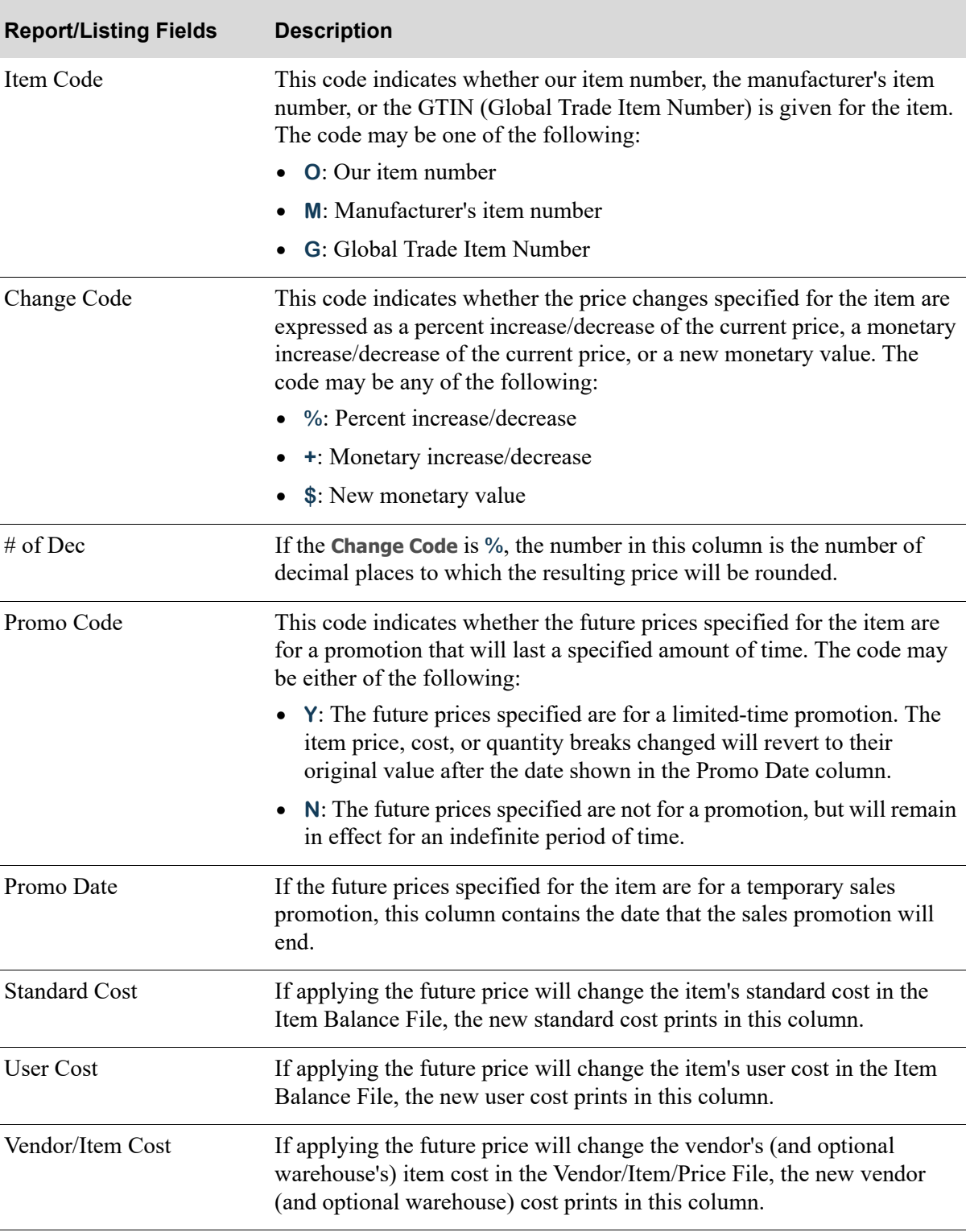

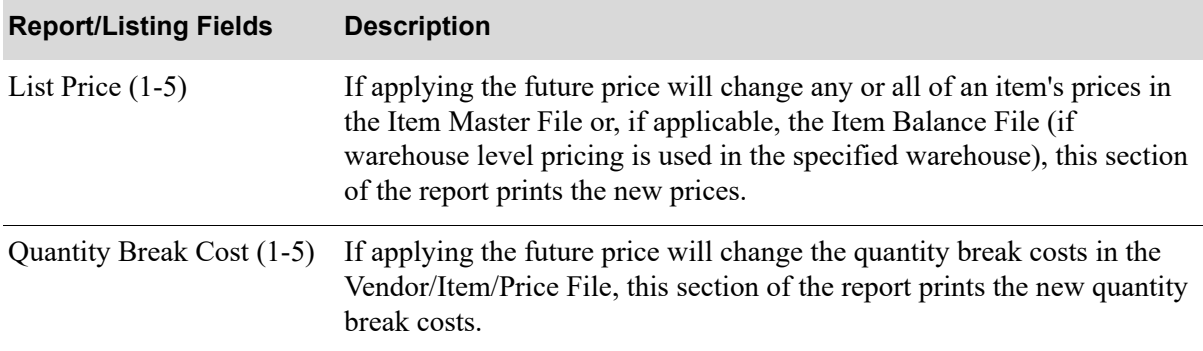

# <span id="page-76-0"></span>Off-line Future Price Error Report

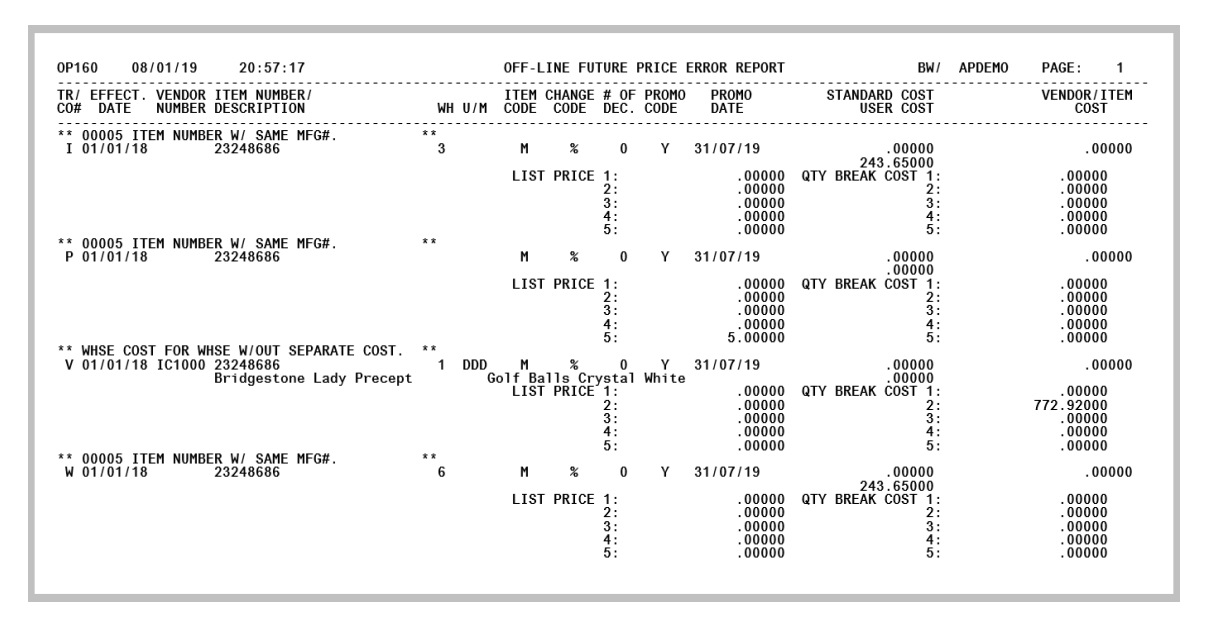

<span id="page-76-1"></span>This report prints after all future price transactions were checked and valid future price transactions were passed to the Future Prices File (PRICE). This process can be initiated via selecting the [Offline](#page-66-0)  [Future Price Import](#page-66-0) option (MENU OPMAIN), or, if you have EDI installed, via pressing F15=RECEIVE or F17=RECEIVE ALL on the Pending Incoming EDI Price Catalogs Screen (MENU EIMAIN).

NOTE: If you have EDI installed, this report will be sent to the output queue you defined in the **Offline Future Price Rpt Output Queue** field on the EDI Company Options Maintenance Screen 2 (MENU EIMAIN).

This report lists all of the future prices that were not imported because one or more errors were found. The future prices listed on the [Off-line Future Price Error Report](#page-76-0) (p. 6-11) were not added to the Future Prices File and will not be applied when you run Enter Future Prices by Batch (MENU OPMAIN).

To import the future prices for items on this report, you must first correct the errors in the offline file and then re-select [Offline Future Price Import](#page-66-0) (MENU OPMAIN). You may also enter individual items manually through Enter/Change Future Prices by Item (MENU OPMAIN).

NOTE: This report always prints following the import process even if no errors are found.

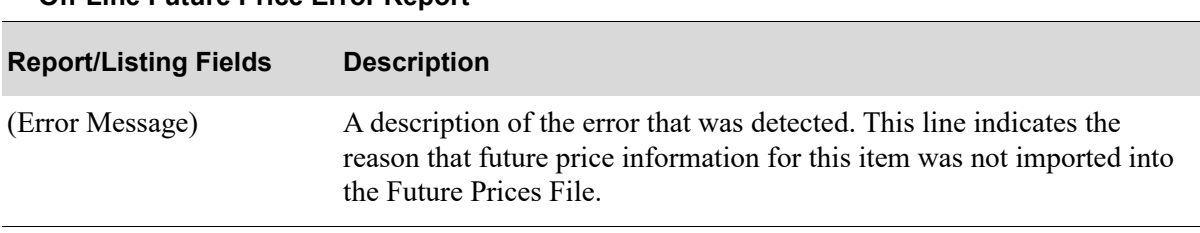

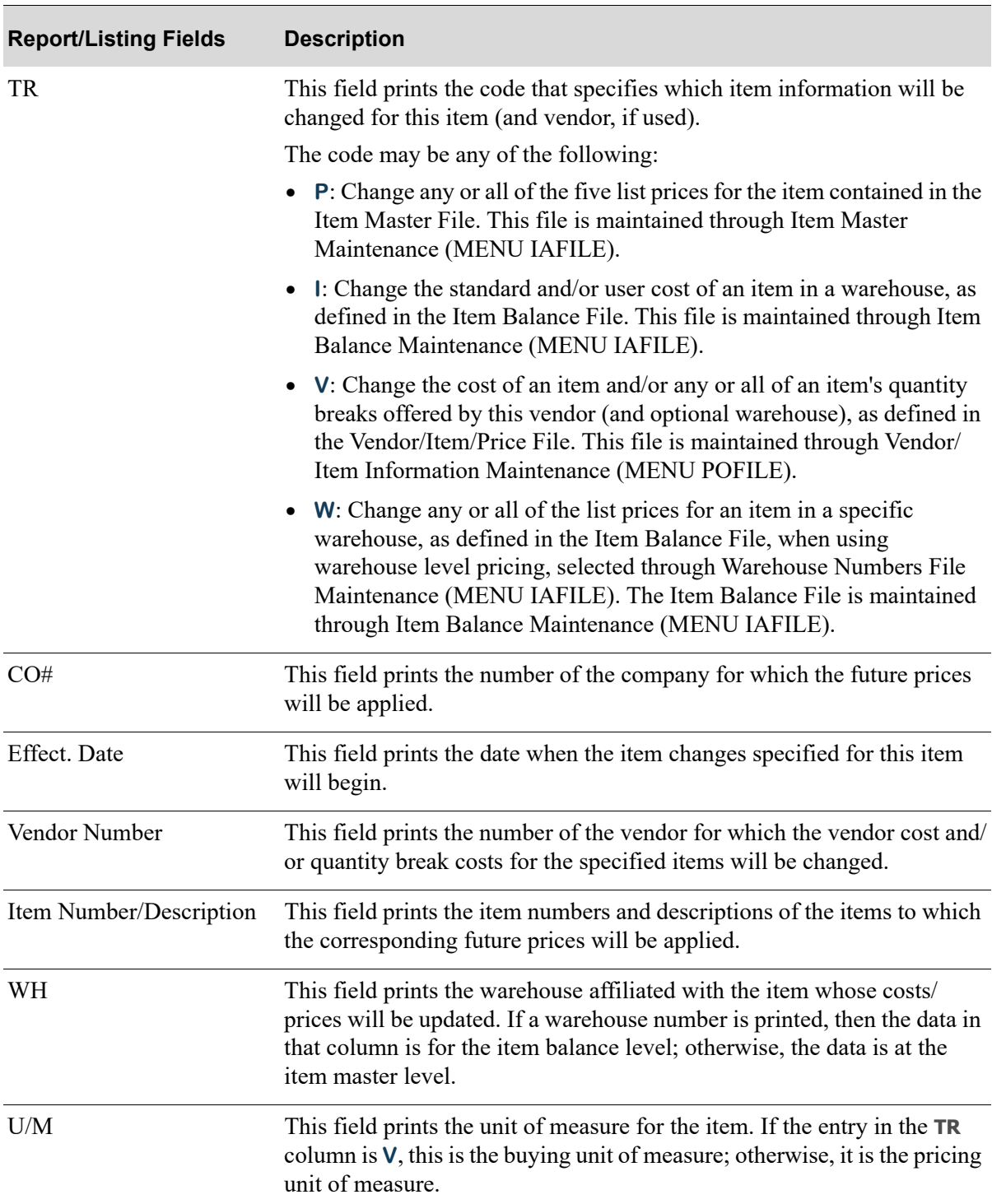

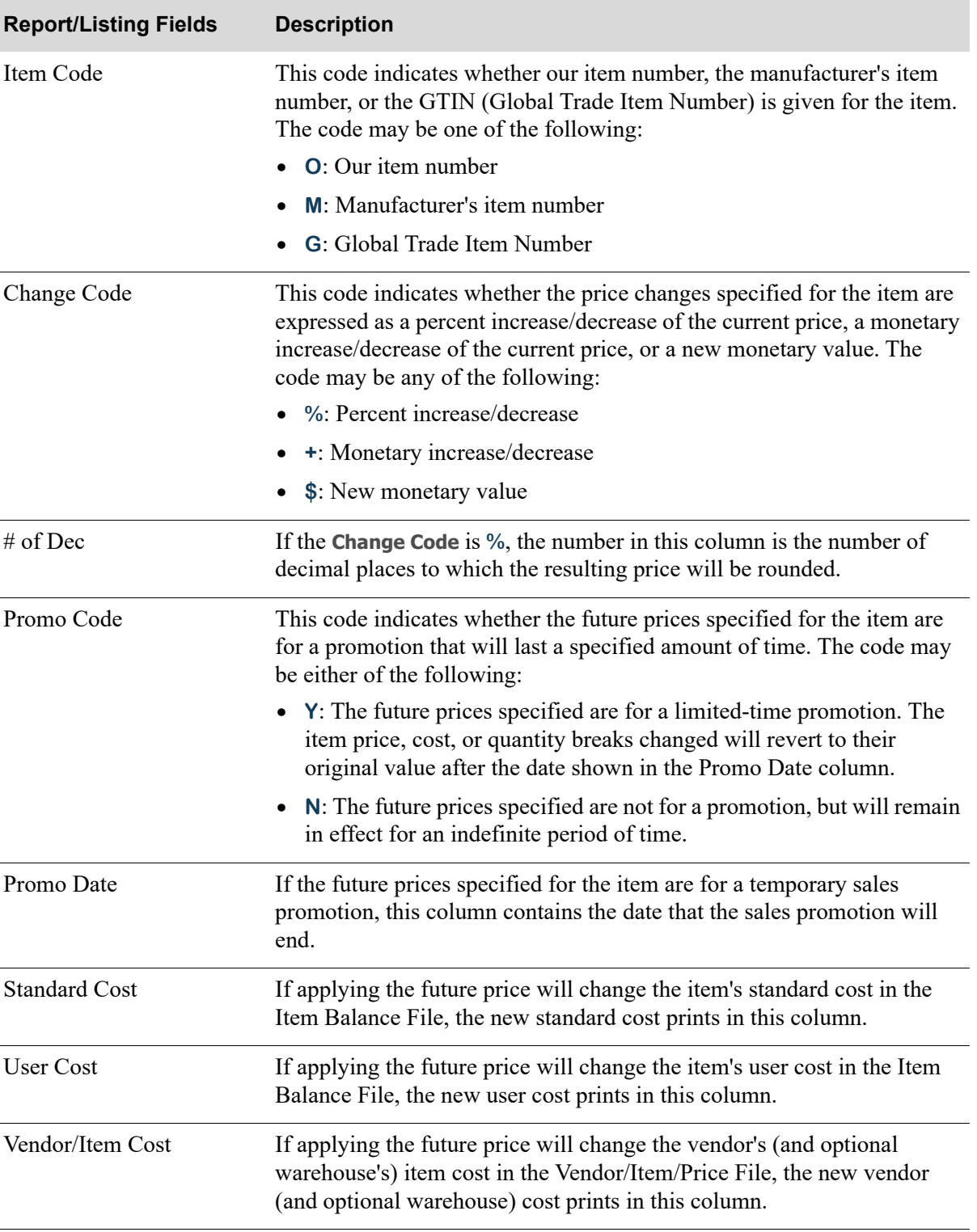

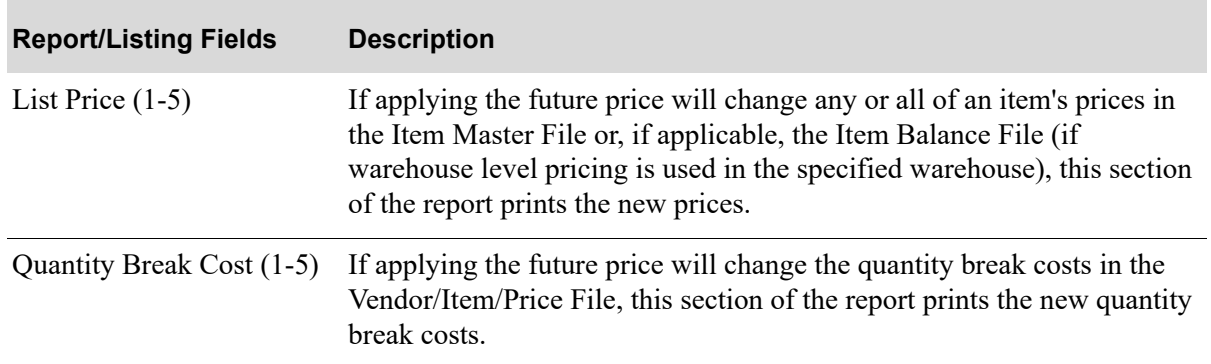

# **CHAPTER 7** Offline Item Maintenance

This option also resides on MENU IAMAST in Inventory Accounting.

Refer to Offline Item Maintenance (MENU IAMAST) in the Inventory Accounting User Guide, where this option is explained.

Appendix A in the Inventory Accounting User Guide also contains Offline Item Maintenance Standards.

# <span id="page-82-1"></span>CHAPTER 8 Printing the Future Prices by Item Report

The [Future Prices By Item Report](#page-85-0) is generated through Future Prices by Item on the Price Maintenance Main Menu (MENU OPMAIN). This report prints the future prices that have been specified, in sequence by item number. Future prices are defined through Enter Future Prices by Batch (MENU OPMAIN) or Enter/Change Future Prices by Item (MENU OPMAIN). The report will print both future prices that have not, and future prices that have been posted through Apply Future Prices by Date (MENU OPMAIN).

<span id="page-82-2"></span>NOTE: To prevent printing future prices that have already been applied, reorganize the Future Prices File through Reorganize A+ History Files (MENU XAMAST).

# <span id="page-82-0"></span>Future Prices by Item

The screens in this option and a brief description of their purpose are listed in the following table. A complete description of each screen is provided in this section.

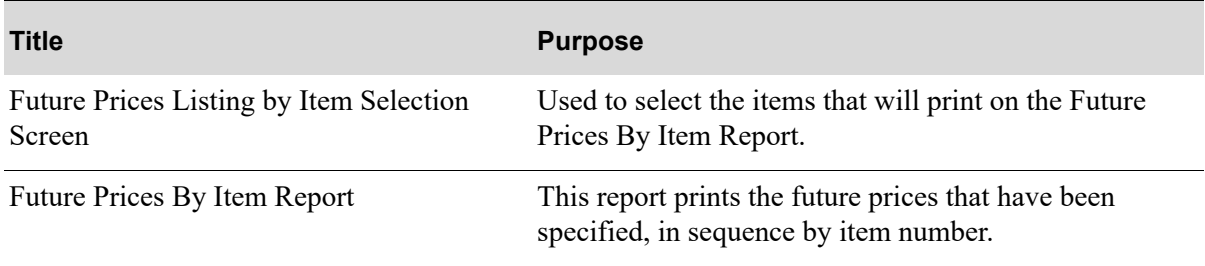

# <span id="page-83-0"></span>Future Prices Listing by Item Selection Screen

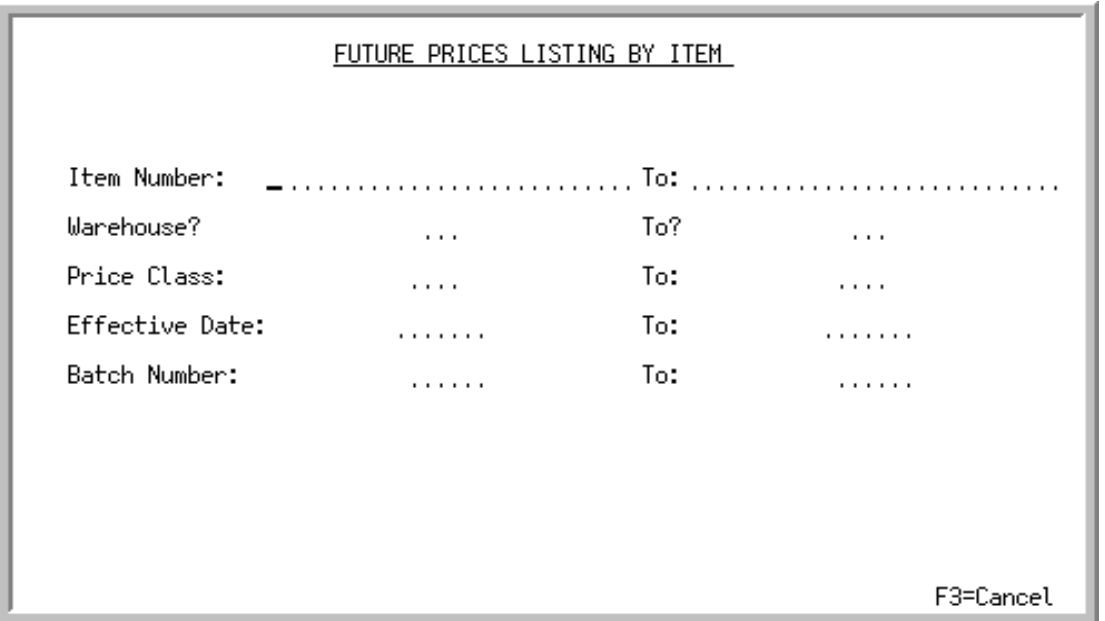

This screen displays after selecting option 10 - [Future Prices by Item](#page-82-0) from MENU OPMAIN. Use this screen to select the items that will print on the [Future Prices By Item Report](#page-85-0) (p. 8-4).

Refer to the Cross Applications User Guide for an explanation of the rules for entering From/To Ranges. Leave all of these ranges blank to print future price definitions that have been made for all items.

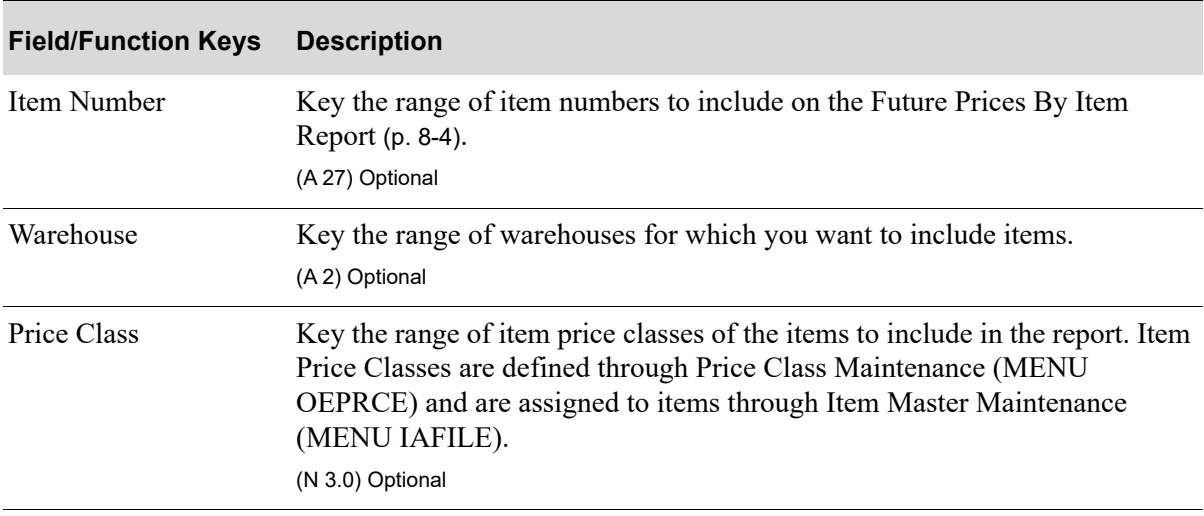

#### **Future Prices Listing by Item Selection Screen**

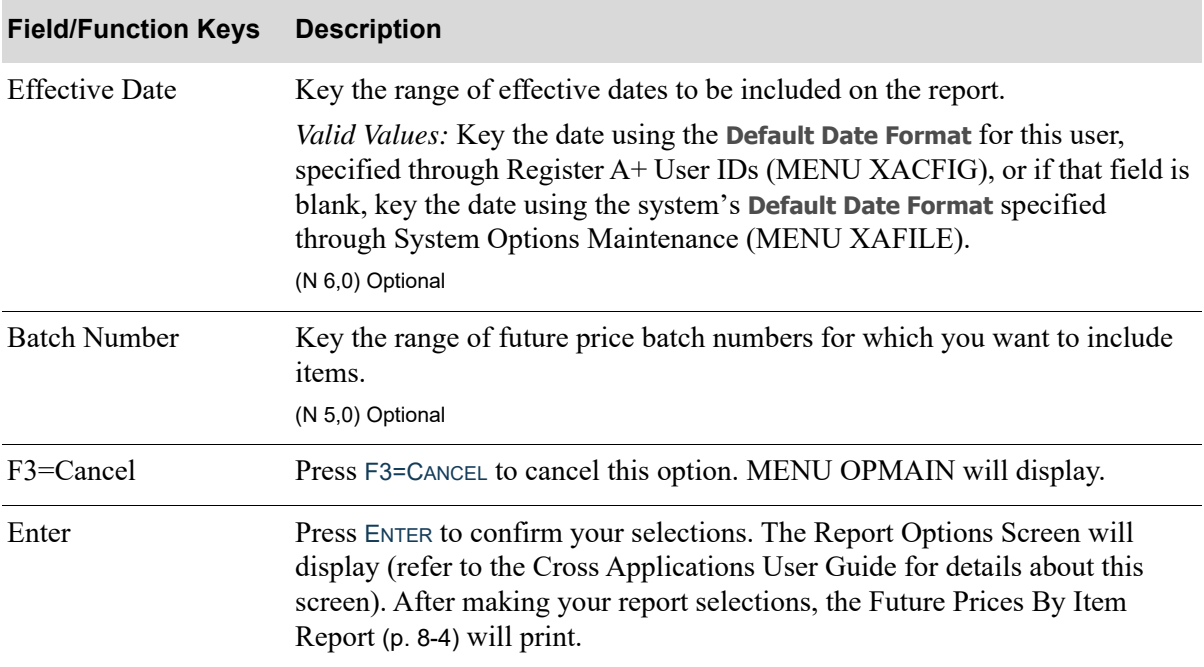

## **Future Prices Listing by Item Selection Screen**

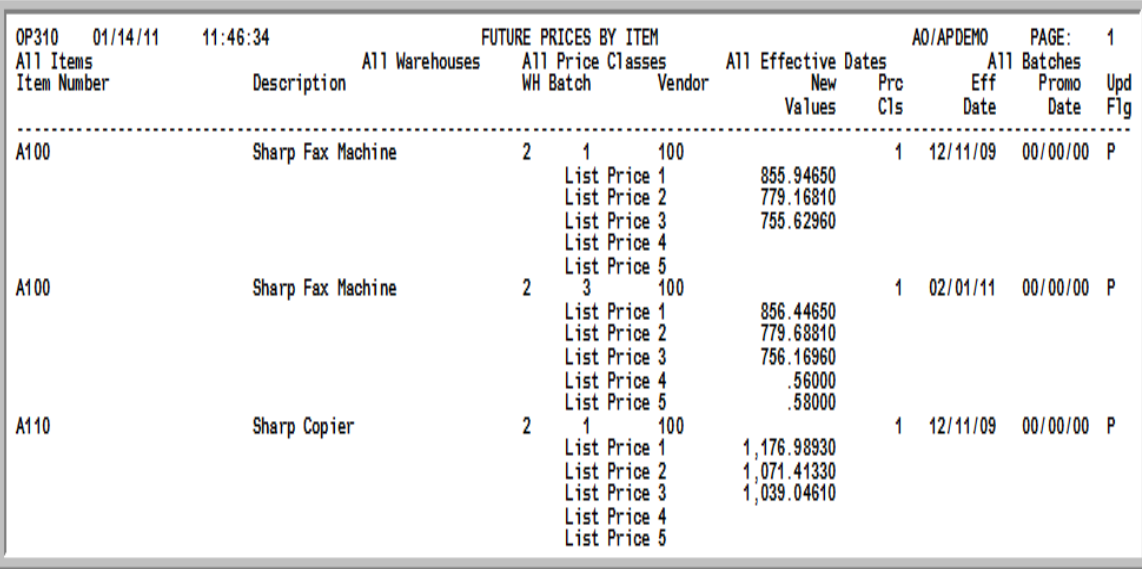

# <span id="page-85-0"></span>Future Prices By Item Report

<span id="page-85-1"></span>This report prints after pressing ENTER from the Report Options Screen (refer to the Cross Applications User Guide for details about this screen), for the items selected on the [Future Prices Listing by Item](#page-83-0)  [Selection Screen](#page-83-0) (p. 8-2). Items are sequenced by item number, effective date, warehouse, and vendor.

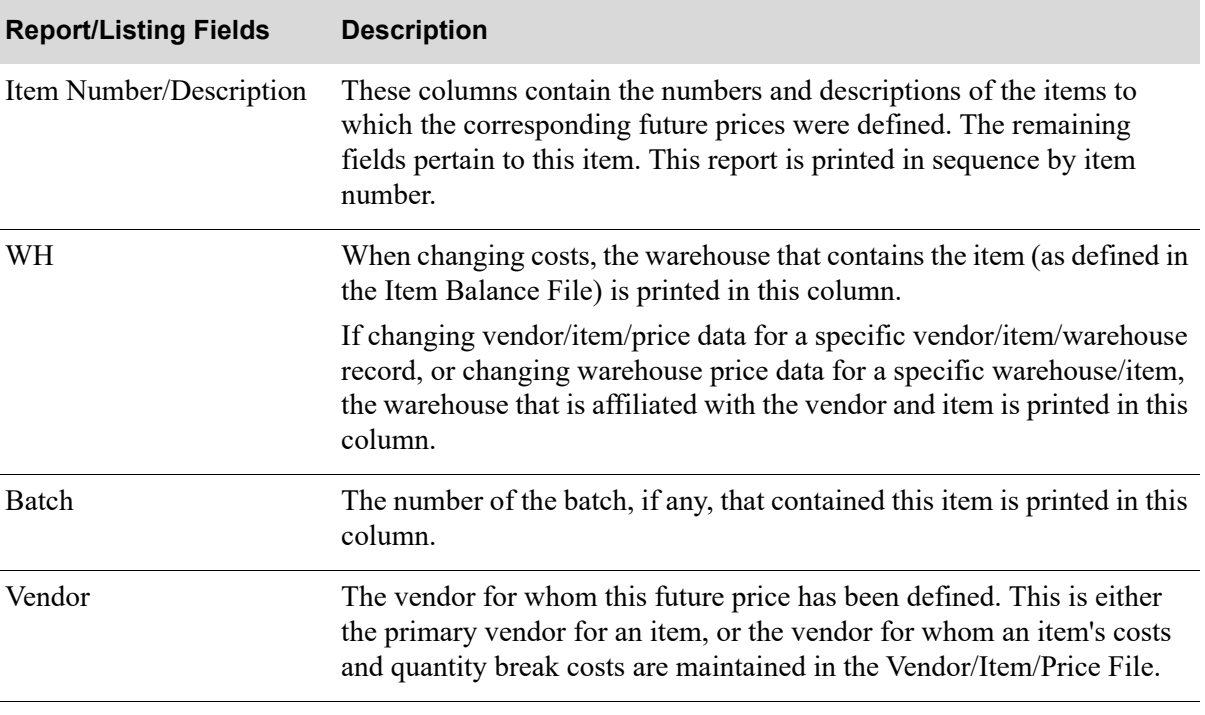

#### **Future Prices by Item Report Fields**

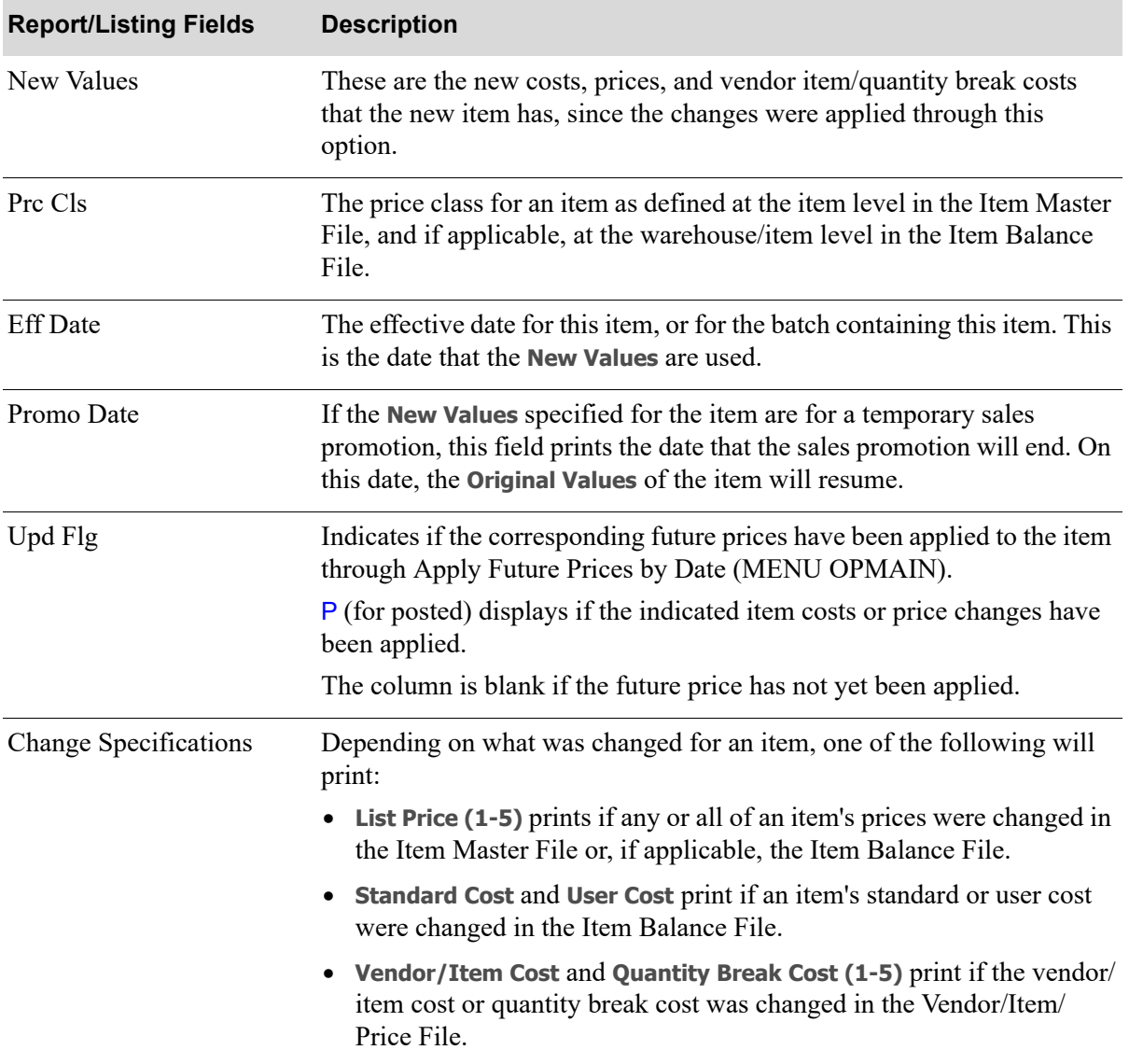

#### **Future Prices by Item Report Fields**

# <span id="page-88-1"></span>CHAPTER 9 Printing the Future Prices by Date **Report**

The [Future Prices By Date Report](#page-91-0) is generated through [Future Prices by Date](#page-88-0) on the Price Maintenance Main Menu (MENU OPMAIN). This report prints the future prices that have been specified, in sequence by the date on which the future prices became, or will become, effective. Future prices are defined through Enter Future Prices by Batch (MENU OPMAIN) or Enter/Change Future Prices by Item (MENU OPMAIN).

<span id="page-88-2"></span>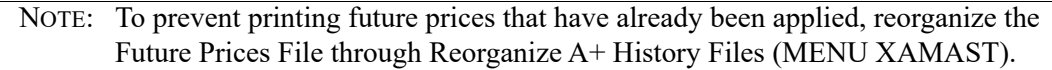

# <span id="page-88-0"></span>Future Prices by Date

The screens in this option and a brief description of their purpose are listed in the following table. A complete description of each screen is provided in this section.

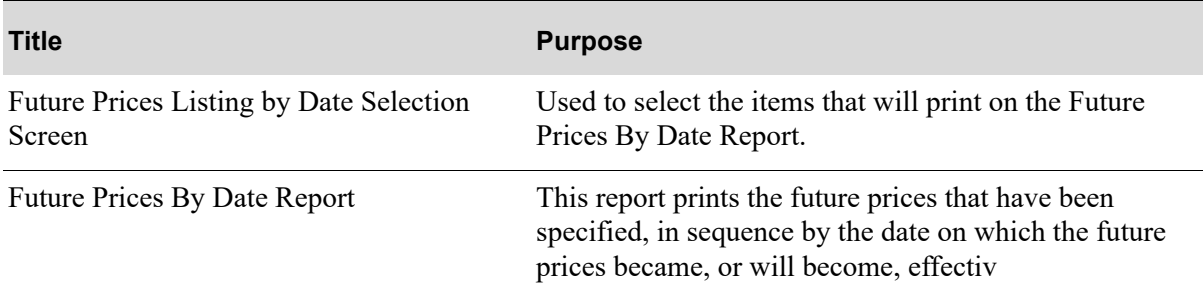

# <span id="page-89-0"></span>Future Prices Listing by Date Selection Screen

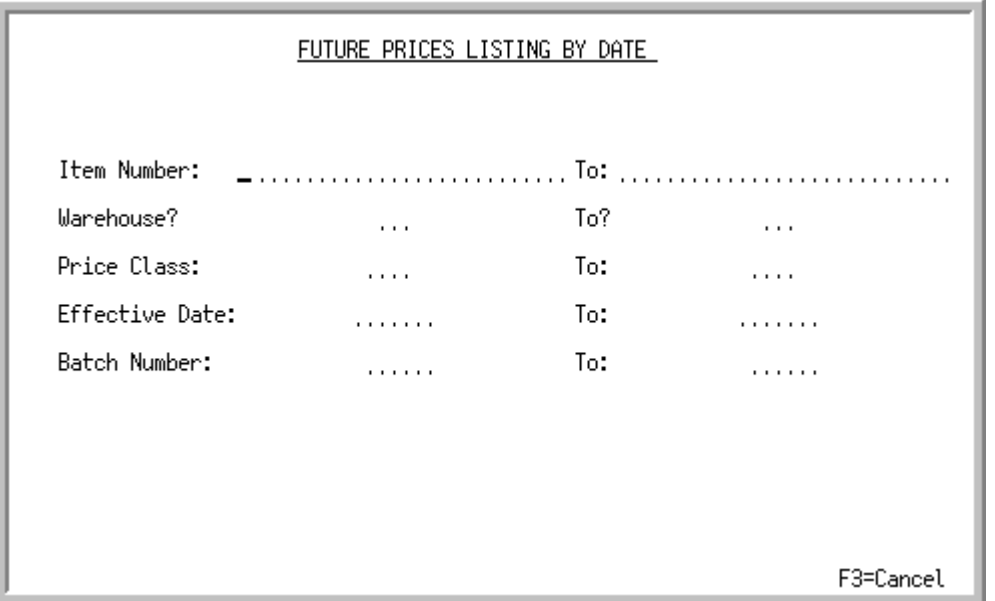

This screen displays after selecting option 11 - [Future Prices by Date](#page-88-0) from MENU OPMAIN. Use this screen to select the items that will print on the [Future Prices By Date Report](#page-91-0) (p. 9-4).

Refer to the Cross Applications User Guide for an explanation of the rules for entering From/To Ranges. Leave all of these ranges blank to print future price definitions that have been made for all items.

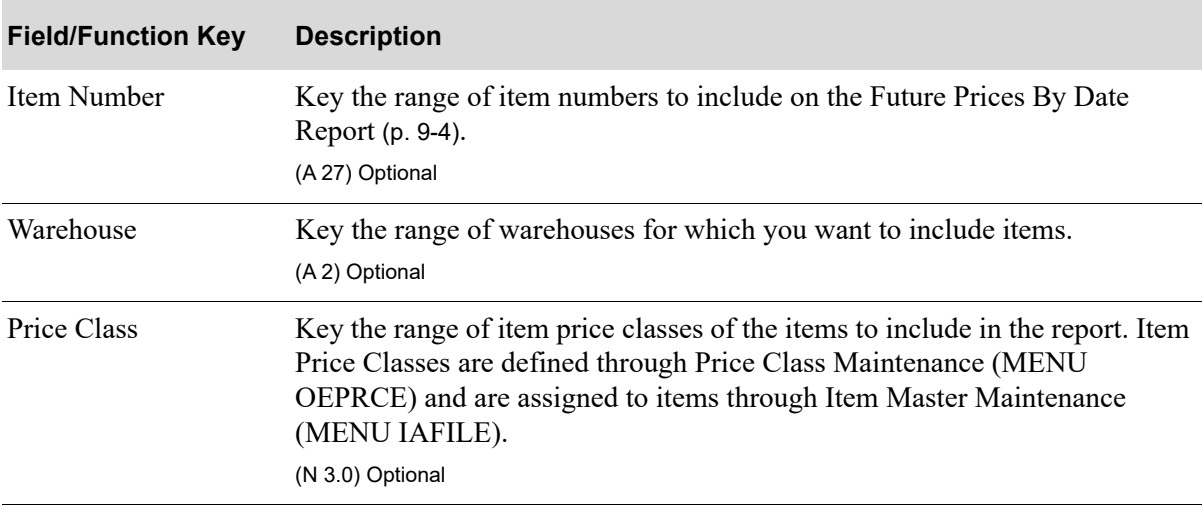

#### **Future Prices Listing by Date Selection Screen Fields and Function Keys**

| <b>Field/Function Key</b> | <b>Description</b>                                                                                                    |
|---------------------------|----------------------------------------------------------------------------------------------------|
| <b>Effective Date</b>     | Key the range of effective dates to be included on the report.                                                                                                    |
|                           | <i>Valid Values:</i> Key the date using the <b>Default Date Format</b> for this user,<br>specified through Register A+ User IDs (MENU XACFIG), or if that field is<br>blank, key the date using the system's Default Date Format specified<br>through System Options Maintenance (MENU XAFILE).<br>(N 6,0) Optional |
| <b>Batch Number</b>       | Key the range of future price batch numbers for which you want to include<br>items.                                                                                                    |
|                           | (N 5,0) Optional                                                                                                    |
| F3=Cancel                 | Press F3=CANCEL to cancel this option. MENU OPMAIN will display.                                                                                                    |
| Enter                     | Press ENTER to confirm your selections. The Report Options Screen will<br>display (refer to the Cross Applications User Guide for details about this<br>screen). After making your report selections, the Future Prices By Date<br>Report (p. 9-4) will print.                                                      |

**Future Prices Listing by Date Selection Screen Fields and Function Keys**

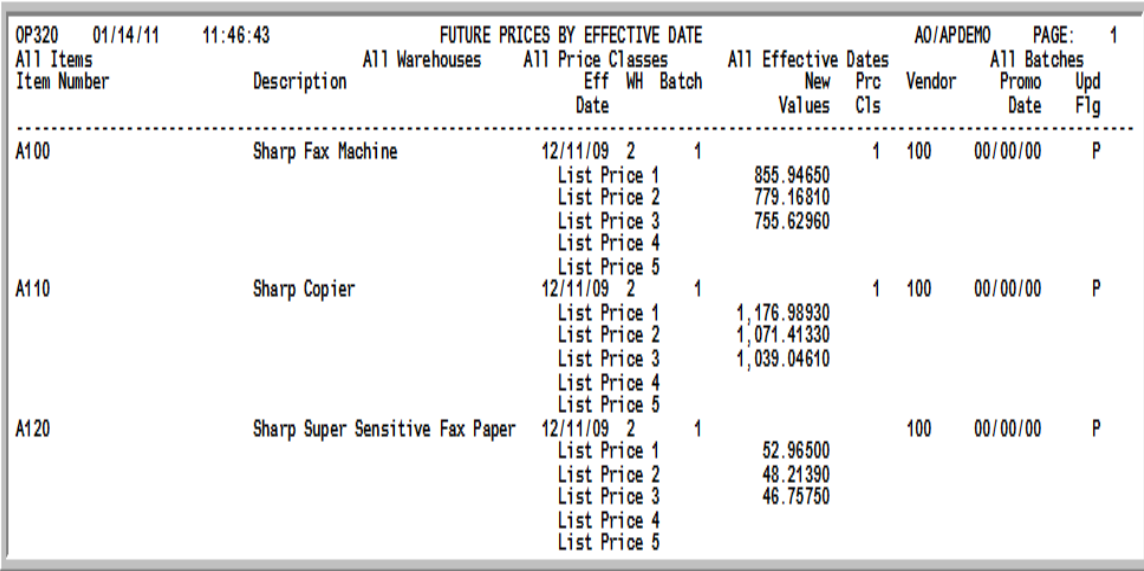

# <span id="page-91-0"></span>Future Prices By Date Report

This report prints after pressing ENTER from the Report Options Screen, for the item price and cost changes selected on the [Future Prices Listing by Date Selection Screen](#page-89-0) (p. 9-2). It is sequenced by the effective date of the future price, warehouse number, item number, and vendor number.

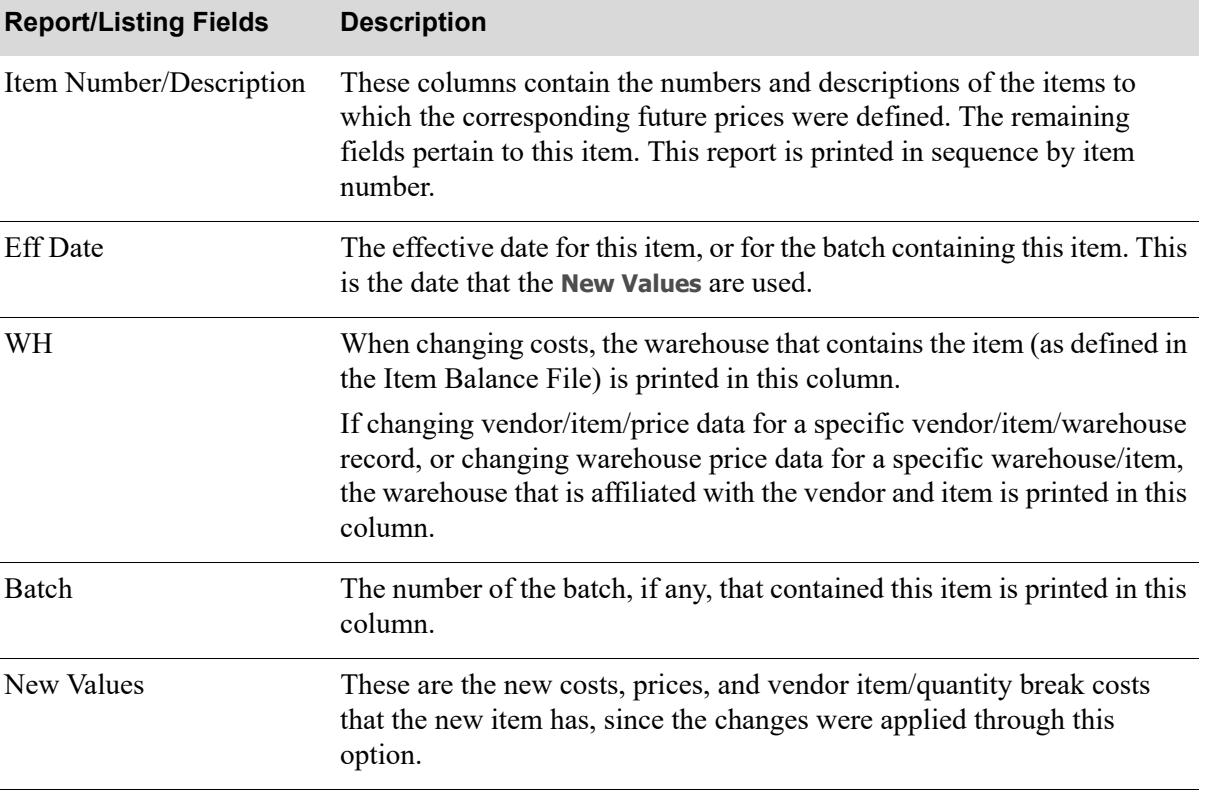

#### **Future Prices by Effective Date Report**

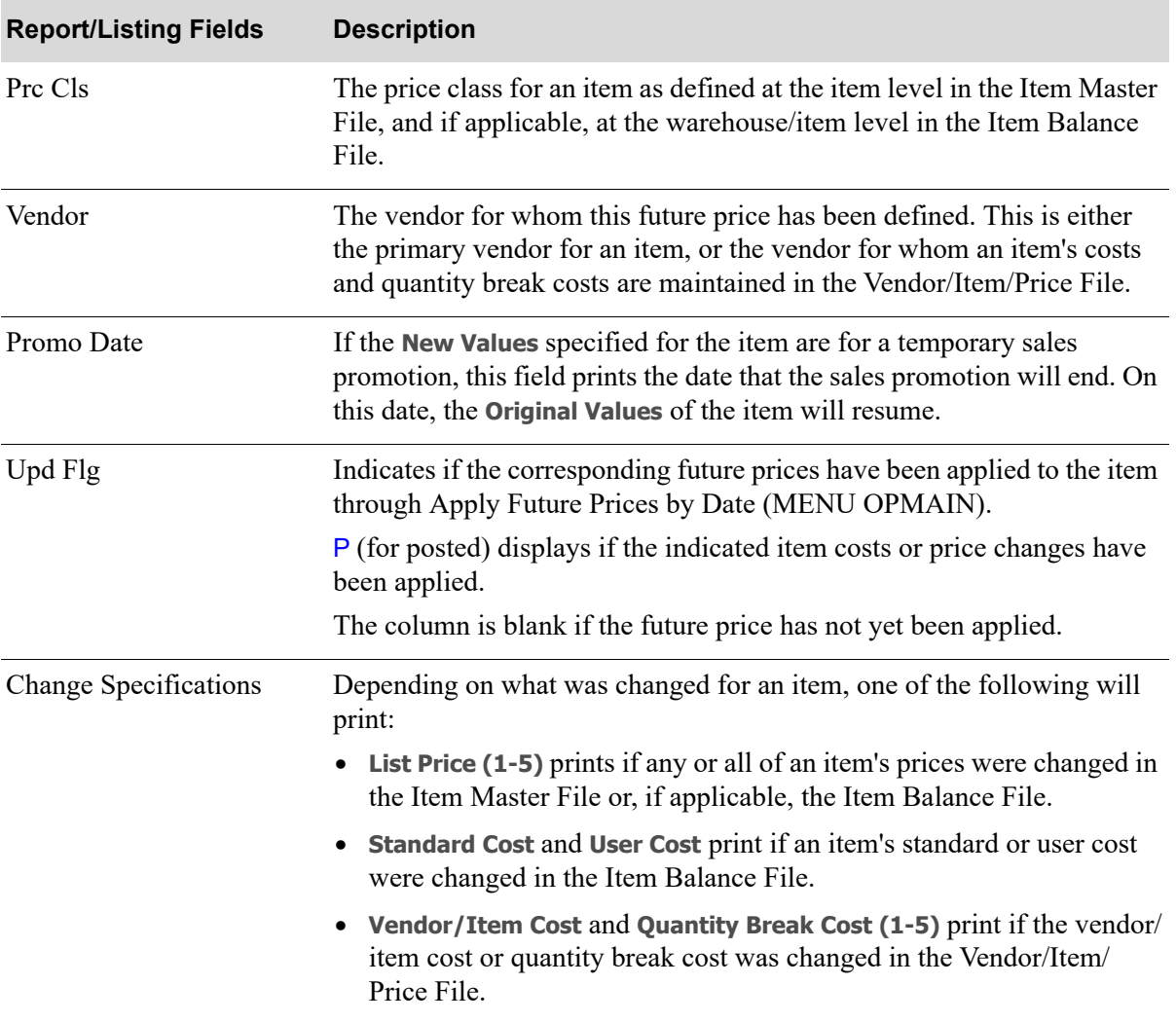

**Future Prices by Effective Date Report**

# <span id="page-94-1"></span>CHAPTER 10 Price Maintenance Options

[Price Maintenance Options](#page-94-0) allows you to define the default values that will be used to tailor how Price Maintenance will work. Once these defaults are defined, you may change them at anytime. The system level values pertain to all companies.

# <span id="page-94-0"></span>Price Maintenance Options

The screens in this option and a brief description of their purpose are listed in the following table. A complete description of each screen is provided in this section.

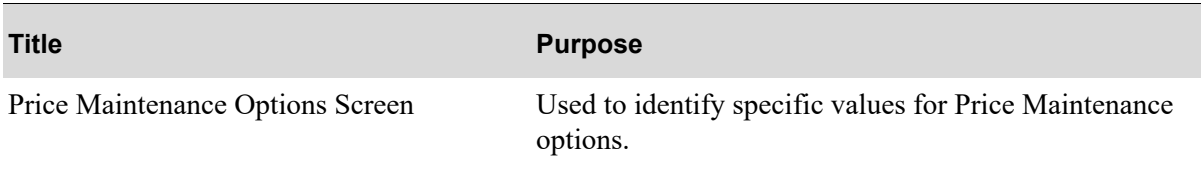

# <span id="page-95-0"></span>Price Maintenance Options Screen

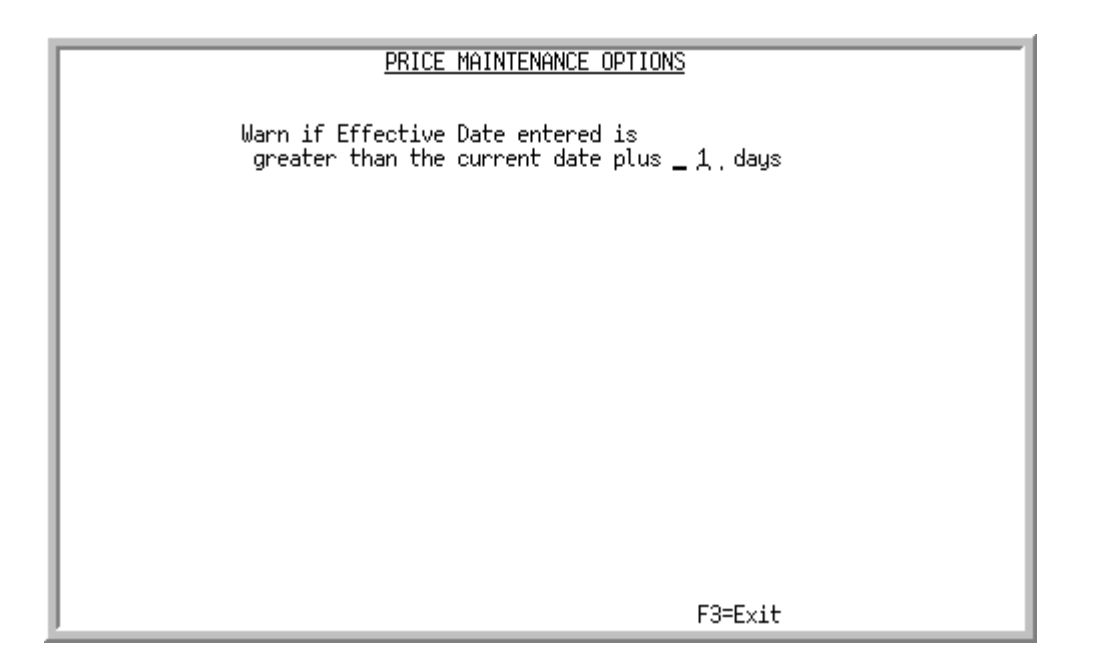

This screen displays after selecting option 20 - [Price Maintenance Options](#page-94-0) from MENU OPMAIN. Use this screen to identify the appropriate number of days in advance of the effective date is acceptable for price changes to be applied. When the future prices are activated, the appropriate files are updated with the new future price definitions. Based on the [Price Maintenance Options,](#page-94-0) a warning message may appear if the effective date keyed is greater than the current date plus the number of days specified to generate the warning.

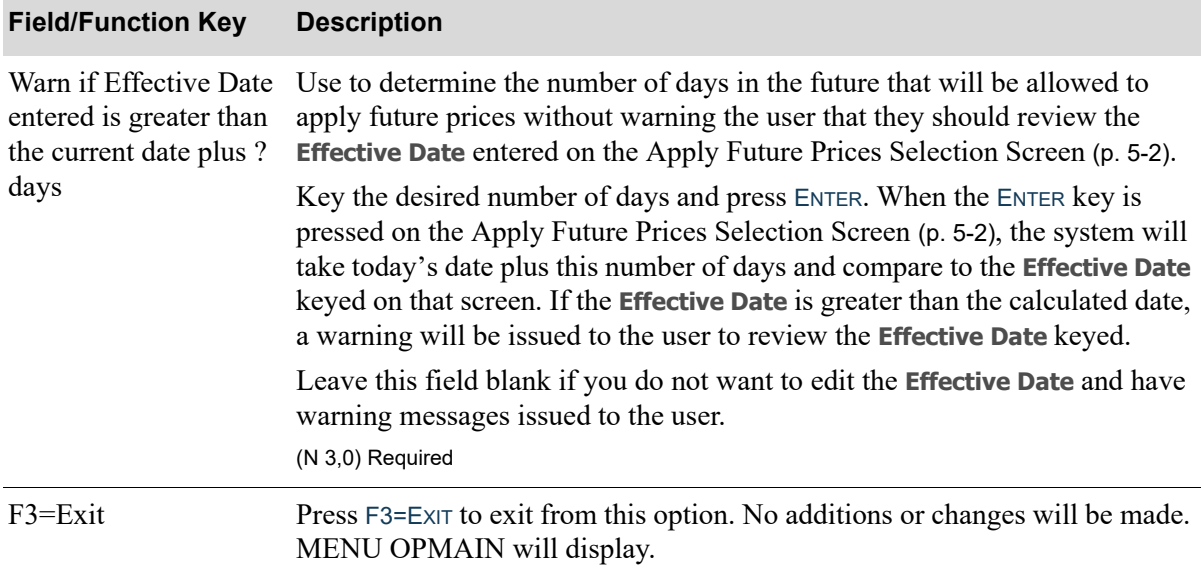

#### **Price Maintenance Options Screen Fields and Function Keys**

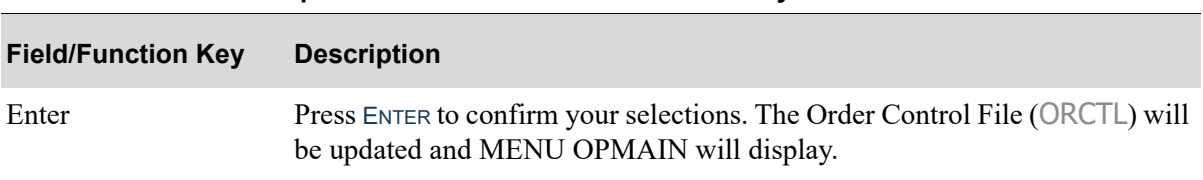

#### **Price Maintenance Options Screen Fields and Function Keys**

# <span id="page-98-0"></span>APPENDIX A Offline Future Price Entry **Standards**

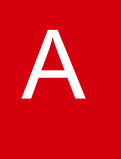

The following table presents the data requirements for loading the Offline Future Prices File (PRHOF). Fields marked with an asterisk (\*) are index components.

NOTE: New quantity breaks cannot be created through the offline future prices process. The quantity break cost amounts can be maintained if they exist, but new quantities cannot be added.

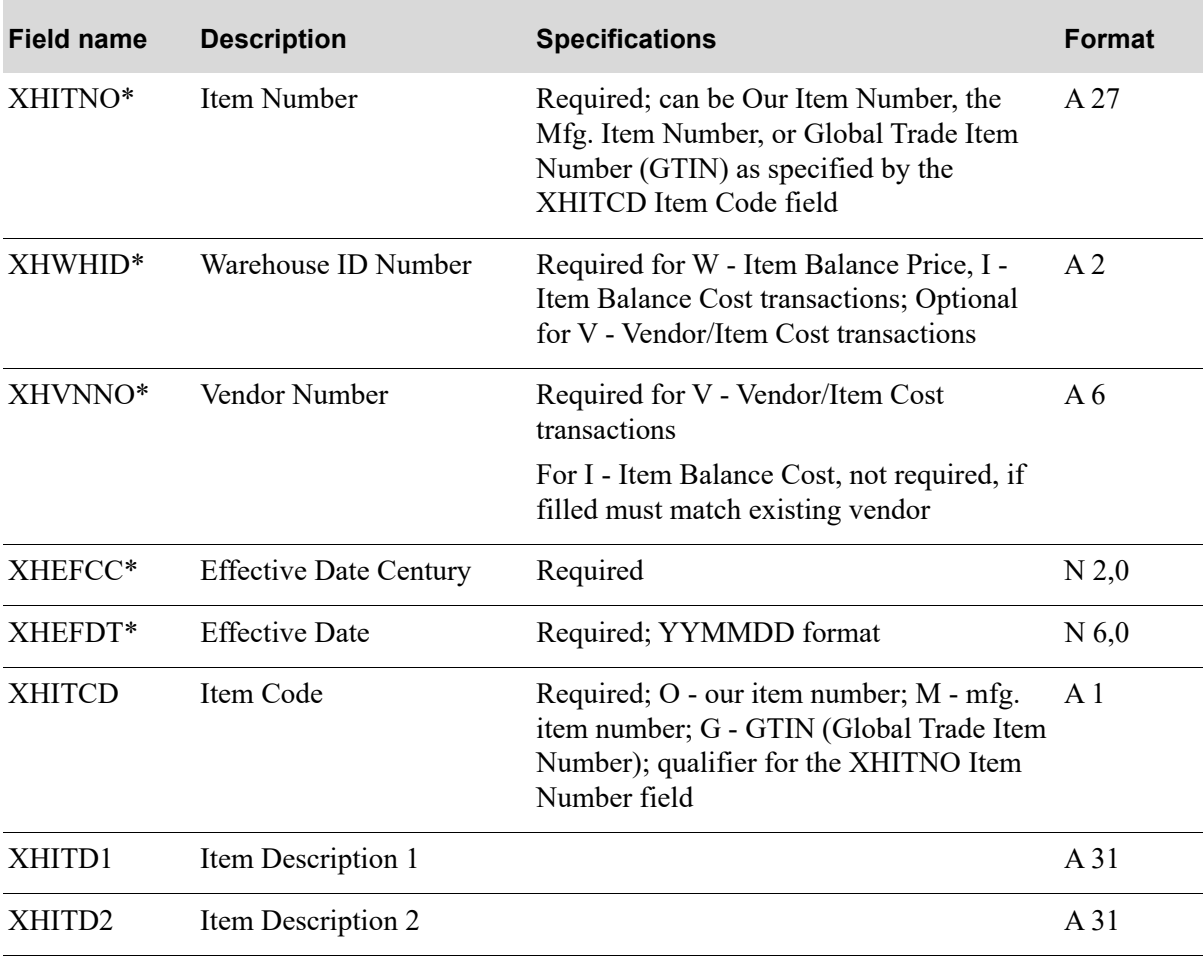

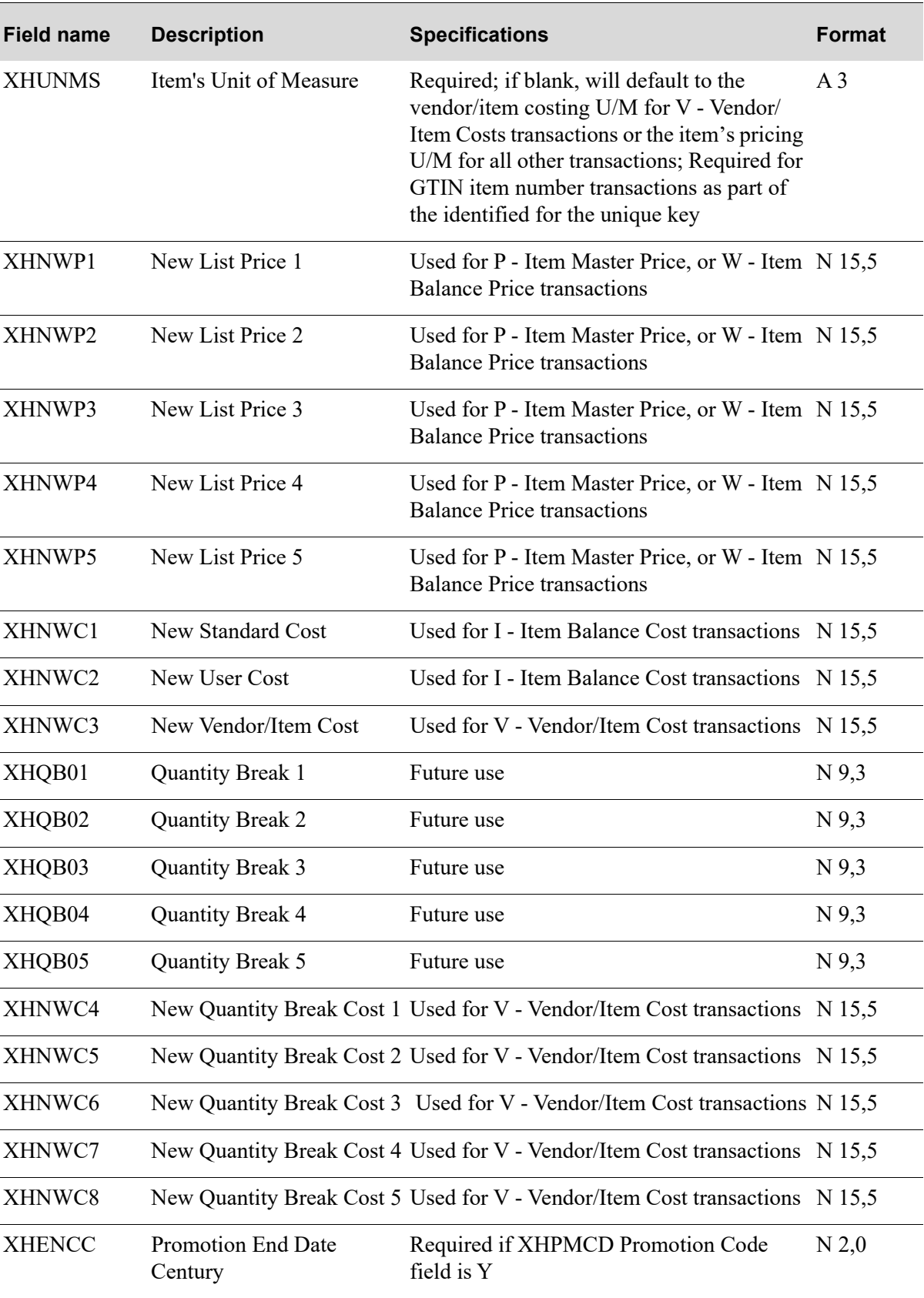

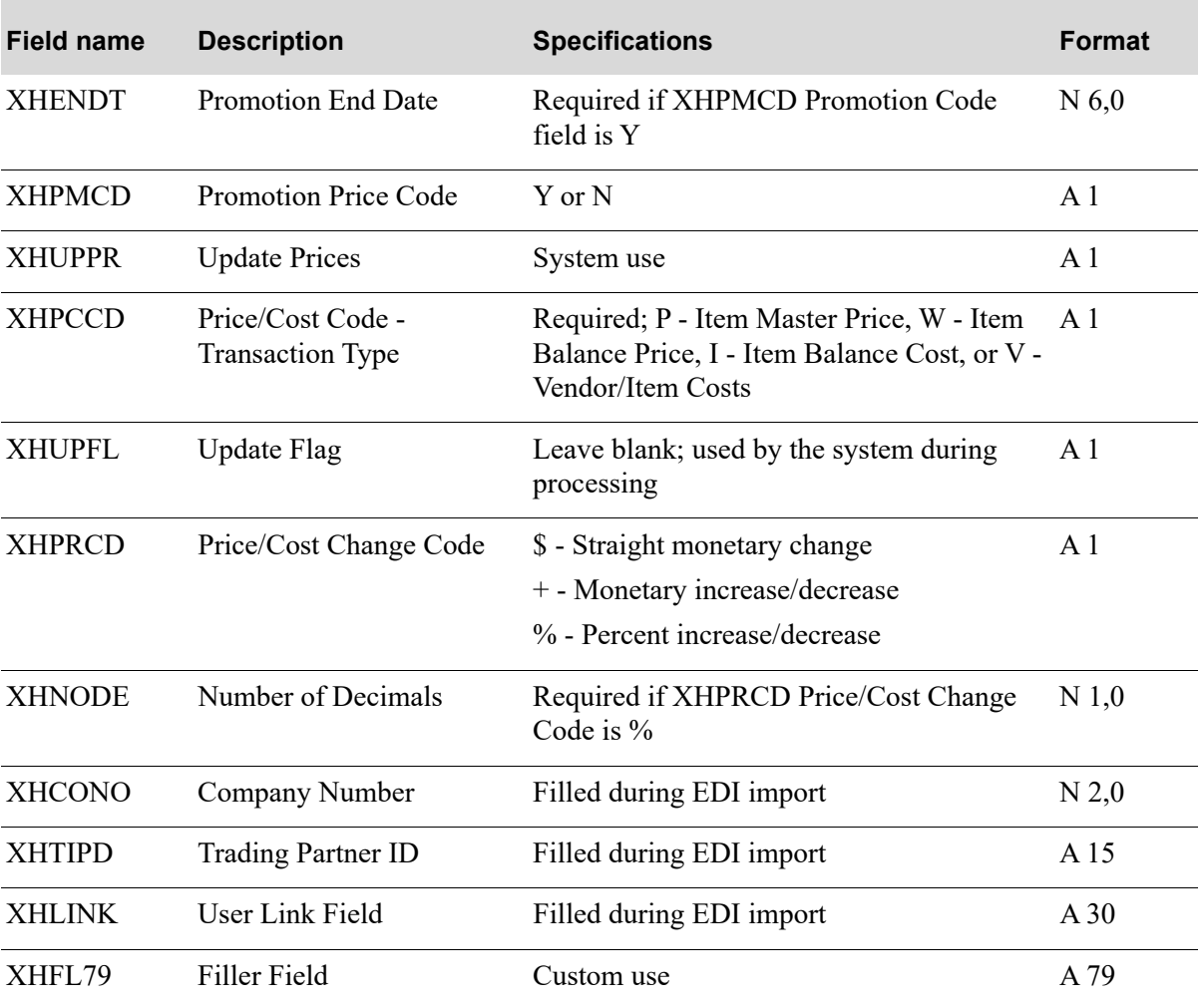

# **Glossary**

# G

<span id="page-102-5"></span><span id="page-102-4"></span><span id="page-102-3"></span><span id="page-102-2"></span><span id="page-102-1"></span><span id="page-102-0"></span>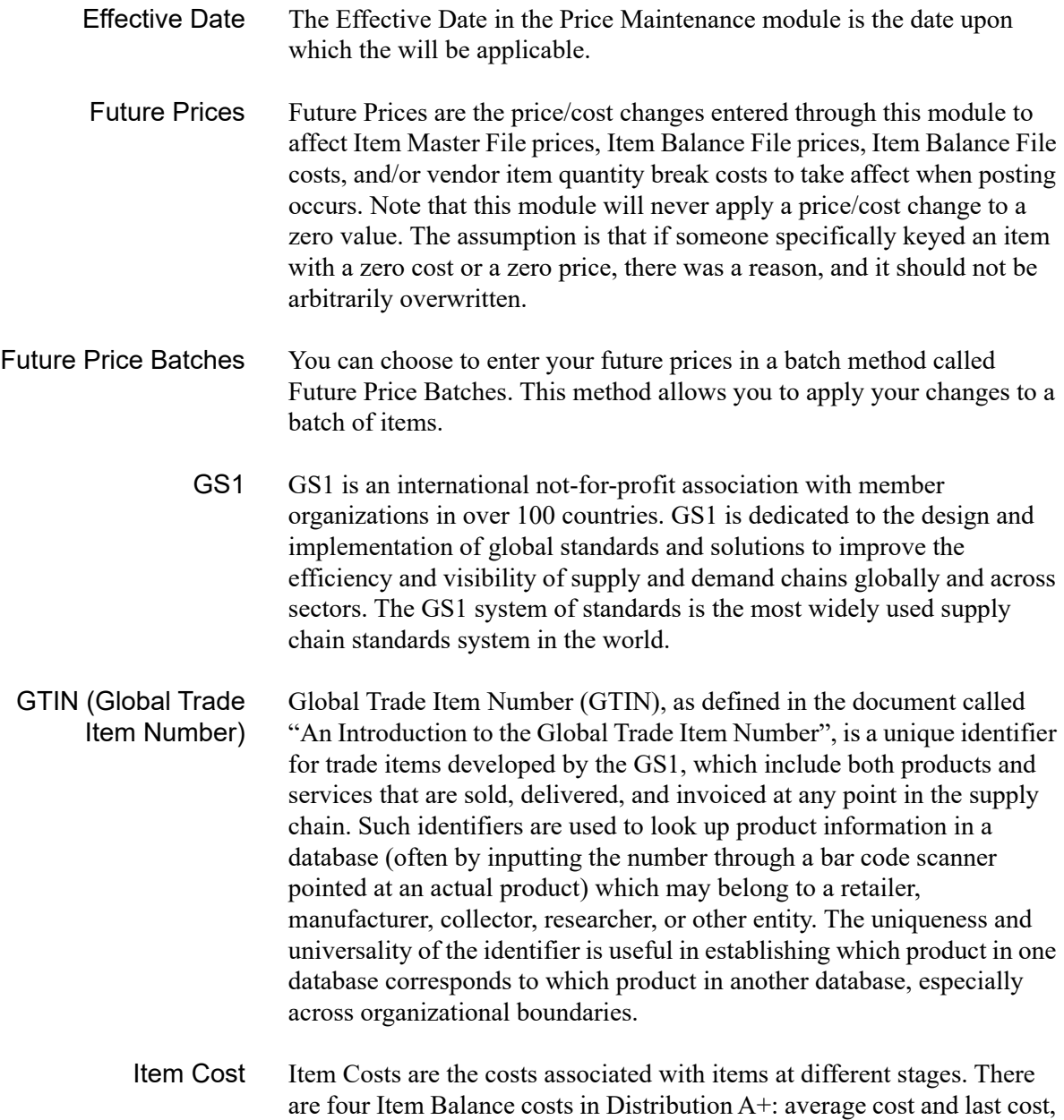

which change with each transaction or day end (depending on XAFILE OE options); and user cost and standard costs, which are user maintained.

<span id="page-103-0"></span>List Prices List Prices are the five available prices that can be identified through Item Master Maintenance (MENU IAFILE) or, if a warehouse is using warehouse level pricing, the five available prices that can be identified through Item Balance Maintenance (MENU IAFILE).

<span id="page-103-1"></span>Promotional Future Prices Promotional Future Prices are the set of prices that will apply only for a specific period of time, at the end of which, the previous cost/price data will be used again. The period of time for the promotional prices is from the identified effective date to the identified promotion ending date. This works as follows: When you do promotional pricing, two jobs are created; one to update the current (before values) costs/prices with the promotional values (new values), and another is created as a future job with the current costs/ prices (before values) and an effective date one day after the promotional ending date. This future job would then be applied on that one day after thus returning the cost/price data to the way it was.

<span id="page-103-2"></span>Vendor/Item Costs When creating vendor/item/price records through Special Charge Definitions Maintenance (MENU OEFILE), the six costs that can be defined are Vendor/ Item Costs. The first is the cost of a singe item (required) and the other 5 are quantity break costs (optional).

<span id="page-103-3"></span>Vendor/Item Quantity Breaks Vendor/Item Quantity Breaks are used in Distribution A+ when creating vendor/item/price records through Vendor/Item Information Maintenance (MENU POFILE). Through this option you can identify 5 quantity breaks, where you can identify an order quantity and an affiliated discount percent or cheaper dollar cost. For example, you can identify ORDER 10, TAKE 5 % OFF; ORDER 20, TALE 10% OFF, etc., or you can identify ORDER 100 at a cost of \$50 EACH, ORDER 200 at a cost of \$45 EACH, etc. Note that this module's future price function only applies when using the dollar cost method, not the percent discount.

# Index

## **A**

Adding Future Prices [1-8](#page-13-0) Applying Future Prices [1-9](#page-14-0) Future Prices by Date [5-1](#page-60-1) Audit Report for Future Prices [2-17](#page-36-0)

## **C**

Changing Future Prices by Item [4-1](#page-44-0) Changing Vendor Item and Quantity Break **Costs** Example [1-12](#page-17-0) **Costs** Item [1-2](#page-7-0) Vendor/Item and Quantity Break [1-3](#page-8-0)

# **D**

Definition of Effective Date [GL-1](#page-102-0) Future Price Batches [GL-1](#page-102-1) Future Prices [GL-1](#page-102-2) Item Cost [GL-1](#page-102-3) List Prices [GL-2](#page-103-0) Promotional Future Prices [GL-2](#page-103-1) Vendor Item Costs [GL-2](#page-103-2) Vendor/Item Quantity Breaks [GL-2](#page-103-3) **Definitions** GS1 [GL-1](#page-102-4) GTIN [GL-1](#page-102-5) Deleting Future Prices by Batch [3-1](#page-40-0) Deleting Future Prices [1-8](#page-13-1) Dollar Changes for Future Prices [1-7](#page-12-0)

# **E**

Effective Date Defined [GL-1](#page-102-0) Overview [1-5](#page-10-0) Ending Date for Promotional Pricing [1-7](#page-12-1) **Entering** Future Prices by Item [4-1](#page-44-0) Future Prices by Batch [2-1](#page-20-0) Entering Future Prices Offline Standards [A-1](#page-98-0) Entering Item Cost Changes Example [1-12](#page-17-1) Entering Item Price Changes Example [1-10](#page-15-0) Example for Changing Vendor Item and Quantity Break Costs [1-12](#page-17-0) for Entering Item Cost Changes [1-12](#page-17-1) for Entering Item Price Changes [1-10](#page-15-0)

for Modifying Future Prices [1-13](#page-18-0) of Price Maintenance [1-10](#page-15-1)

#### **F**

Future Price Batches Defined [GL-1](#page-102-1) Future Price Entry Vendor/Item Screen [2-12](#page-31-0) Future Prices Adding [1-8](#page-13-0) Applying [1-9](#page-14-0) Audit Report [2-17](#page-36-0) Batches [1-3](#page-8-1) by Item [1-7](#page-12-2) Defined [GL-1](#page-102-2) Deleting [1-8](#page-13-1) Dollar Changes [1-7](#page-12-0) Effective Date [1-5](#page-10-0) File [1-9](#page-14-1) File Reorganization [1-9](#page-14-2) Modification Example [1-13](#page-18-0) Modifying [1-7](#page-12-3) Offline Entry Standards [A-1](#page-98-0) Overview [1-1](#page-6-0) Percent Changes [1-6](#page-11-0) Percent or Dollar Changes [1-6](#page-11-1) Selecting items for application of [1-4](#page-9-0) Type selection [1-4](#page-9-1) Types of [1-1](#page-6-1) Use of decimals [1-6](#page-11-2) Future Prices by Date Report [9-1](#page-88-1) Future Prices by Item Report [8-4](#page-85-1) Future Prices by Item Report [8-1](#page-82-1)

## **G**

GS1 Definition of [GL-1](#page-102-4) **GTIN** Definition of [GL-1](#page-102-5)

# **I**

Item Cost Defined [GL-1](#page-102-3) Item Cost Changes Example [1-12](#page-17-1) Item Costs Overview [1-2](#page-7-0) Item Price Changes Example [1-10](#page-15-0) Item Prices Overview [1-2](#page-7-1) Item Warehouse Prices Overview [1-2](#page-7-2)

## **L**

List Prices Defined [GL-2](#page-103-0)

## **M**

Maintaining Future Prices by Item [4-1](#page-44-1) Modifying Future Prices [1-7](#page-12-3) Example [1-13](#page-18-0)

## **O**

Off-line Future Price Edit Report [6-4](#page-69-0) Offline Future Price Entry Standards [A-1](#page-98-0) Off-line Future Price Error Report [6-11](#page-76-1) Offline Future Price Import [6-2](#page-67-0) **Overview** Price Maintenance [1-1](#page-6-2)

## **P**

Percent Changes for Future Prices [1-6](#page-11-0) Percent or Dollar Changes for Future Prices [1-6](#page-11-1) Price Maintenance Examples [1-10](#page-15-1) Overview [1-1](#page-6-2) Reports [1-10](#page-15-2) Price Maintenance Options [10-1](#page-94-1) Printing a Report of Future Prices by Date [5-1](#page-60-1), [9-1](#page-88-2) Future Prices by Item [8-1](#page-82-2) Promotional Future Prices Defined [GL-2](#page-103-1) Promotional Pricing Ending Date [1-7](#page-12-1) Overview [1-7](#page-12-4)

# **Q**

Quantity Break Cost Changes Example [1-12](#page-17-0)

## **R**

**Reports** Future Prices Audit [2-17](#page-36-0) Future Prices by Item [8-4](#page-85-1) Off-line Future Price Edit [6-4](#page-69-0) Off-line Future Price Error [6-11](#page-76-1) Overview [1-10](#page-15-2) Unknown Item [6-7](#page-72-0)

# **U**

Unknown Item Report [6-7](#page-72-0)

# **V**

Vendor Item Costs Defined [GL-2](#page-103-2) Vendor/Item and Quantity Break Costs Overview [1-3](#page-8-0) Vendor/Item Quantity Breaks Defined [GL-2](#page-103-3)